## **EPSON®**

# **EMP-74/74L/54 User's Guide**

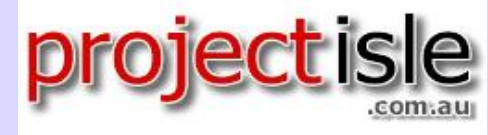

Where Projectors Roam Free

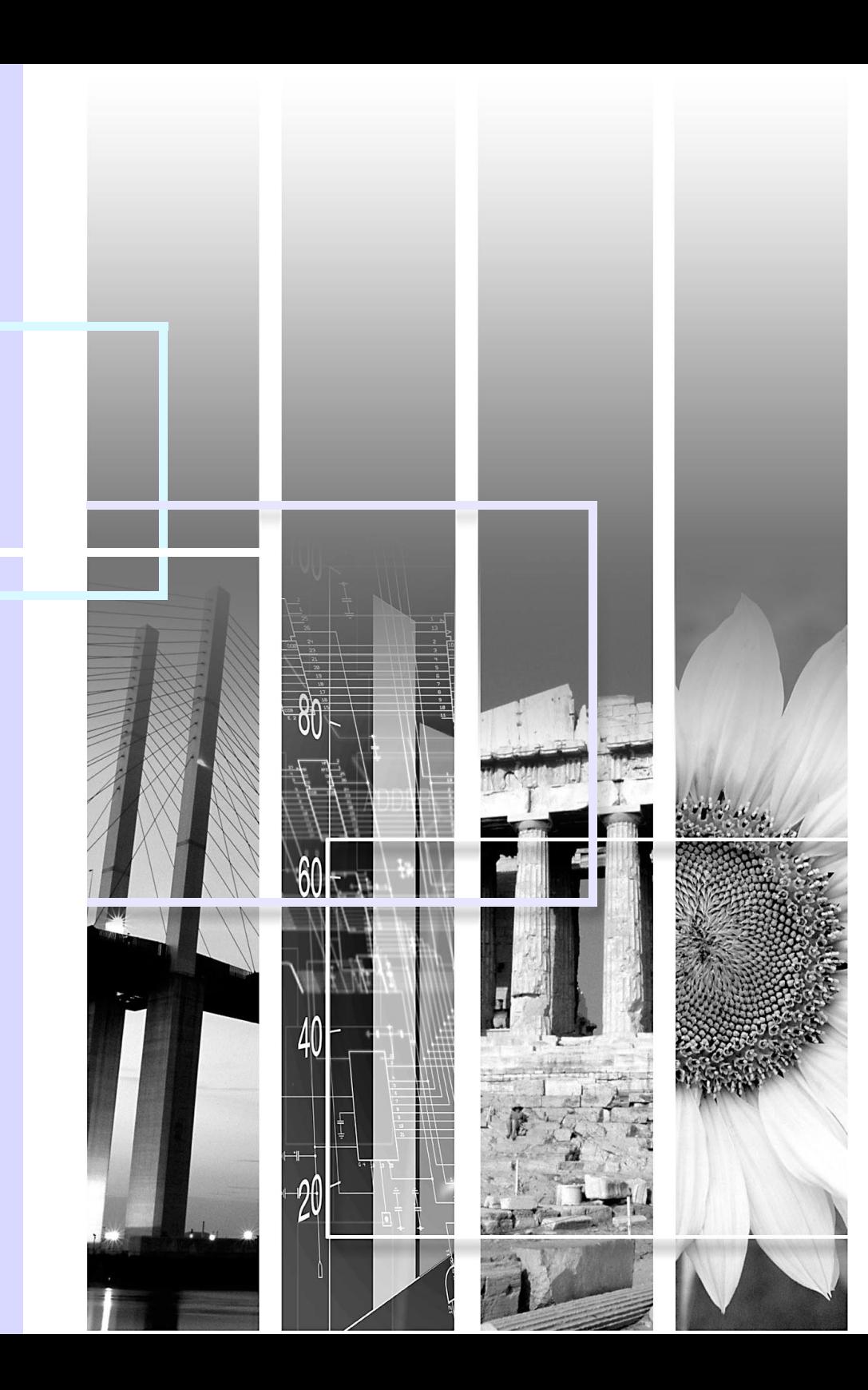

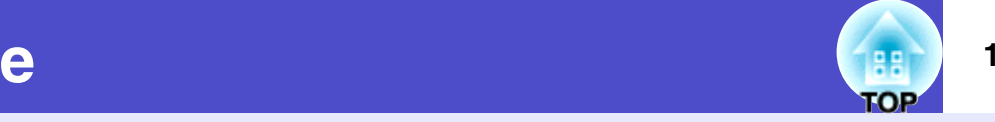

<span id="page-1-0"></span>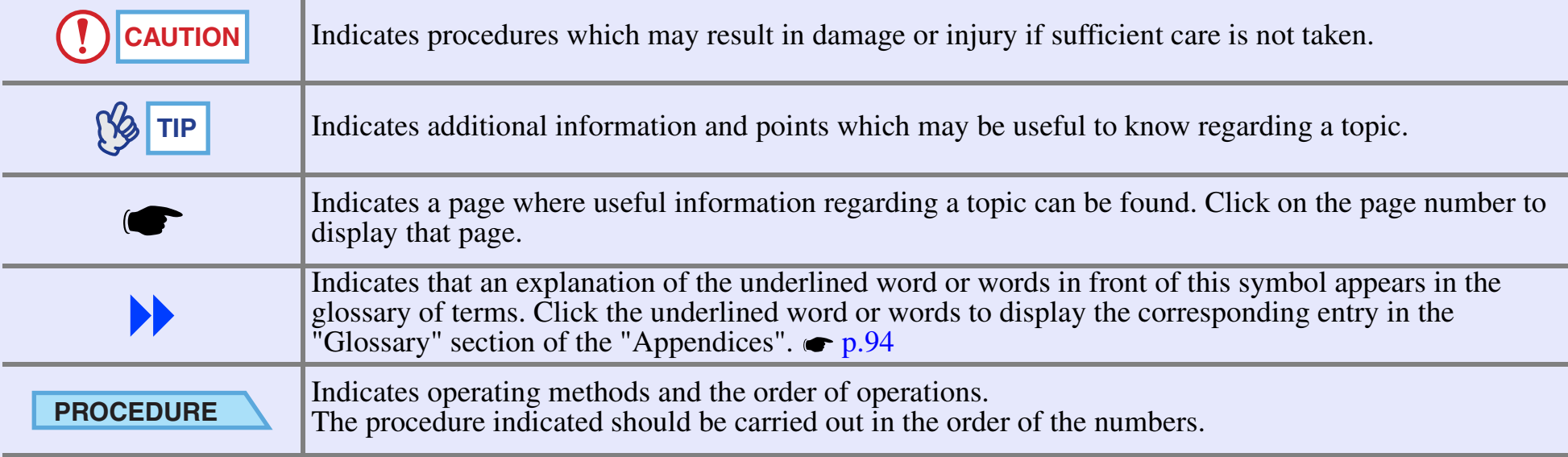

When "unit" or "projector" appears in the text of this *User's Guide*, it may refer to items which are accessories or optional equipment in addition to the main projector unit itself.

## <span id="page-2-0"></span>**Features of the Projector**

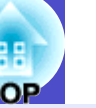

## **Colour mode function**

The following six preset colour modes are provided so that you can easily obtain the optimum images simply by selecting the image quality. In addition, if projecting onto blackboards rather than projection screens in places such as schools, you can select the "Blackboard" setting to allow images to be projected in their natural tints.

Troublesome colour adjustments can thus be avoided.

- **P.[44](#page-44-0), [p.52](#page-52-0), [p.55](#page-55-0)**
- 
- Dynamic Presentation Theatre
- Living Room [sRGB](#page-95-0) $\rightarrow$  Blackboard

### Presentation

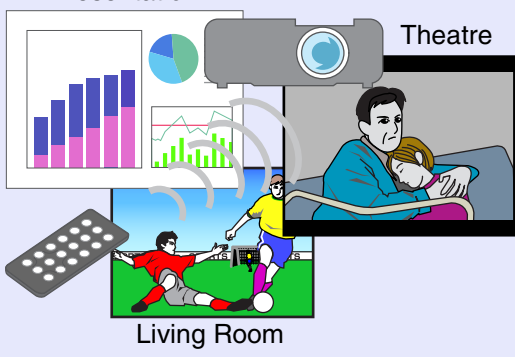

## **Brightness Control** (EMP-74/54 only)

The brightness of the lamp can be set to one of two settings. If projecting images in a dark room or onto a small screen and the images are too bright, change the setting to "Low".

In addition, when the setting is changed to "Low", the amount of power consumed and noise produced are reduced and the operating life of the lamp can be extended.

- Reduction in power consumption of approximately 20%
- Reduction in operating noise of approximately 10%
- Approximately 1.5 times longer lamp life

## $\bullet$  p.[61](#page-61-0)

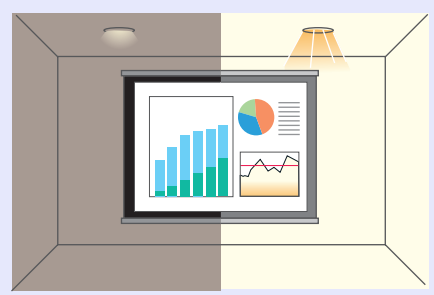

## **Automatic keystone correction function**

The vertical angle of the projector is detected, so that any vertical keystone distortion in the projected images can be automatically corrected.  $\bullet$  [p.38](#page-38-0)

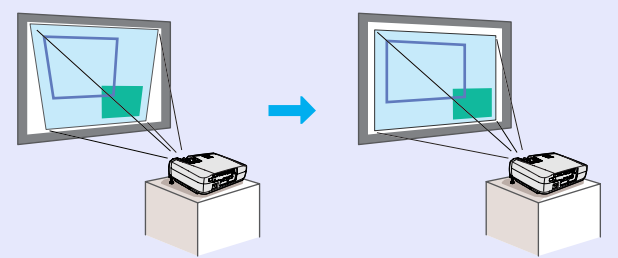

### **Features of the Projector <sup>3</sup>**

### **Compact and lightweight while producing beautiful, crisp images**

The projector has a compact body with a footprint the size of an A4 page (24  $(D) \times 31.5$  (W)  $\times$  8.7 (H) cm (9.45 (D)  $\times$  12.4 (W)  $\times$  3.43 (H) in.) and is light in weight (approximately 2.9 kg. (6.4 lbs)), making it easy to carry. Clear and attractive images can be obtained even in bright locations.

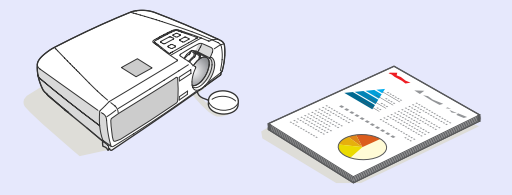

## **Easy to Operate**

The accessory remote control can be used for operations such as pausing projection (see "Freeze" on  $\bullet$  [p.47](#page-47-0)) and zooming in on important areas of an image (see "E-Zoom" on  $\bullet$  [p.49](#page-49-0)). In addition, the remote control can be used to move the pointer around on the computer screen during projection (see "Wireless Mouse Function" on  $\bullet$  [p.19](#page-19-0)). If using the wireless mouse function, you can use the remote control to scroll back and forth through pages when projecting a PowerPoint presentation.

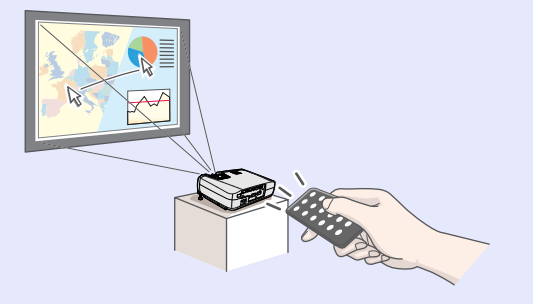

### **Password protect function assists administration \ender and theft prevention**

If the password Protect function is employed, a password can be used to limit operation of the projector and changing of settings. This means that the projector cannot be used if it is taken without authorisation, and thus serves as a theft-prevention feature.  $\bullet$  [p.27](#page-27-0)

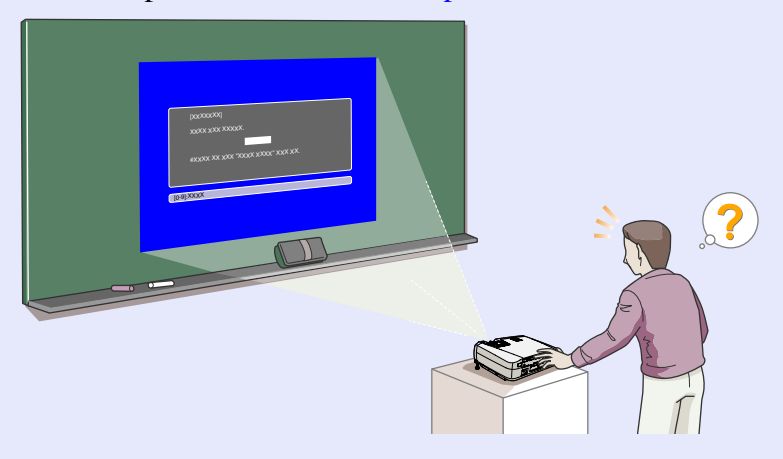

## **Contents**

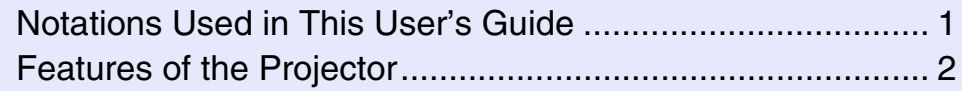

## **[Before Using the Projector](#page-6-0)**

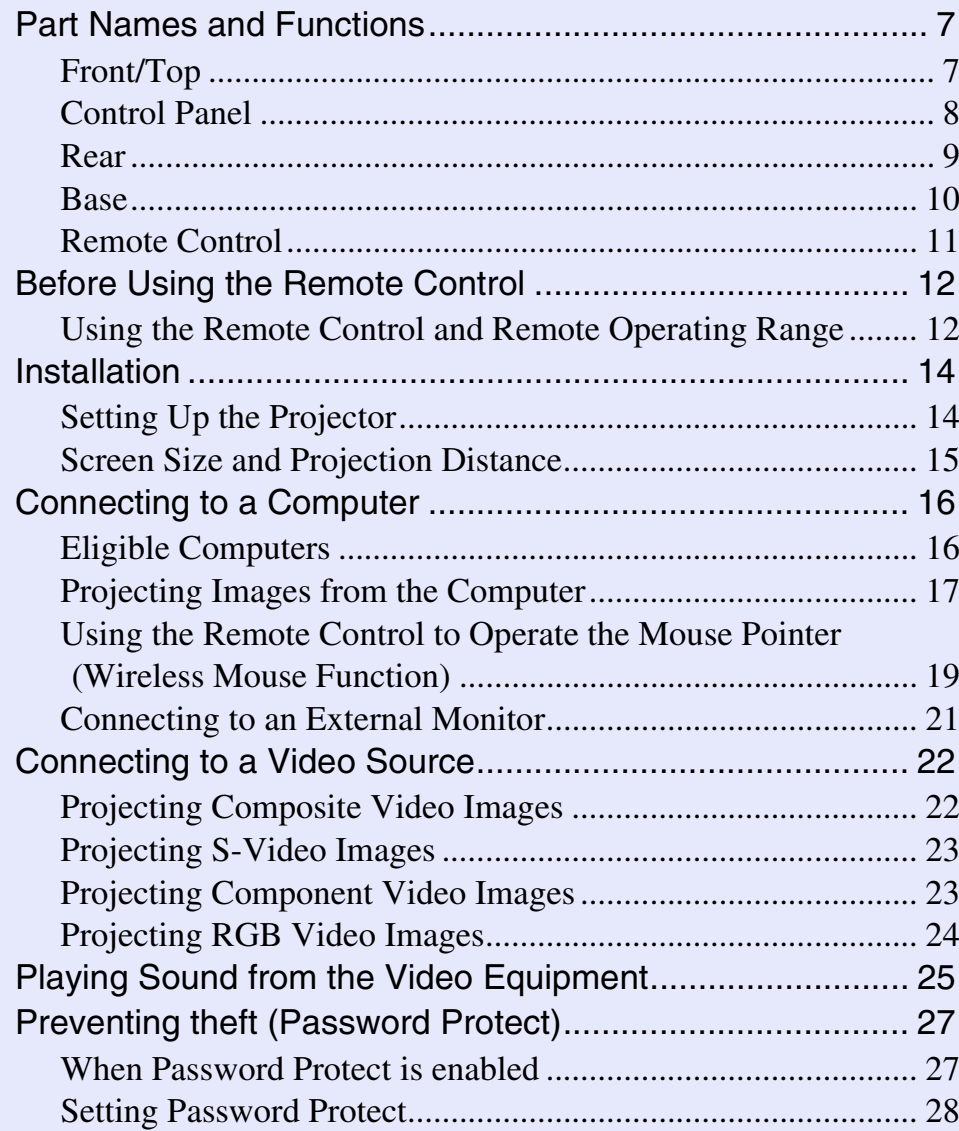

## **[Basic Operations](#page-31-0)**

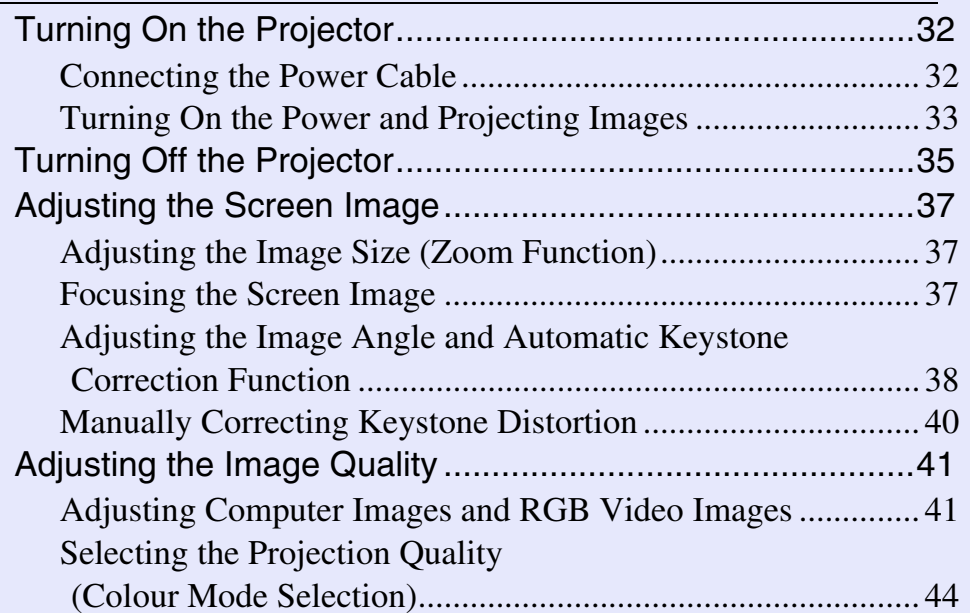

## **[Advanced Operations](#page-45-0)**

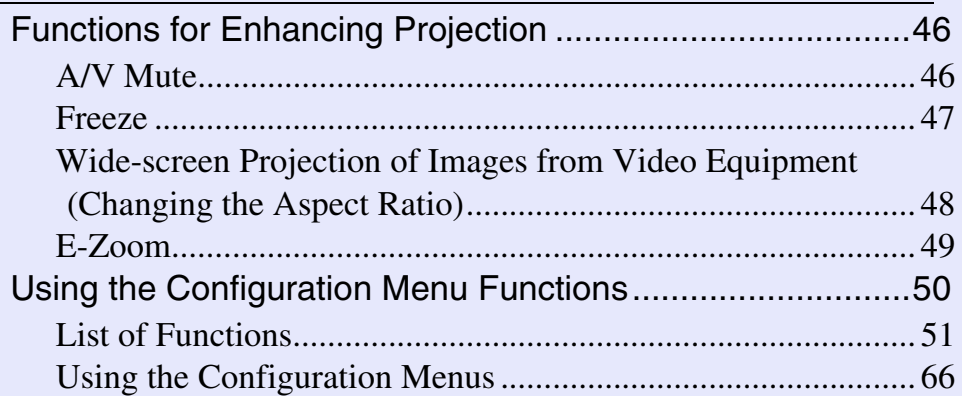

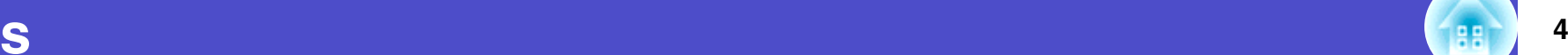

**TOP** 

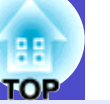

 $5\phantom{1}$ 

## Troubleshooting

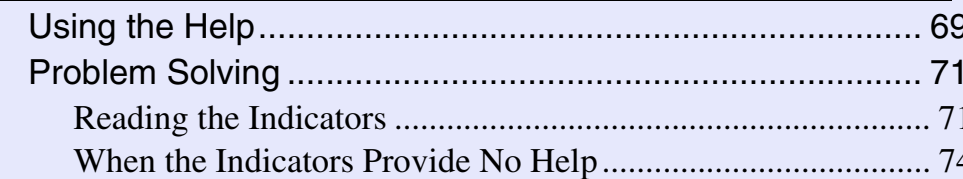

## **Appendices**

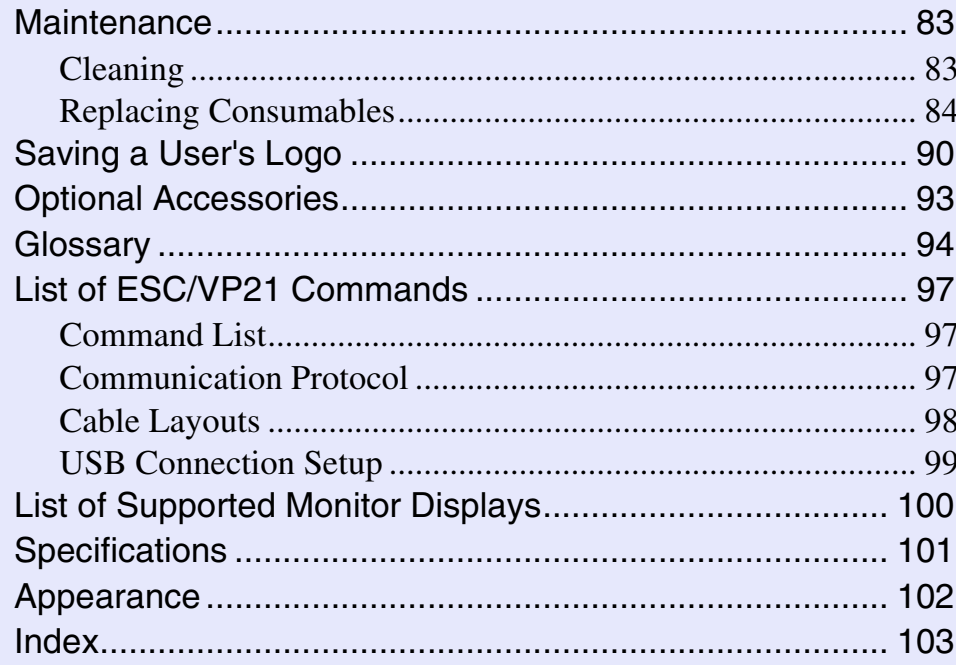

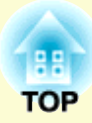

# <span id="page-6-0"></span>**Before Using the Projector**

This chapter describes the procedures for setting up the projector before use.

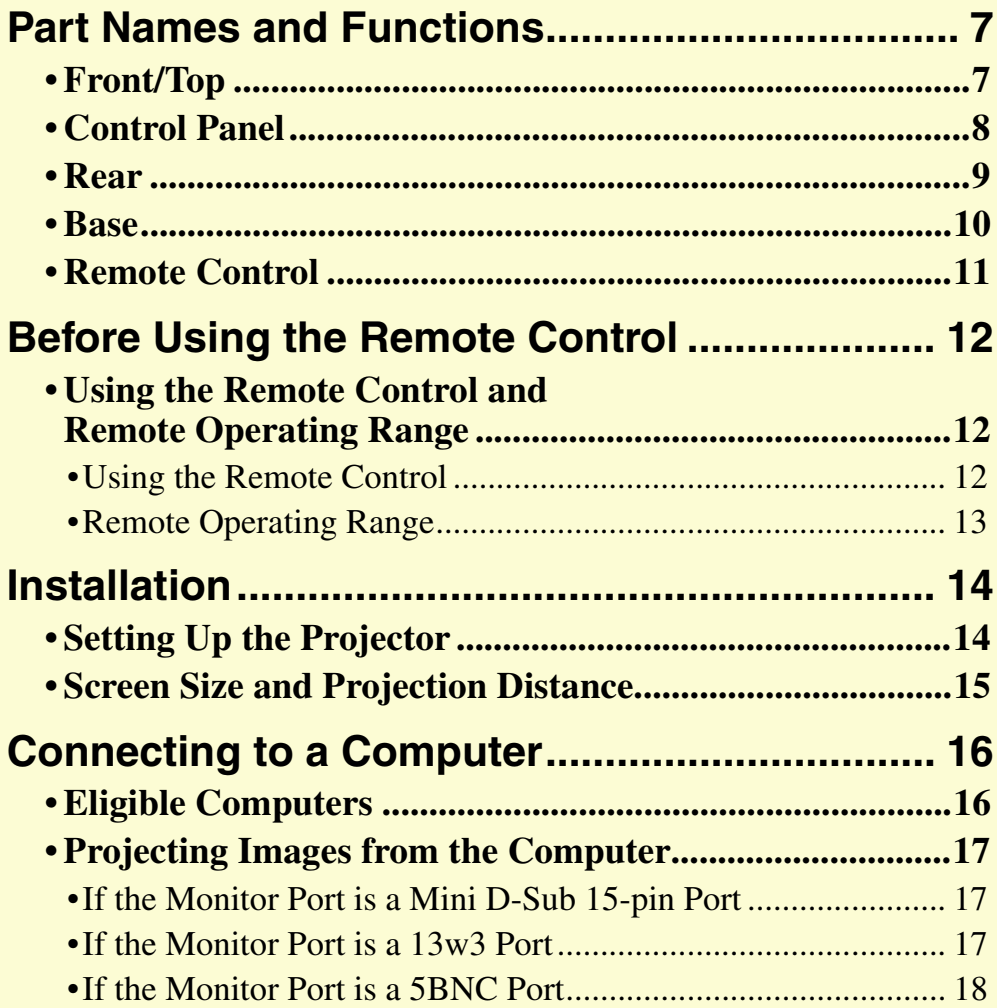

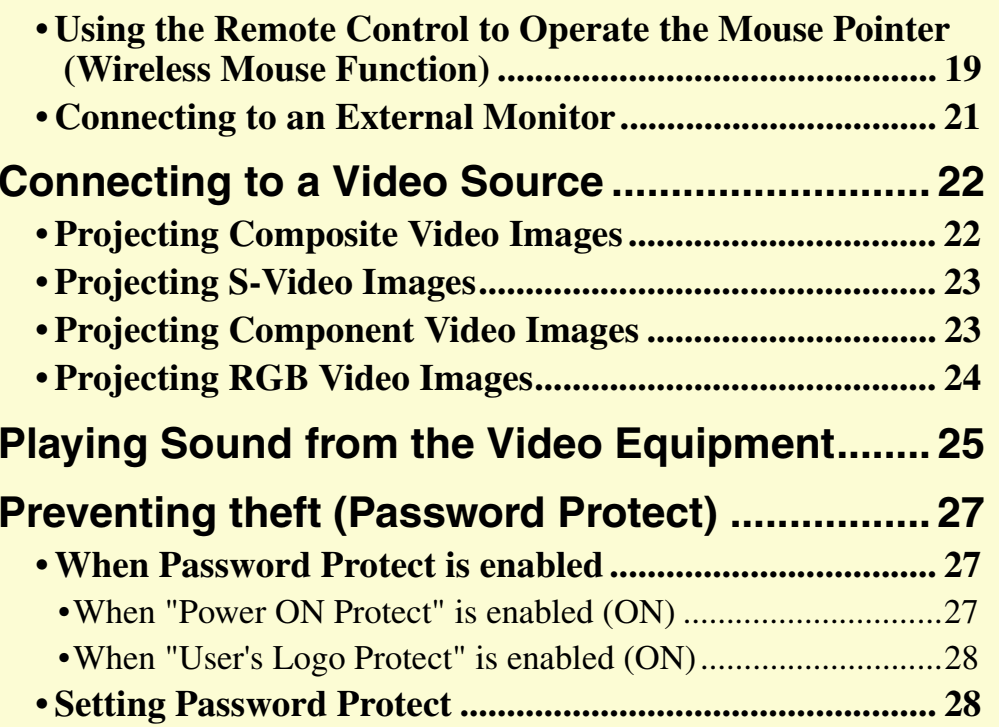

## <span id="page-7-0"></span>**Part Names and Functions**

## <span id="page-7-1"></span>**Front/Top**

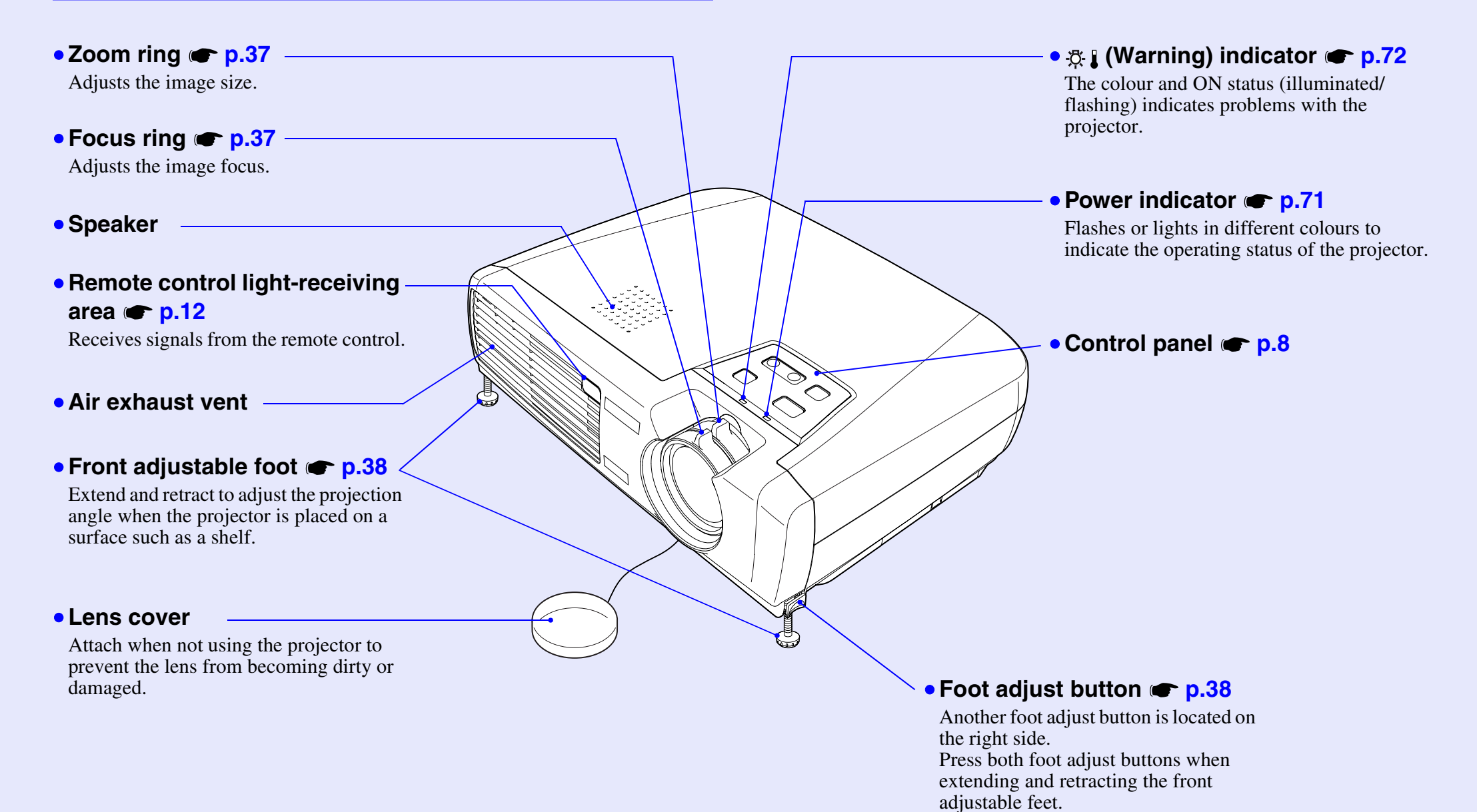

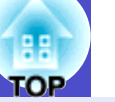

**8**

## <span id="page-8-0"></span>**Control Panel**

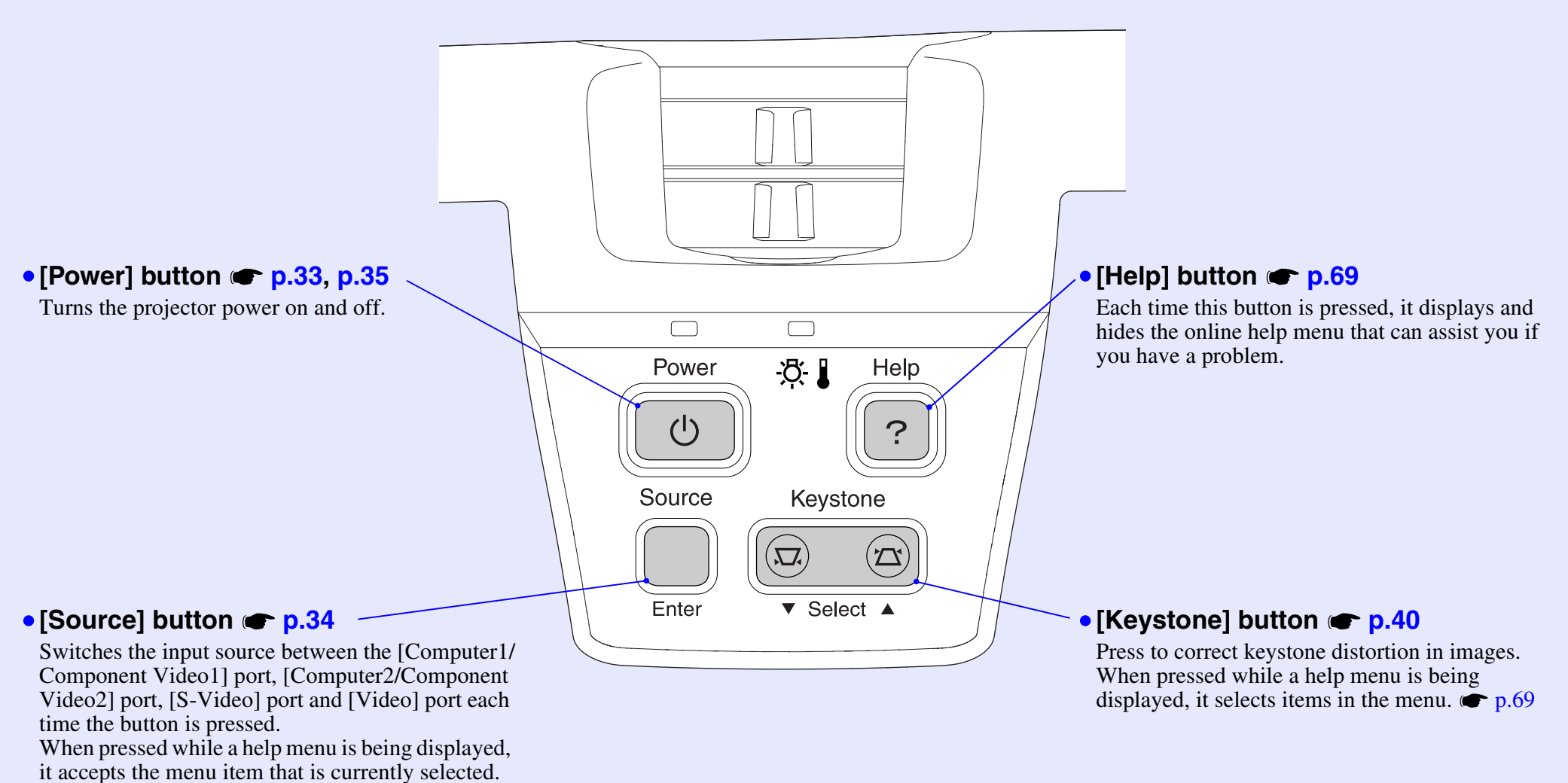

 $\bullet$  p.[69](#page-69-1)

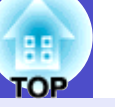

an RS-232C cable. This port is for control use and should not be used by the customer.

## <span id="page-9-0"></span>**Rear**

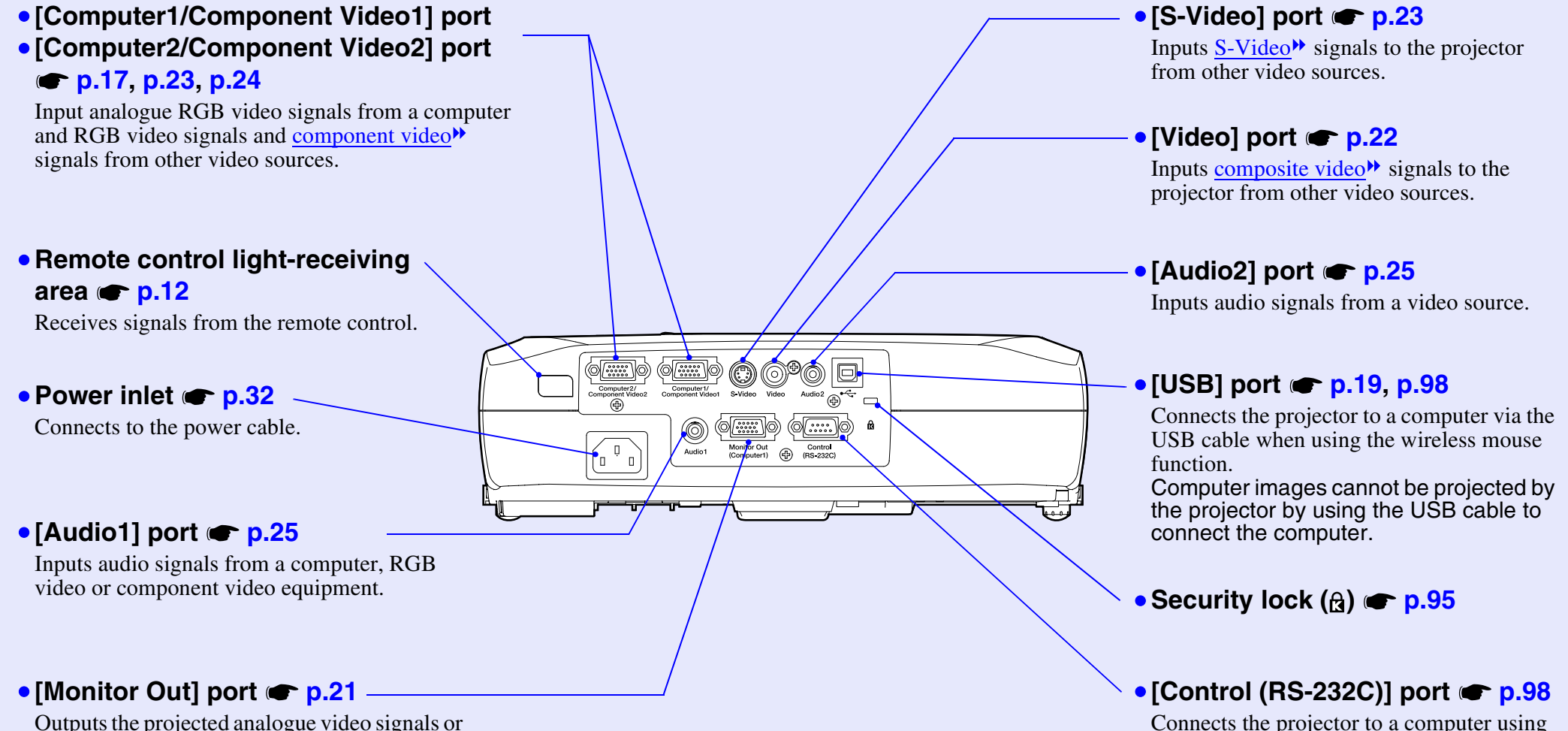

RGB video signals to an external monitor from the source that is connected to the [Computer1/ Component Video1] port. This feature is not available for video equipment signals.

## <span id="page-10-0"></span>**Base**

•**Suspension bracket fixing points (4 points)** 

## **[p.14](#page-14-1), [p.102](#page-102-1)**

Install the optional ceiling mount here when suspending the projector from a ceiling.

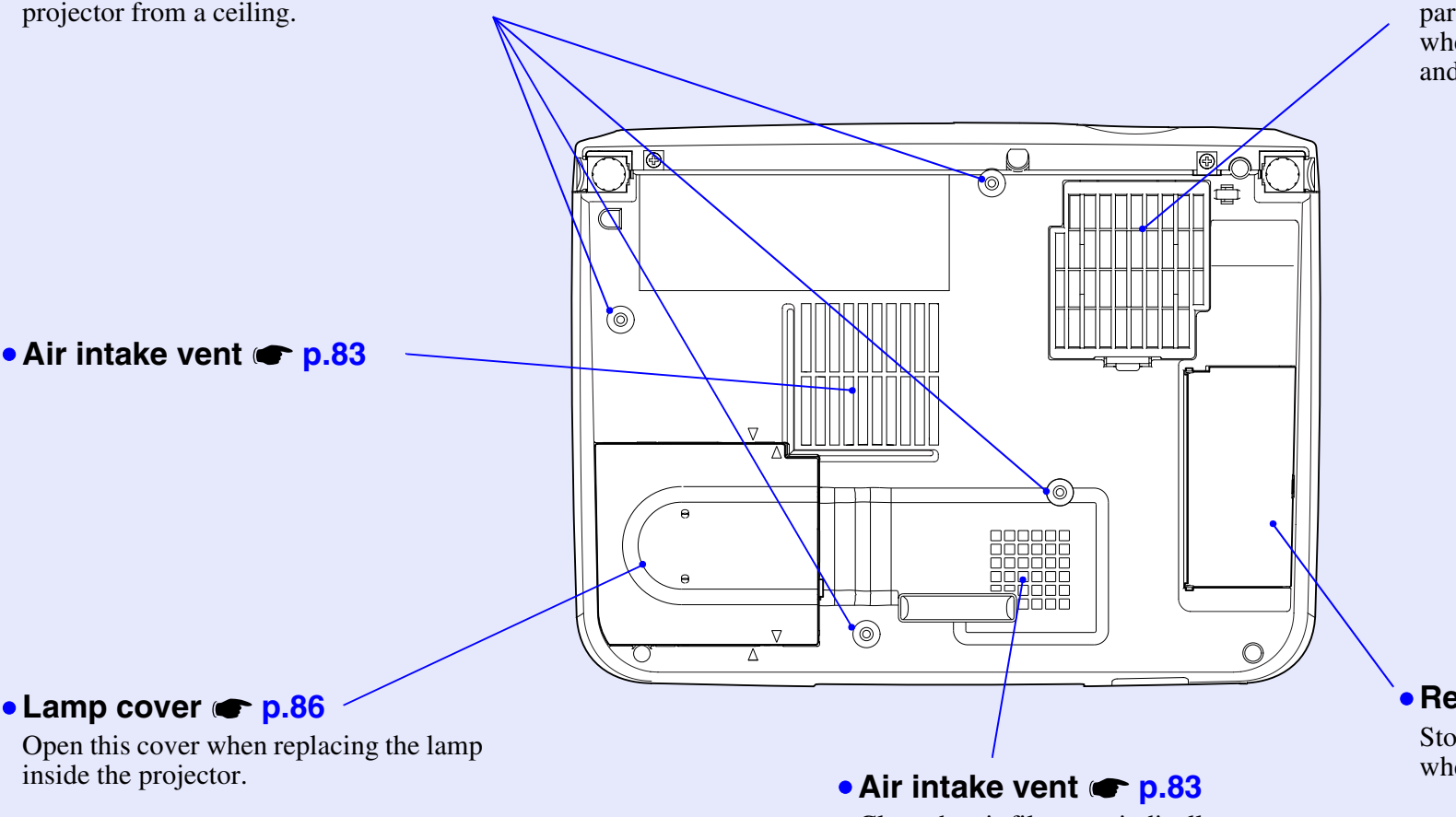

Clean the air filters periodically.

## • **Air filter (air intake vent) [p.83](#page-83-2), [p.89](#page-89-0)**

This prevents dust and other foreign particles from getting inside the projector when air is drawn in. It should be cleaned and replaced periodically.

• **Remote control holder [p.12](#page-12-3)**

Store the accessory remote control in here when not using it.

ΩE

# **11**

## <span id="page-11-0"></span>**Remote Control**

• **Remote control light-emitting area [p.12](#page-12-2)**

Outputs remote control signals.

• **[Page down]/[Page up] buttons [p.19](#page-19-1)**

When using the remote control as a wireless mouse, press these buttons to scroll back and forth through pages in a PowerPoint file.

### • **Input select buttons [p.34](#page-34-0)**

[Computer1/2]:

Switches between images that are being input to the [Computer1/Component Video1] port and the [Computer2/Component Video2] port. [S-Video/Video]: Switches the signal source being input from the [S-Video] port and the [Video] port.

## • **[Menu] button [p.66](#page-66-2)**

Displays and hides the configuration menu.

## • **[E-Zoom] button ( ) [p.49](#page-49-0)**

Reduces the part of images that have been enlarged using the  $\overline{)} \oplus$  button.

## • **[ ][ ][ ][ ] buttons [p.20](#page-20-2), [p.66](#page-66-2), [p.69](#page-69-1)**

When a configuration menu or help menu is displayed, these buttons select menu items and setting values. When pressed while using the wireless mouse function,it moves the pointer in the direction of tilt.

### • **Numeric buttons [p.27](#page-27-4)**

Use these buttons to enter a password when using Password Protect.

## • **[Auto] button [p.41](#page-41-2)**

Automatically adjusts and optimises analogue RGB computer video signals.

Power Page Down Page Up  $\sqrt{2}$  $\blacksquare$ Computer 1/2 S-Video Video Color Mode Menu A/VMute Freeze Ш  $E$ -Zoom Enter Auto **Esc EPSON** 

## • **[Power] button [p.33](#page-33-1), [p.35](#page-35-1)**

Turns the projector power on and off.

## • **[Color Mode] button [p.44](#page-44-0)**

Selects the colour mode. The colour mode changes in the order of Dynamic, Presentation, Theatre, Living Room,  $sRGB$ <sup>\*</sup> and Blackboard each time the button is pressed.

## • **[A/V Mute] button [p.46](#page-46-2)**

The audio and video are turned turn on or off each time the button is pressed.

## • **[Freeze] button [p.47](#page-47-0)**

Images are paused or unpaused each time the button is pressed.

## • **[E-Zoom] button ( ) [p.49](#page-49-0)**

Enlarges parts of images without changing the size of the projection area.

## • **[Enter] button [p.20](#page-20-0), [p.66](#page-66-1), [p.69](#page-69-2)**

Accepts a menu or help item or displays the next screen or menu when viewing a configuration menu or help menu. Acts as a mouse left-click when using the wireless mouse function.

## • **[Esc] button [p.20](#page-20-1), [p.67](#page-67-0)**

Stops the current function.

Displays the previous screen or menu while viewing a configuration menu.

Acts as a mouse right-click when using the wireless mouse function.

## <span id="page-12-0"></span>**Before Using the Remote Control <sup>12</sup>**

## <span id="page-12-1"></span>**Using the Remote Control and Remote Operating Range**

When using the remote control for the first time, pull out the insulating tape that is protruding from the battery holder. When the insulating tape is pulled out, the remote control can then be used.

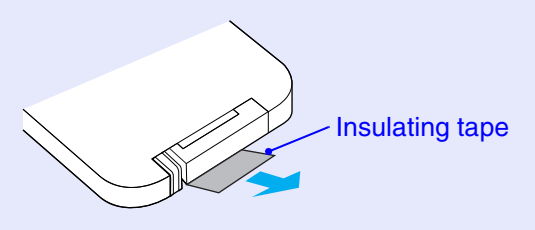

## <span id="page-12-2"></span>**Using the Remote Control**

The remote control is used in the following way.

## **PROCEDURE**

**Point the remote control light-emitting area toward one of the remote control light-receiving areas on the projector and operate the remote control buttons.**

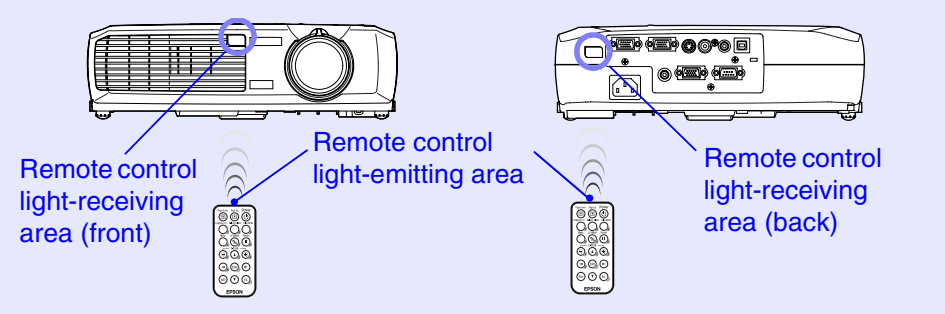

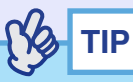

- *•Do not allow sunlight or light from fluorescent lamps to shine directly onto the projector's remote control light-receiving areas, otherwise it may interfere with the reception of signals from the remote control.*
- *•If delays in the responsiveness of the remote control occur or if it does not operate after it has been used for some time, it probably means that the battery is getting flat. If this happens, replace the battery with a new one. [p.84](#page-84-1)*
- <span id="page-12-3"></span>*•When not using the remote control, place it into the remote control holder underneath the projector so that it does not get lost.*

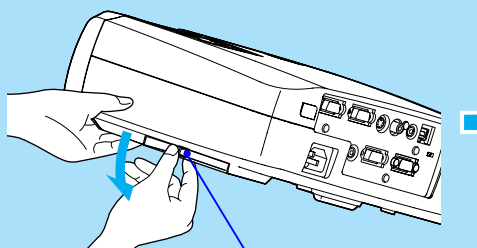

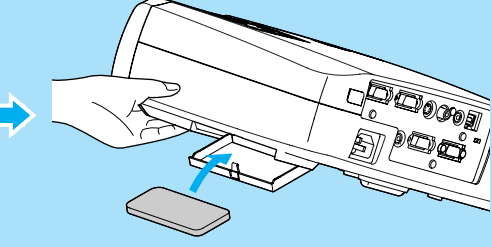

Hook a finger into the middle of the remote control holder and pull it downwards.

After placing the remote control into the holder, push the remote control holder in until it clicks into place.

## <span id="page-13-0"></span>**Remote Operating Range**

Use the remote control within the ranges indicated below. If the distance or angle between the remote control and the remote control light-receiving area is outside the normal operating range, the remote control may not work.

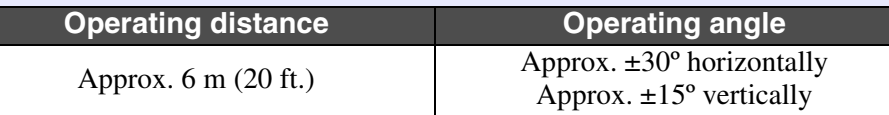

## Operating angle (horizontal)

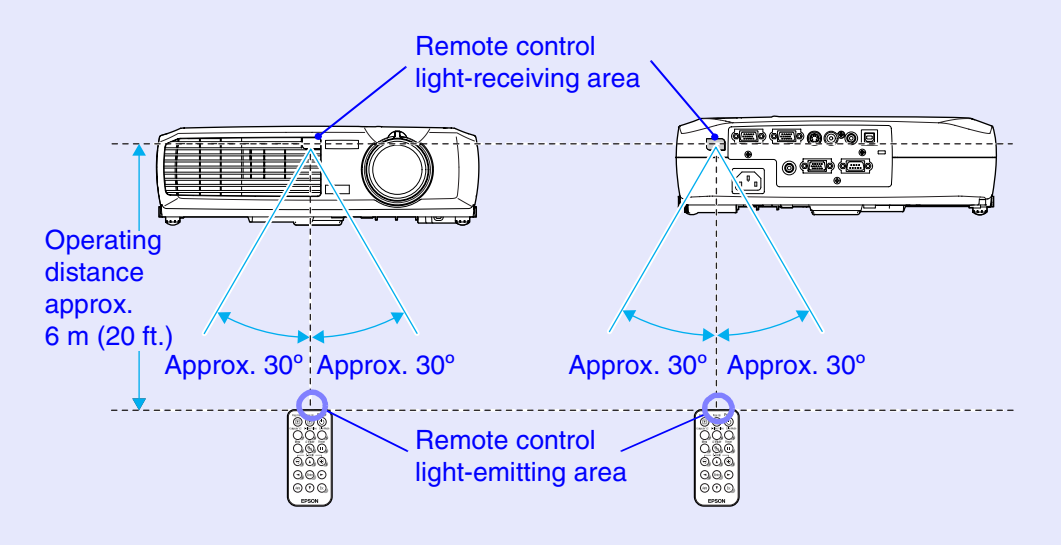

## Operating angle (vertical)

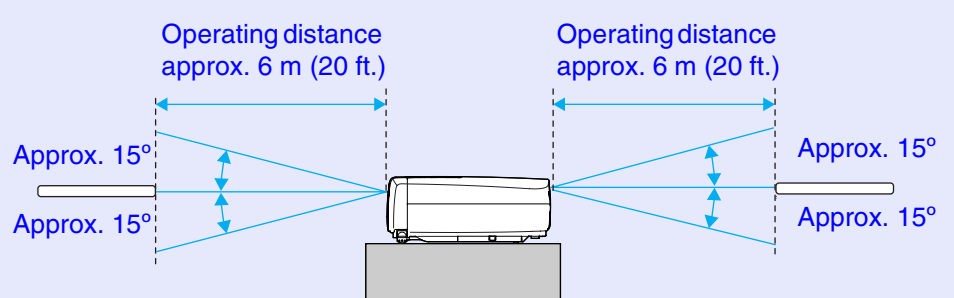

### When suspended from the ceiling

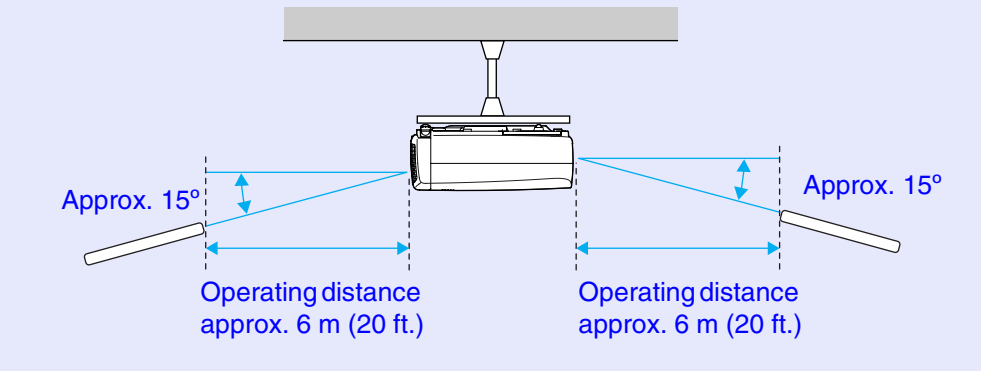

**COP** 

## <span id="page-14-0"></span>**Installation**

## <span id="page-14-1"></span>**Setting Up the Projector**

The projector supports the following four different projection methods, allowing you to choose the best method for displaying your images.

## **CAUTION**

*Before setting up the projector, be sure to first read the separate Safety Instructions/World-Wide Warranty Terms.*

• Front projection (Front projection)

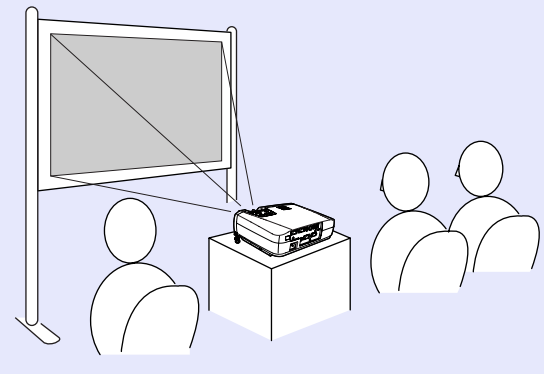

• Rear projection using a translucent screen (Rear projection)

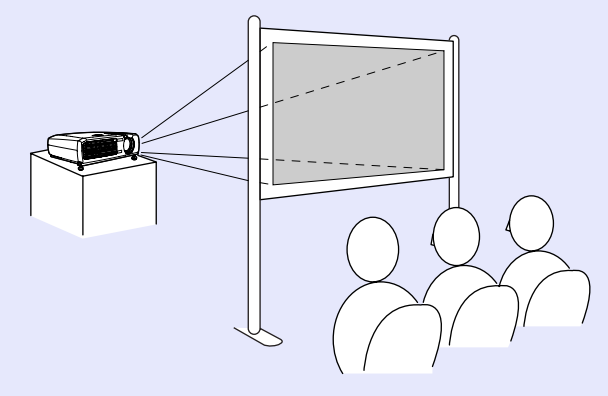

• Front/ceiling projection (Front/Ceiling projection)

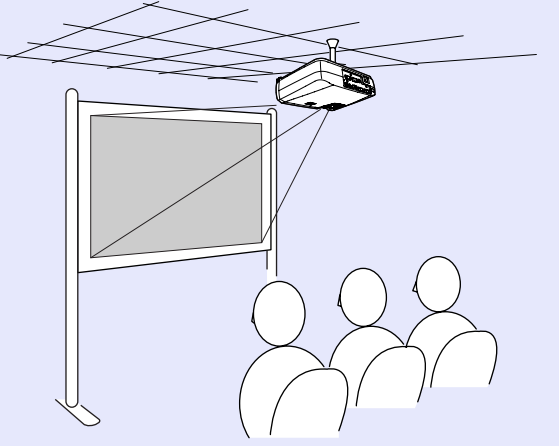

• Rear/ceiling projection using a translucent screen (Rear/Ceiling projection)

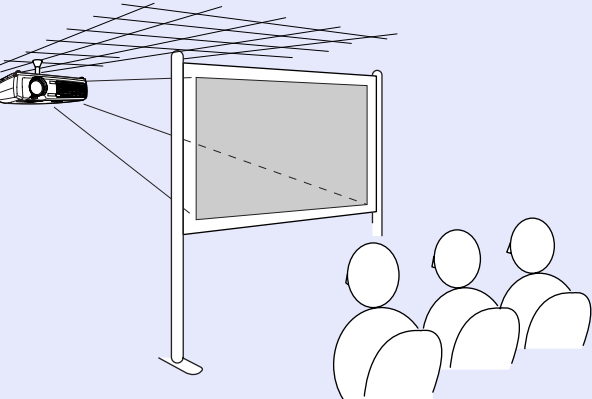

\* A special method of installation is required for suspending the projector from the ceiling. Please contact your supplier if you would like to use this installation method. The optional ceiling mount is required when installing the projector on the ceiling.  $\bullet$  [p.93](#page-93-1)

## **TIP**

*When using ceiling projection or projection using a translucent screen, set the "Projection" command in the "Advanced" menu to match the installation method. [p.62](#page-62-0)*

## <span id="page-15-0"></span>**Screen Size and Projection Distance**

The distance between the projector's lens and the screen determines the actual image size.

**Recommended distance**

89–1050 cm (2.9–34.4 ft.)

While referring to the following table, position the projector so that the images are projected onto the screen at the optimum size.

The values should be used as a guide for setting up the projector. The actual values will vary depending on projection conditions and the zoom setting.

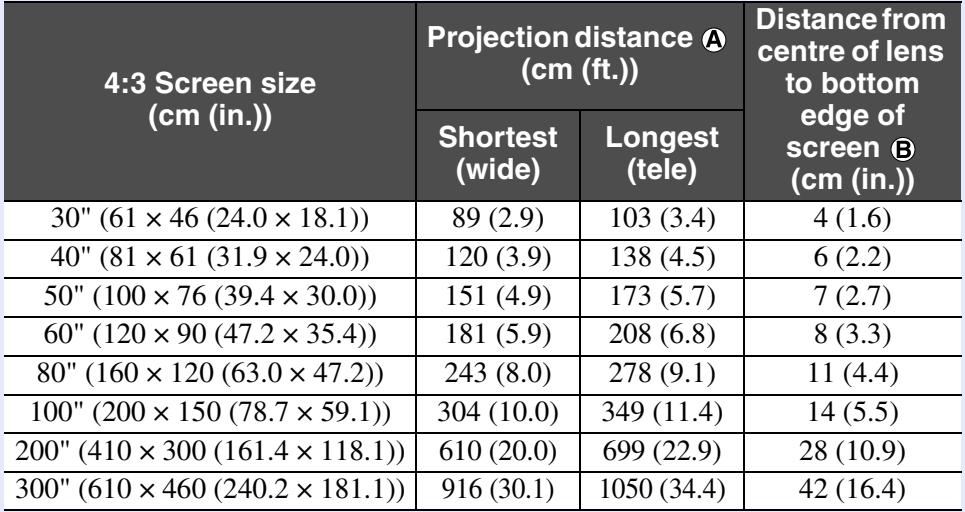

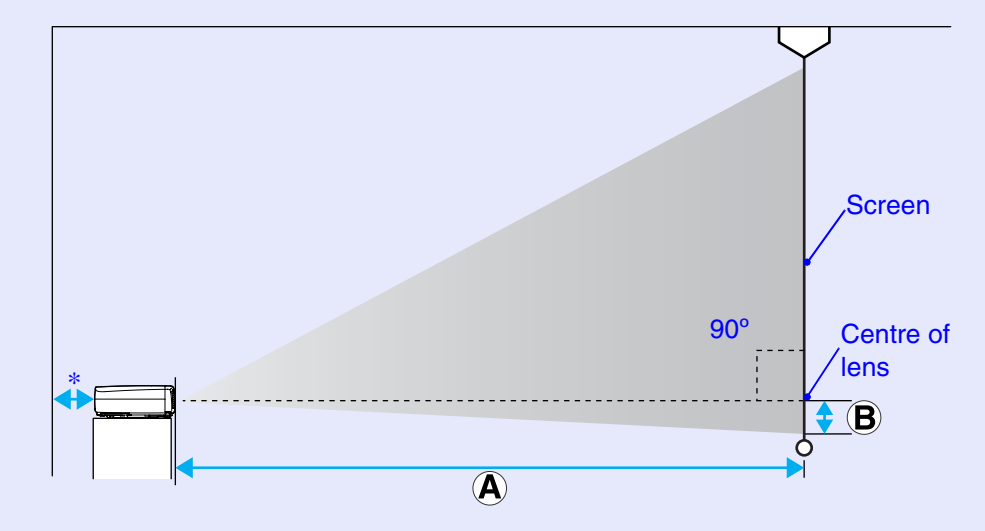

\* When installing against a wall, leave a space of about 20 cm (7.9 in.) between the projector and the wall.

- *•The projector's lens allows a zoom ratio of up to about 1.2. The image size at the maximum zoom setting is about 1.2 times bigger than the image size at the minimum zoom setting.*
- *•The image size will be reduced when keystone correction is carried out.*

## <span id="page-16-2"></span><span id="page-16-0"></span>**CAUTION**

*When connecting the projector to a computer, be sure to check the following.*

- *•Turn off the power for both the projector and the computer before connecting them. If the power for either device is on at the time of connection, damage may result.*
- *•Check the shapes of the cable connectors and the device ports before making the connections. If you try to force a connector to fit a device port with a different shape or number of terminals, damage to the connector or port may result.*
- *•Do not bind the power cable and the connecting cable together. If the power cable and the connecting cable are bound together, image interference or errors in operation may result.*

## <span id="page-16-1"></span>**Eligible Computers**

The projector cannot be connected to some types of computer, or projection of images may not be possible even if actual connection is possible. Make sure that the computer you intend to use satisfies the conditions given below.

• Condition 1: The computer must have an image signal output port. Check that the computer has a port such as an "RGB port", "monitor port" or "CRT port" which can output image signals.

If the computer has a built-in monitor, or if using a laptop computer, it may not be possible to connect the computer to the projector, or alternatively you may need to purchase a separate external output port. Refer to the documentation for your computer under a heading such as "Connecting an external monitor" or similar for further details.

• Condition 2: The display resolution and frequency of the computer must be listed in the "List of Supported Monitor Displays". See "Appendices: List of Supported Monitor Displays" **[p.100](#page-100-1).** Some computers allow you to change the output resolution, so if necessary, change the resolution to one that matches a setting in the "List of Supported Monitor Displays", while referring to the documentation provided with the computer.

- *•You may need to purchase a separate adapter depending on the shape of the computer's port. Refer to the documentation provided with the computer for further details.*
- *•If the computer and projector are too far away from each other for the accessory computer cable to reach, use the optional VGA-HD15 PC cable. See "Appendices: Optional Accessories" [p.93](#page-93-1)*

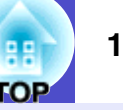

## <span id="page-17-0"></span>**Projecting Images from the Computer**

The shape and specifications of the computer's monitor port will determine what type of cable should be used. Check the following to see which type of port your computer has.

## <span id="page-17-1"></span>**If the Monitor Port is a Mini D-Sub 15-pin Port**

Use the accessory computer cable to make the connection.

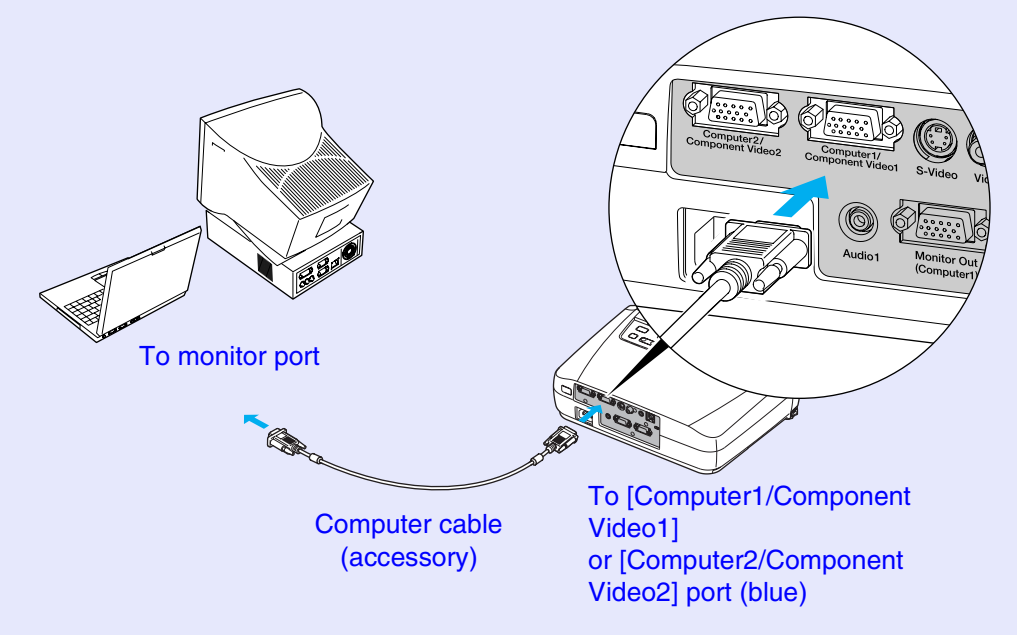

**TIP**

- *•After projection starts, change the "Input Signal" setting in the "Image" menu to either "Computer1" or "Computer2" to match the signals from the port being used for the connection. [p.52](#page-52-1)*
- *•If more than one external component is connected to the projector, after projection starts, use the [Computer1/2] button on the remote control or the [Source] button on the projector's control panel to select the Computer port as the input source. [p.34](#page-34-0)*

## <span id="page-17-2"></span>**If the Monitor Port is a 13w3 Port**

Some workstation-type computers have a 13w3 monitor port. In such cases, use a commercially-available  $13w3 \Leftrightarrow D-Sub 15$ -pin cable to make the connection.

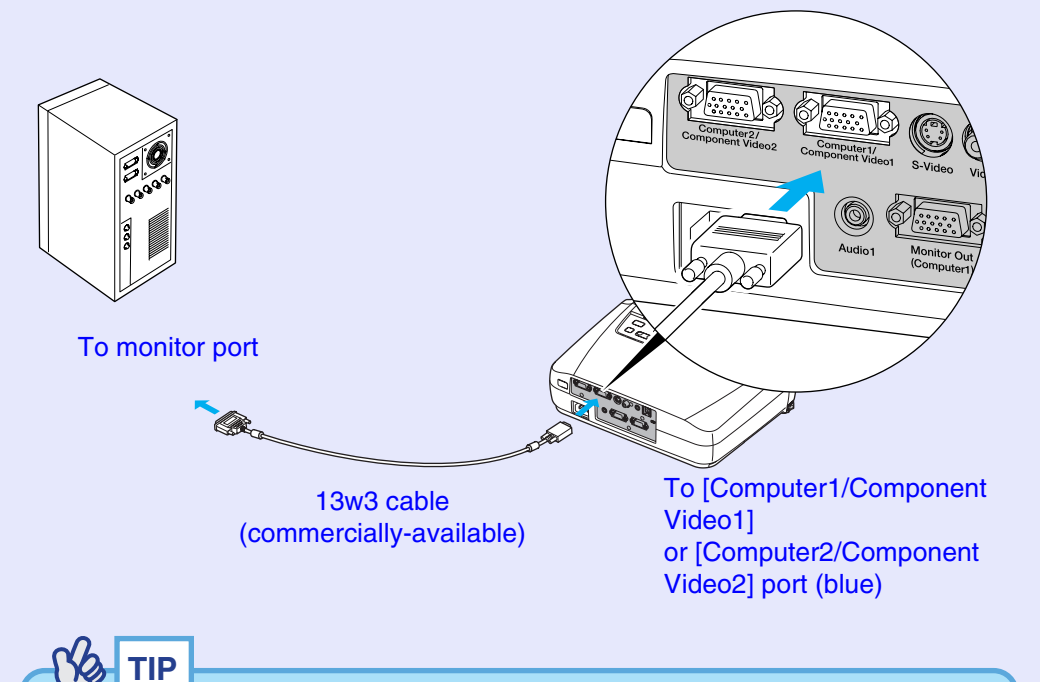

- *•After projection starts, change the "Input Signal" setting in the "Image" menu to either "Computer1" or "Computer2" to match the signals from the port being used for the connection. [p.52](#page-52-1)*
- *•If more than one external component is connected to the projector, after projection starts, use the [Computer1/2] button on the remote control or the [Source] button on the projector's control panel to select the Computer port as the input source. [p.34](#page-34-0)*
- *•Some workstations may require a special cable. Consult the workstation manufacturer for further details.*

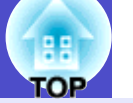

### <span id="page-18-0"></span>**If the Monitor Port is a [5BNC](#page-94-4) Port**

Use the optional VGA- HD15/BNC PC Cable to make the connection. See "Appendices: Optional Accessories"  $\bullet$  [p.93](#page-93-1)

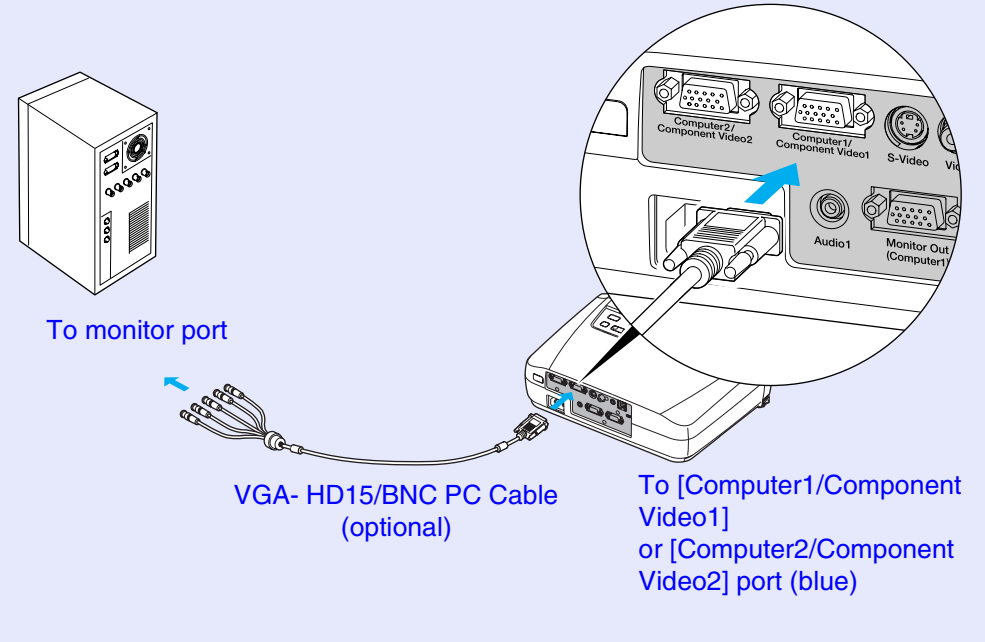

- *•After projection starts, change the "Input Signal" setting in the "Image" menu to either "Computer1" or "Computer2" to match the signals from the port being used for the connection. [p.52](#page-52-1)*
- *•If more than one external component is connected to the projector, after projection starts, use the [Computer1/2] button on the remote control or the [Source] button on the projector's control panel to select the Computer port as the input source [p.34](#page-34-0)*

## <span id="page-19-1"></span><span id="page-19-0"></span>**Using the Remote Control to Operate the Mouse Pointer (Wireless Mouse Function)**

You can use the remote control as a wireless mouse to control the mouse pointer on the computer screen. To do this, you must use the accessory  $\overline{UBB}$  cable to connect the [USB](#page-95-3) port of the computer to the [USB] port at the rear of the projector.

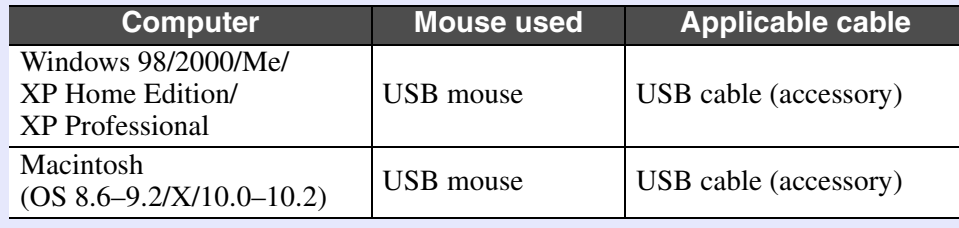

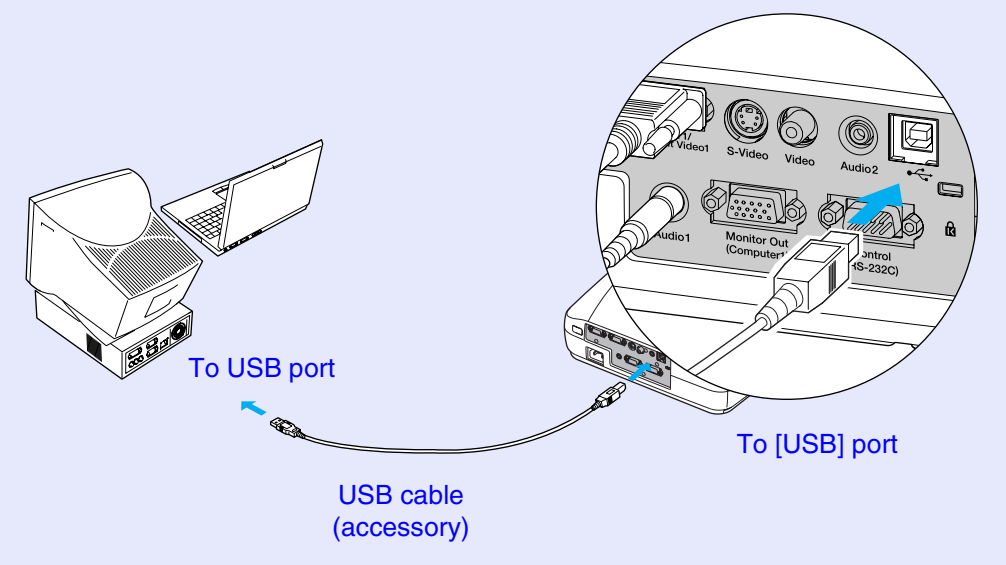

\* When using the remote control as a wireless mouse, the [Page down] and [Page up] buttons on the remote control can be used to scroll back and forth through pages when projecting a PowerPoint presentation.

- *•The USB cable can only be connected to computers with a standard USB interface. If using a computer which is running Windows, the computer must have had a full version of Windows 98/2000/Me/XP Home Edition/XP Professional installed. If the computer is running a version of Windows 98/2000/Me/XP Home Edition/XP Professional that has been upgraded from an earlier version of Windows, correct operation cannot be guaranteed.*
- *•It may not be possible to use the mouse function under some versions of both the Windows and Macintosh operating systems.*
- *•Some computer settings may have to be changed in order for the mouse function to be used. Consult the documentation for the computer for further details.*

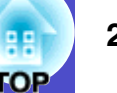

Once the connection has been made, the mouse pointer can be operated as follows.

**Left click**

**Drag and drop**

**EPSON** 

SVideo Video Color Mode

 $\circledast$  $\left( \mathbf{u}\right)$ 

 $\Omega$ 

 $\left(\blacktriangleleft\right)$  $(\text{Enter})$ 

 $\binom{1}{\text{Aut}(n)}$  $\left(\mathbf{v}\right)$  $\left(\sqrt{\text{Esc}}\right)$ 

### <span id="page-20-2"></span>**Moving the mouse pointer** Press the  $[\triangle]$ ,  $[\blacktriangledown]$ ,  $[\blacktriangle]$  or  $[\blacktriangleright]$  button to move the mouse pointer in the direction of the button pressed.

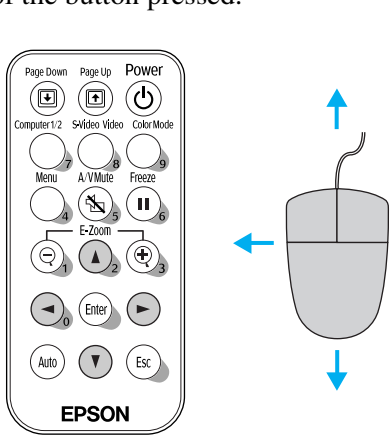

#### <span id="page-20-0"></span>Press the [Enter] button. If you press the [Enter] button twice in rapid succession, it has the effect of a double-click..<br>Page Down Page Up POWET  $\circled{\textbf{1}}$  $\odot$  $\circledcirc$

While holding down the [Enter] button, press the  $[\triangle]$ ,  $[\blacktriangledown]$ ,  $[\triangle]$  or  $[\blacktriangleright]$  button to

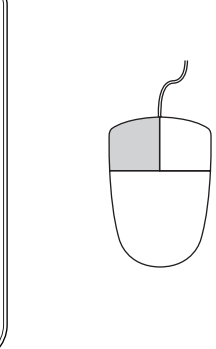

**Right click**

<span id="page-20-1"></span>Press the [Esc] button.

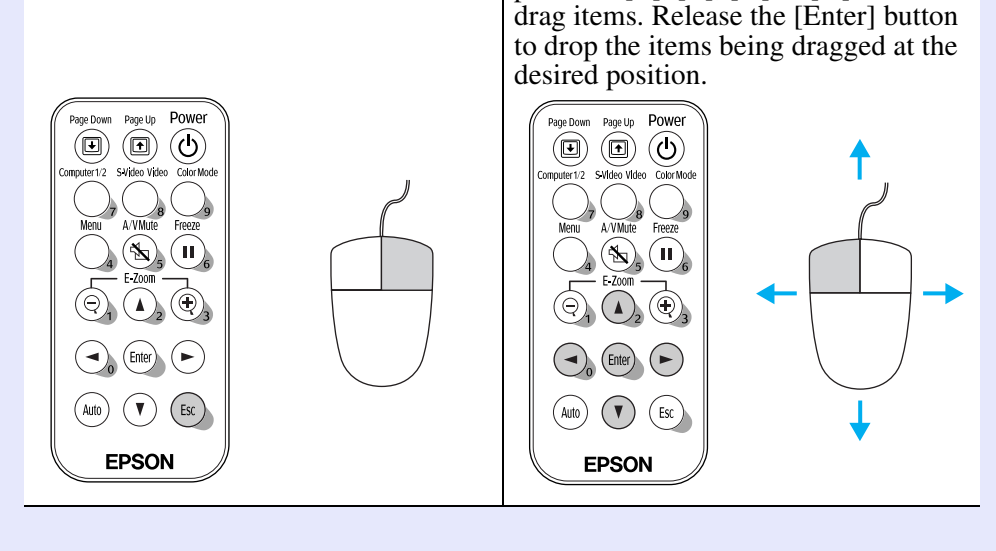

- *•If the mouse button settings have been reversed at the computer, the operation of the remote control buttons will also be reversed.*
- *•The wireless mouse function cannot be used while the following functions are being used.*
	- *· While a configuration menu is being displayed*
	- *· While a help menu is being displayed*
	- *· While the E-Zoom function is being used*
	- *· While a user's logo is being captured*

## <span id="page-21-0"></span>**Connecting to an External Monitor**

Analogue RGB images and RGB video images from a computer that are being input to the [Computer1/Component Video1] port can be viewed on an external computer monitor at the same time they are being projected by the projector, so that the images can be checked at times such as when giving presentations.

If the images being projected are from a source that is connected to the [Computer2/Component Video2] port, these images cannot be output to an external monitor.

Connect the external monitor using the cable that is provided with the monitor.

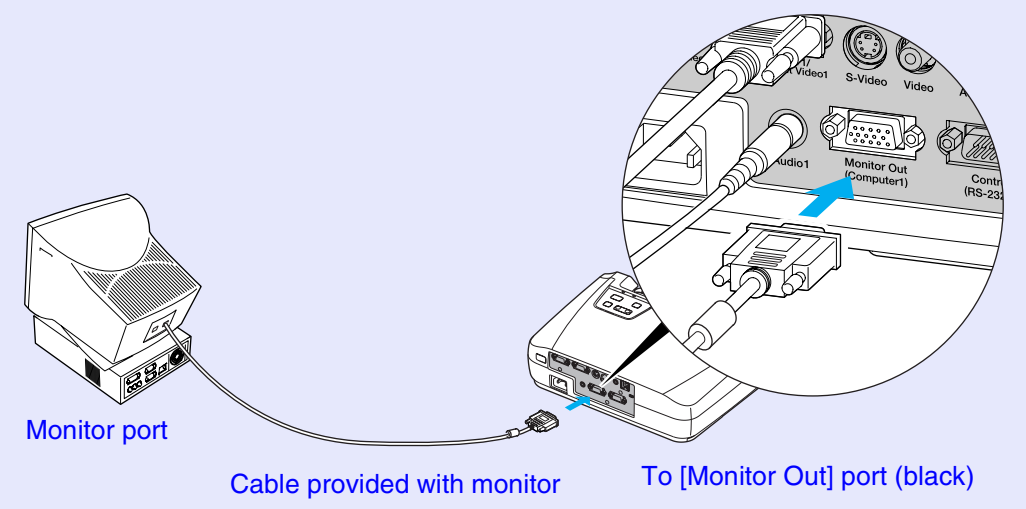

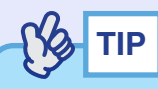

*•Video images cannot be output to an external monitor.*

*•The setting gauge for keystone correction and the configuration menus and help menus are not output to the external monitor.*

## <span id="page-22-2"></span><span id="page-22-0"></span>**Connecting to a Video Source <sup>22</sup>**

## **CAUTION**

*When connecting the projector to other video sources, take the following precautions.*

- *•Turn off the power for both the projector and the video source before connecting them. If the power for either device is on at the time of connection, damage may result.*
- *•Check the shapes of the cable connectors and the device ports before making the connections. If you try to force a connector to fit a device port with a different shape or number of terminals, a malfunction or damage to the connector or port may result.*
- *•Do not bind the power cable and the connecting cable together. If the power cable and the connecting cable are bound together, image interference or errors in operation may result.* To video output port (yellow)

## <span id="page-22-1"></span>**Projecting [Composite Video](#page-94-3)<sup>®</sup> Images**

For EMP-74/54, use the accessory A/V cable to make the connection. For EMP-74L, use a commercially-available RCA video cable.

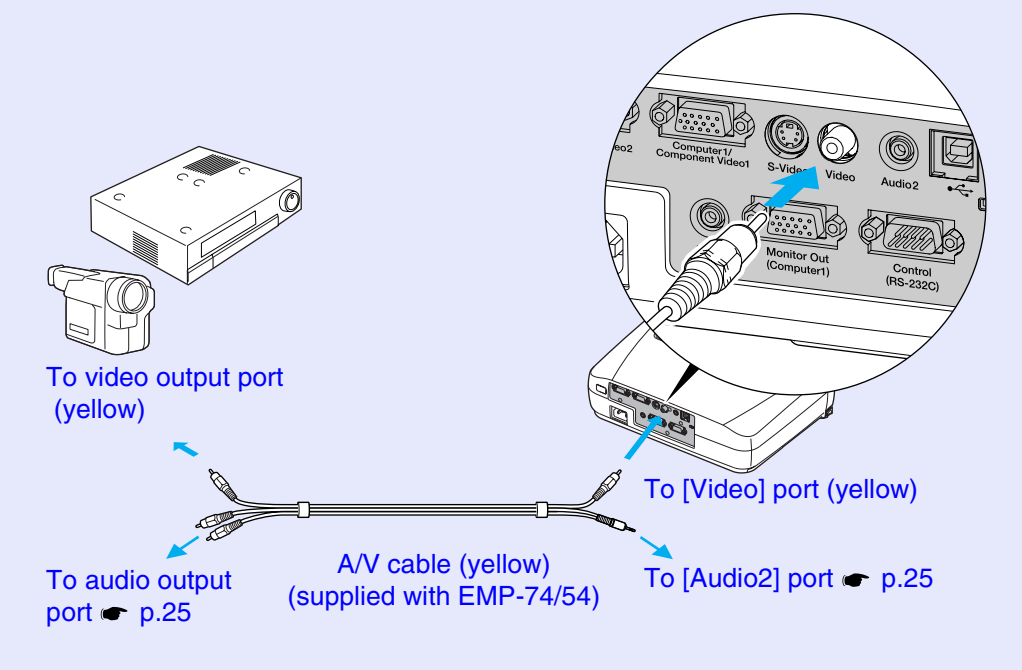

## **TIP**

*If more than one external component is connected to the projector, after projection starts, press the [S-Video/Video] button on the remote control or the [Source] button on the projector's control panel until "Video" is displayed in the projected image. [p.34](#page-34-0)*

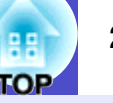

## <span id="page-23-0"></span>**Projecting S-Video Images**

Use a commercially-available  $S-Video$  cable to make the connections.

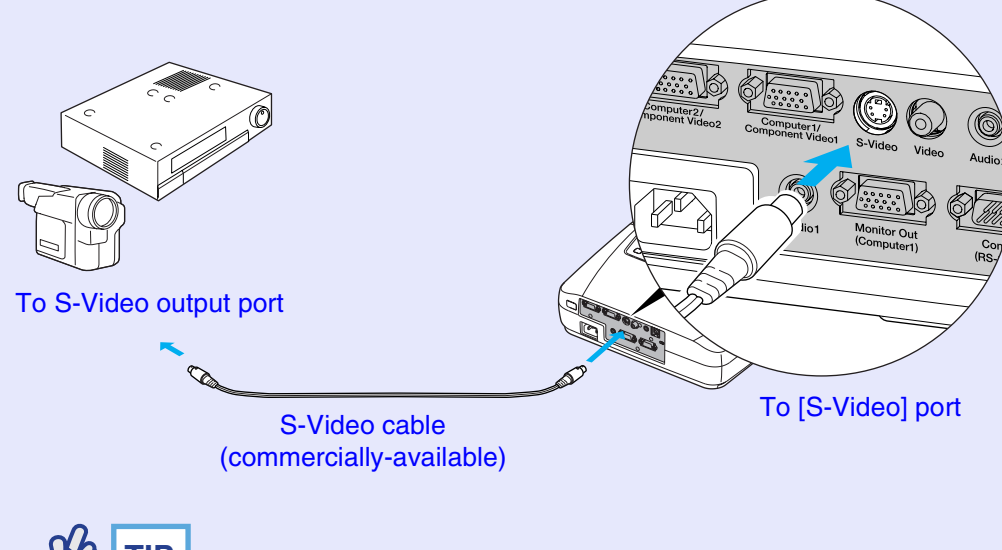

**TIP**

*If more than one external component is connected to the projector, after projection starts, press the [S-Video/Video] button on the remote control or the [Source] button on the projector's control panel until "S-Video" is displayed in the projected image. [p.34](#page-34-0)*

## <span id="page-23-1"></span>**Projecting Component Video Images**

Use the optional [component video](#page-94-2) $\blacktriangleright$  cable to make the connection. See "Appendices: Optional Accessories"  $\bullet$  [p.93](#page-93-1)

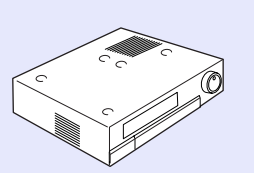

To component video output port

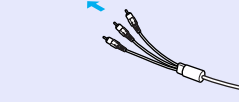

Component video cable (optional)

To [Computer1/Component Video1] or [Computer2/Component Video2] port (blue)

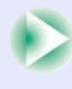

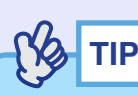

- *•If the source is connected to the [Computer1/Component Video1] port, after projection starts, change the "Input Signal" setting in the "Image" menu to either "Component Video1 ([YCbCr](#page-96-0)<sup>\*</sup>)" or "Component Video1 ([YPbPr](#page-96-1)<sup>\*\*</sup>)" to match the signals from the video equipment. [p.55](#page-55-1)*
- *•If the source is connected to the [Computer2/Component Video2] port, after projection starts, change the "Input Signal" setting in the "Image" menu to either "Component Video2 (YCbCr)" or "Component Video2 (YPbPr)" to match the signals from the video equipment. [p.55](#page-55-1)*
- *•If more than one external component is connected to the projector, after projection starts, press the [Computer1/2] button on the remote control or the [Source] button on the projector's control panel to select the signal being input until "Component Video1 (YCbCr)", "Component Video1 (YPbPr)", "Component Video2 (YCbCr)" or "Component Video2 (YPbPr)" is displayed in the projected image. [p.34](#page-34-0)*

## <span id="page-24-0"></span>**Projecting RGB Video Images**

Use the accessory computer cable to make the connections.

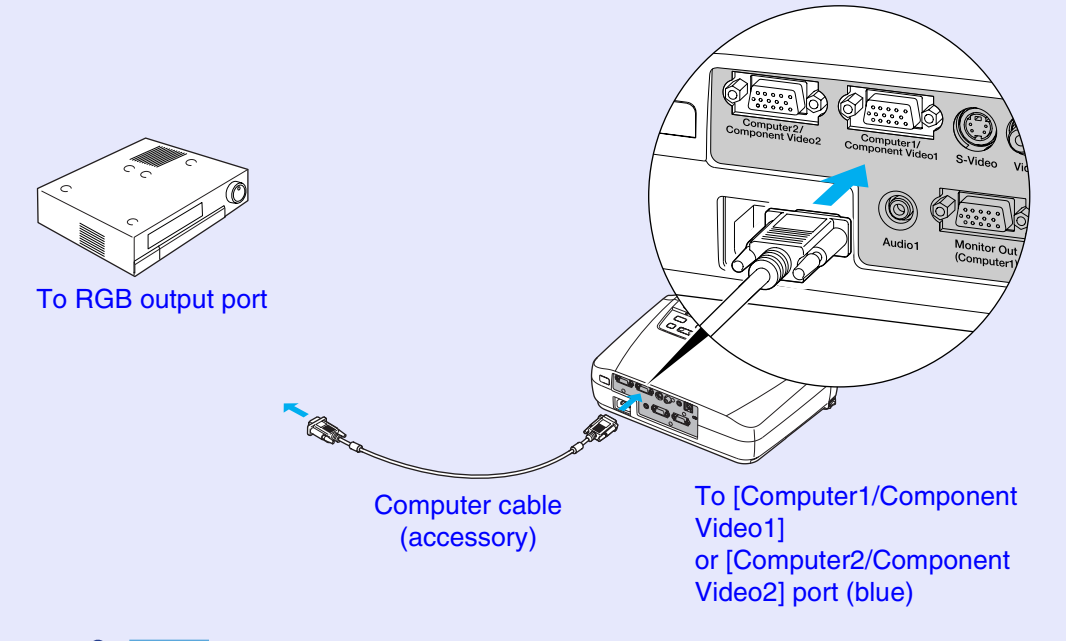

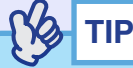

- *•After projection starts, change the "Input Signal" setting in the "Image" menu to either "Computer1" or "Computer2" to match the signals from the port being used for the connection. [p.52](#page-52-1)*
- *•If more than one external component is connected to the projector, after projection starts, use the [Computer1/2] button on the remote control or the [Source] button on the projector's control panel to select the signal to be projected so that "Computer1" or "Computer2" is displayed on the screen. [p.34](#page-34-0)*

## <span id="page-25-0"></span>**Playing Sound from the Video Equipment 25 25 25**

The projector has a built-in speaker with a maximum output of 1 W. You can output sound from the connected video equipment (such as a computer or video deck) through the projector's built-in speaker if the video equipment has an audio output port.

Select the audio cable that is used for this connection from the following, depending on the shape of the other equipment's port.

- If connecting to a stereo mini jack (such as the audio output port of a computer): Use a commercially-available stereo mini jack audio cable to make the connection.
- If connecting to an RCA pin jack ×2 (red/white) (such as the audio output port of video equipment): For EMP-74/54, use the accessory A/V cable to make the connection. For EMP-74L, use the accessory audio adapter and a commercially-available RCA audio cable.

The default setting for the "Audio Input" command in the "Audio" menu is "Audio1" when analogue RGB images from a computer or RGB video images or component video images are being input, and "Audio2" when composite video and S-Video images are being input. Change the setting depending on the equipment being connected, or select the appropriate audio input port.

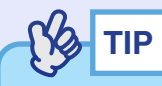

*•You can adjust the volume after projection has started. [p.26](#page-26-0)*

*•If using a commercially-available 2RCA (L/R)/stereo mini-jack audio cable, use one that is marked as "No resistance".*

<span id="page-25-2"></span><span id="page-25-1"></span>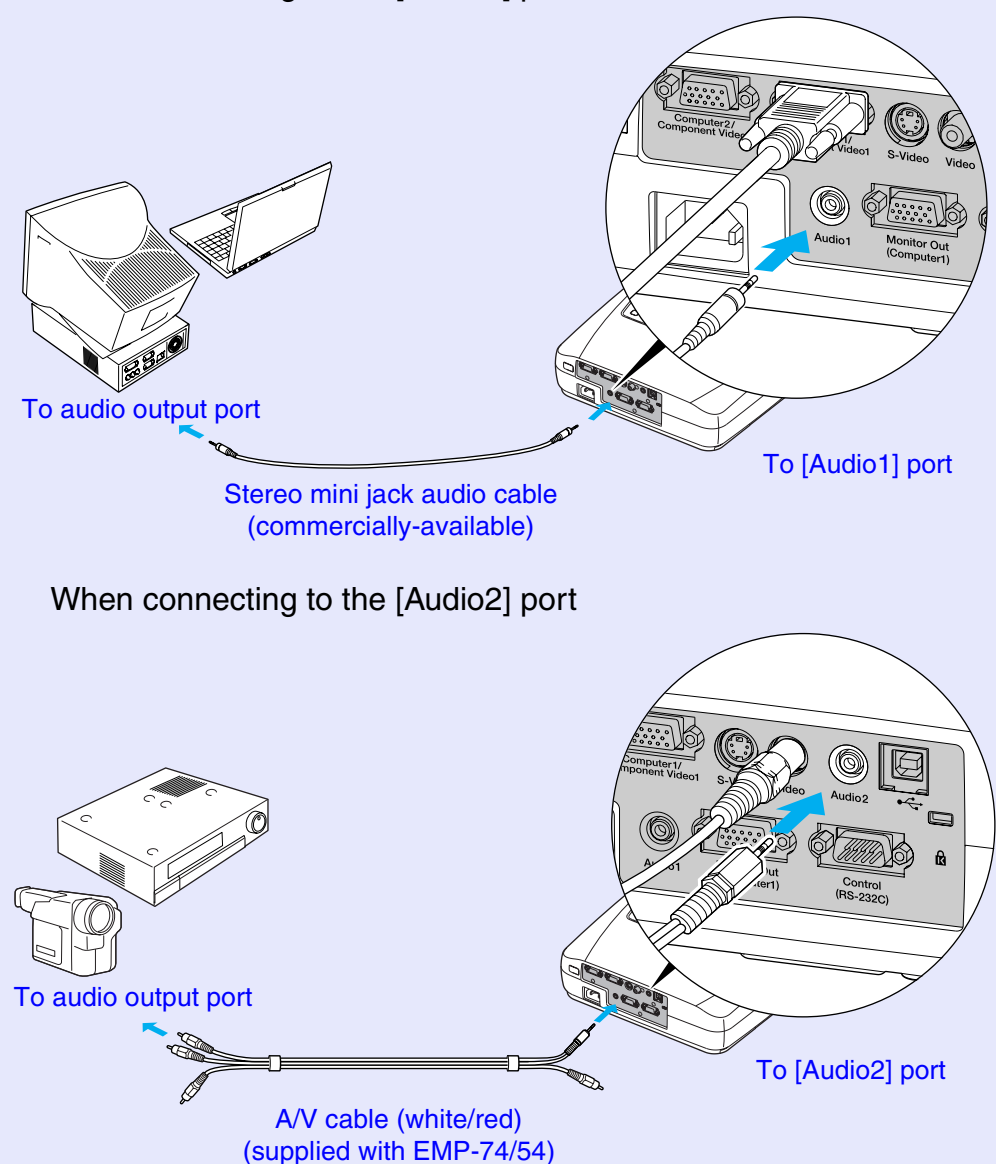

For EMP-74L, use the accessory audio adapter and a commerciallyavailable RCA audio cable.

## When connecting to the [Audio1] port

Use the following procedure to adjust the volume of the sound output.

### **PROCEDURE**

<span id="page-26-0"></span>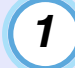

### **Press the [Menu] button on the remote control, and then select "Volume" from the "Audio" menu.**

For details on this operation, refer to "Using the Configuration Menus".  $\bullet p.66$  $\bullet p.66$ 

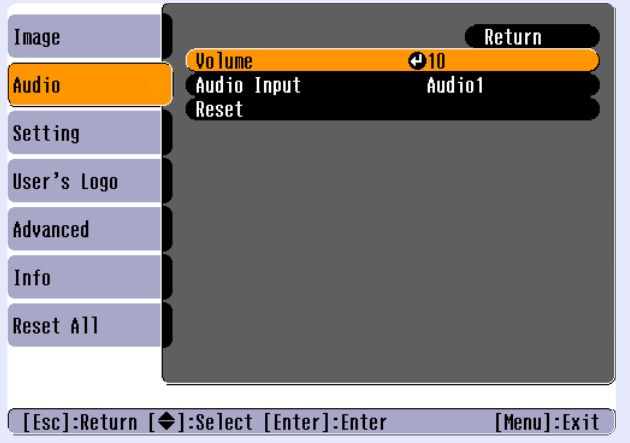

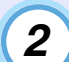

## **Use the [ ] and [ ] buttons to adjust the volume.**

The volume is increased or reduced each time a button is pressed.

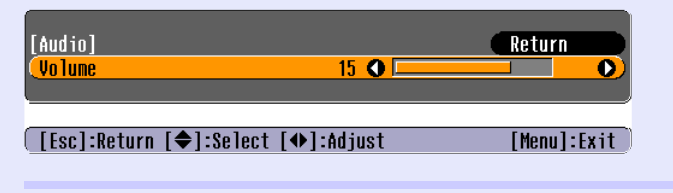

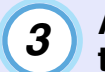

**After making the adjustment, press the [Menu] button to exit the configuration menu.**

## <span id="page-27-1"></span><span id="page-27-0"></span>**Preventing theft (Password Protect) <sup>27</sup>**

When the Password Protect function is activated, people who do not know the password cannot use the projector to project images when the power is turned on. Furthermore, the company logo and administrator's name that are displayed when the power is turned on cannot be changed. This means that the projector cannot be used if it is taken without authorisation, and thus serves as a theft-prevention feature.

## <span id="page-27-5"></span><span id="page-27-2"></span>**When Password Protect is enabled**

## <span id="page-27-3"></span>**When "Power ON Protect" is enabled (ON)**

When the power is turned on, the password entry screen is displayed. The buttons shown in the frame below operate as numeric keypad buttons while the password entry screen is displayed.

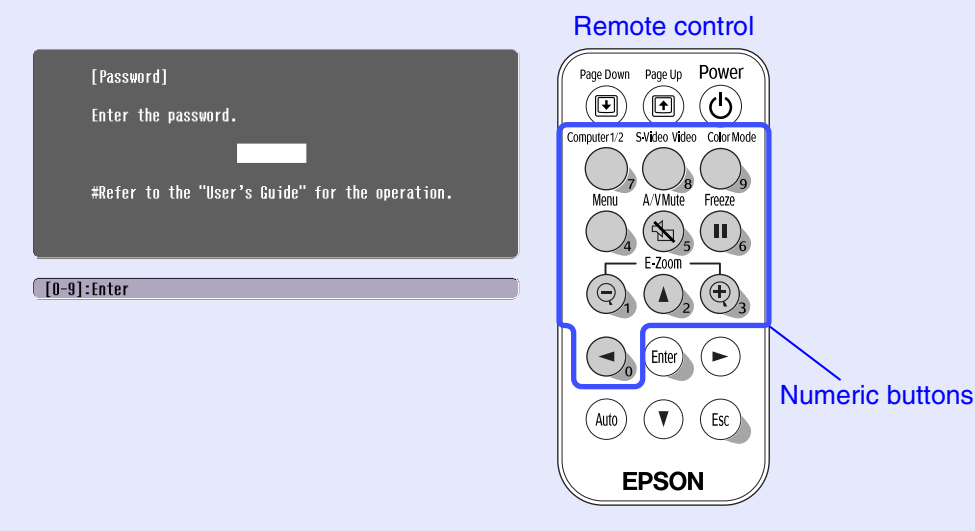

Use the numeric keypad buttons to enter the password that has been set. If the password is entered correctly, projection will then start.

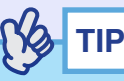

*•If an incorrect password is entered three times in succession, the message "The projector's operation will be locked." will be displayed for approximately five minutes, and then the projector will switch to standby mode. If this happens, disconnect the power plug from the electrical outlet and then reinsert it and turn the projector's power back on. A window requesting you to enter the password will be displayed, so enter the correct password.*

*If you happen to forget the password, make a note of the "request code: xxxx" number that appears in the Password screen and contact the nearest address provided in the "International Warranty Conditions" section of the Safety Instructions/World-Wide Warranty Terms booklet.*

*•If the above operation should happen to be repeated nine times without a correct password being entered, the following message will be displayed and the projector's power will not be able to be turned on.*

<span id="page-27-4"></span>*"The projector's operation will be locked. Contact the nearest address provided in the "International Warranty Conditions" section of the Safety Instructions/World Wide Warranty Terms booklet."*

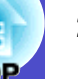

## <span id="page-28-1"></span>**When "User's Logo Protect" is enabled (ON)**

If an attempt is made to carry out any of the following user logo operations, a message is displayed and the setting can not be changed. To change the setting, set "User's Logo Protect" to "OFF" first.  $\bullet$  [p.29](#page-29-0)

- Capturing a user's logo
- Changing the setting for the "Background Color" command in the "Setting" menu from "Logo" to "Black" or "Blue", or from "Black" or "Blue" to "Logo"
- Changing the "Startup Screen" setting in the "Advanced" menu ("ON" or "OFF")

## <span id="page-28-0"></span>**Setting Password Protect**

Use the following procedure to set Password Protect.

## **PROCEDURE**

**1**

### **Hold down the [Freeze] button for approximately 7 seconds.**

The "Password Protect" menu will be displayed.

Remote control

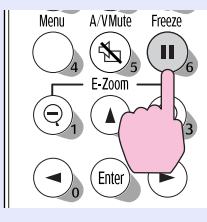

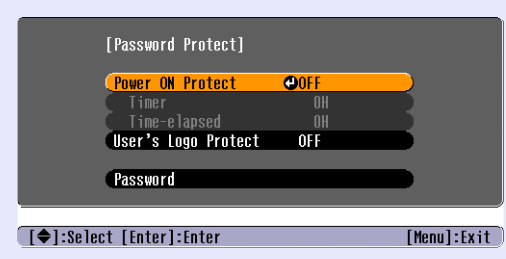

## **TIP**

*•If Password Protect has already been enabled, the "Password" screen will be displayed.*

*If the password has been entered correctly, the "Password Protect" menu will be displayed.*

*See "When Password Protect is enabled" [p.27](#page-27-2)*

*•If Password Protect is set to "ON", attach the accessory Password Protect sticker to your preferred position on the projector as a theftprevention measure.*

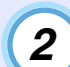

## **Turn "Power ON Protect" on.**

- (1) Select "Power ON Protect", and then press the [Enter] button.
- (2) Select "ON", and then press the [Enter] button.
- (3) Press the [Esc] button.

The next time the "Timer" setting is made, you can set the time that the projector can be used without needing to enter a password.

If setting the time, continue on to the next step. If not setting the time, continue on to step 5.

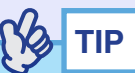

*The portion of the length of time set that has already been used can be checked using the "Time-elapsed" command.*

#### **Select "Timer" and then press the [Enter] button. 3**

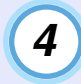

### **Enter the length of time to be set using up to three digits.**

Press the numeric keypad buttons to enter a setting time within the range of 0 to 999 hours, and then press the [Enter] button. If you make a mistake entering the time, press the [Esc] button and re-enter the time.

A message will appear after this.

When you have finished using the "Password Protect" menu, the countdown for the elapsed time will start.

**TIP**

*If the length of time is set to "0", you will need to enter the password each time the power is turned on, otherwise projection will not be possible.*

<span id="page-29-0"></span>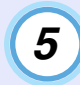

## **Turn "User's Logo Protect" on.**

- (1) Select "User's Logo Protect", and then press the [Enter] button.
- (2) Select "ON", and then press the [Enter] button.
- (3) Press the [Esc] button.

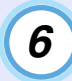

**To set a password, select "Password" and then press the [Enter] button.**

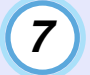

## **The message "Change the password?" will be displayed, so select "Yes" and then press the [Enter] button.**

The default setting for the password is "0000", but you should be sure to change this to your own desired password. If you select "No", the screen shown at step 1 will be displayed again.

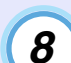

## **Enter a 4-digit password.**

Use the numeric keypad buttons to enter a 4-digit password. The password entered will be displayed as "\* \* \* \*". When the 4th digit is entered, the following confirmation screen will be displayed.

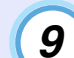

## **Re-enter the password that you entered in step 8.**

The message "The new password is stored." will be displayed. If you enter the password incorrectly, a message will be displayed prompting you to re-enter the password.

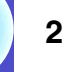

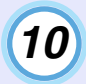

**Once the setting is complete, press the [Menu]**  *f***<sub>0</sub>** button.

## **Ng TIP**

- *•When the time period has elapsed and the password is entered, projection will start again, the "Time-elapsed" setting will be reset to "0" and the countdown will start again.*
- *•Make a note of the password so that you do not forget it and keep it in a safe place.*
- *•If you lose the remote control, you will not be able to enter the password. Keep the remote control in a safe place at all times.*

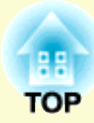

# <span id="page-31-0"></span>**Basic Operations**

This chapter describes basic operations such as turning the projector on and off and adjusting the projected images.

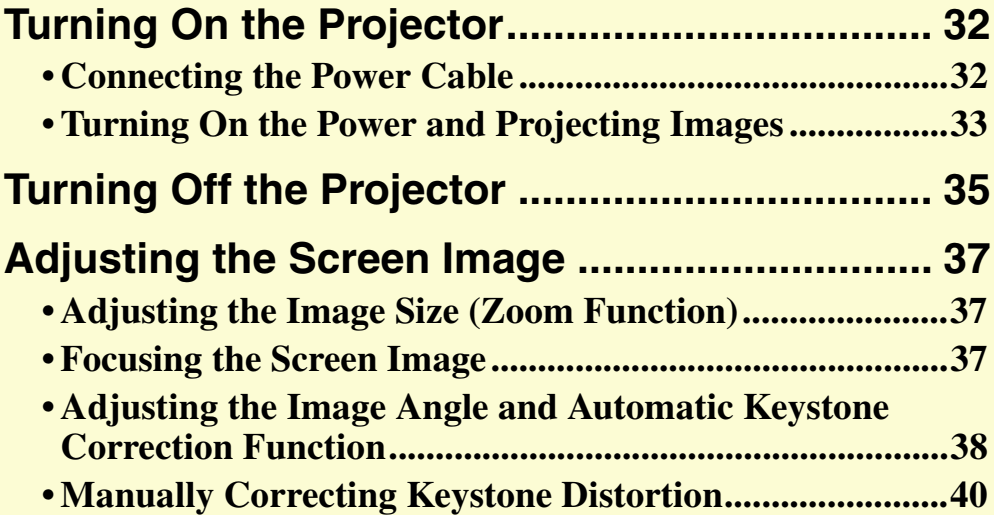

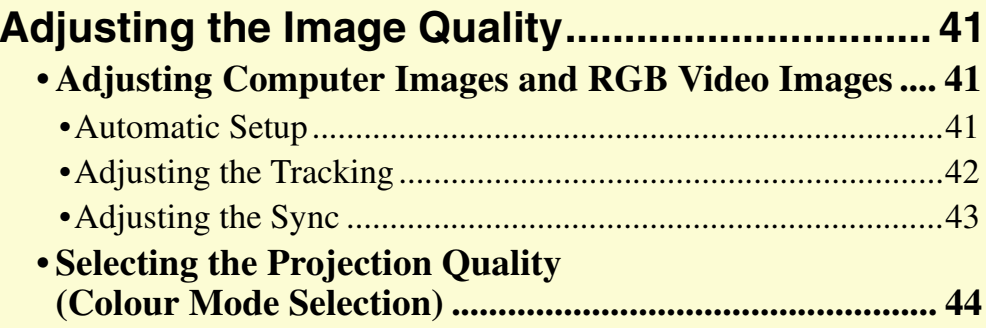

## <span id="page-32-0"></span>**Turning On the Projector 32 32**

Turn on the power to start projecting images.

## **CAUTION**

*Be sure to read the separate Safety Instructions/World-Wide Warranty Terms before projecting images.*

## <span id="page-32-2"></span><span id="page-32-1"></span>**Connecting the Power Cable**

## **PROCEDURE**

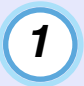

**2**

**3**

**Check that the power is turned off for the projector and all components connected to the projector.**

**Connect the computer or other video source to the projector. [p.16](#page-16-2), [p.22](#page-22-2)**

## **Remove the lens cover.**

Hook your finger under the top of the lens cover and pull to remove it.

## **4**

## **Connect the accessory power cable to the projector.**

Check that the power cable connector is facing the same way as the power inlet on the projector, and then insert the power cable connector securely into the projector.

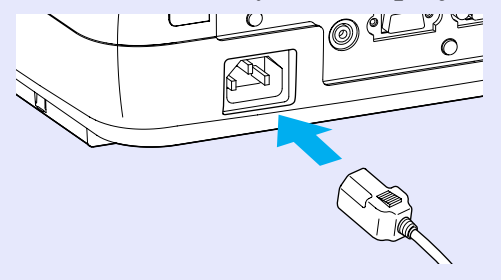

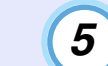

### **Connect the other end of the power cable to an earthed electrical outlet.**

Wait until the Power indicator lights orange.

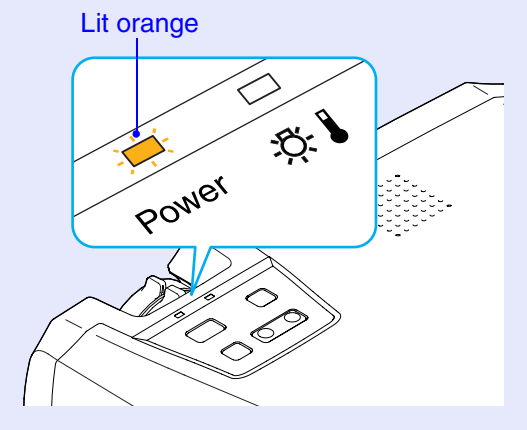

**TIP**

*The projector's control panel and remote control buttons cannot be operated while the Power indicator is flashing orange.*

## <span id="page-33-1"></span><span id="page-33-0"></span>**Turning On the Power and Projecting Images**

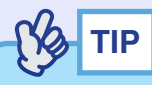

*The Password Protect setting may cause the password entry screen to be displayed each time the power is turned on. If this happens, enter the password. [p.27](#page-27-5)*

## **PROCEDURE**

**1**

**Check that the Power indicator has stopped flashing and is lit orange.**

### Lit orange

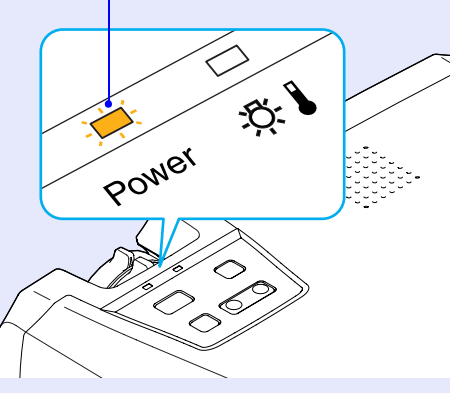

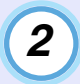

### **Turn on the power for all equipment connected to the projector.**

For a video source, press the [Play] button at the video source to start playback if necessary.

# **3**

## **Press the [Power] button on either the projector's control panel or the remote control to turn on the power for the projector.**

A beep will sound to indicate that the projector is starting up. The Power indicator flashes green.

After a short period it stops flashing and lights steadily, and projection starts.

Wait until the Power indicator lights green (it normally takes about 40 seconds to change).

Changes from flashing to lit green

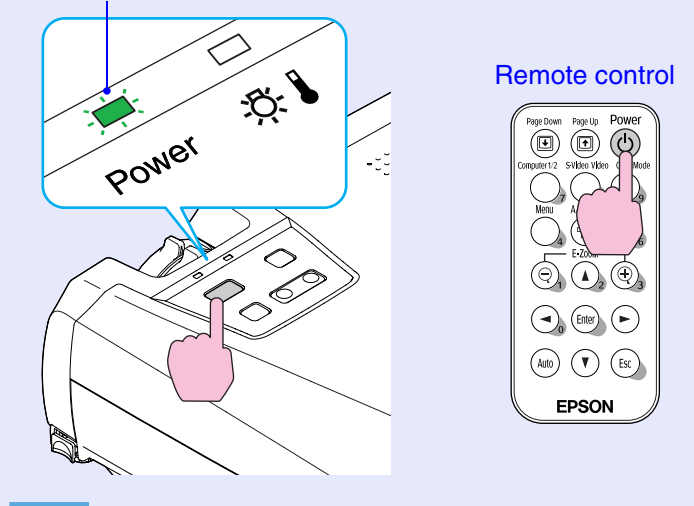

- *•If the Power indicator is flashing green, operation of the [Power] buttons is disabled.*
- *•Depending on the settings, the message "No Signal." may appear. See "Setting" - "Message" [p.58](#page-58-0)*

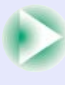

**4**

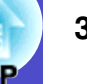

<span id="page-34-0"></span>**If more than one external device is connected to the projector, use the remote control or projector control panel buttons to select the image source to be projected while referring to the following table.**

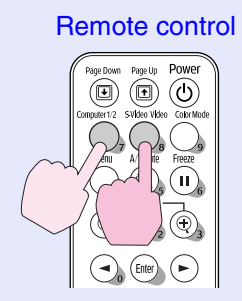

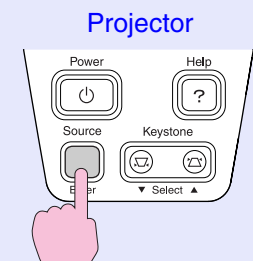

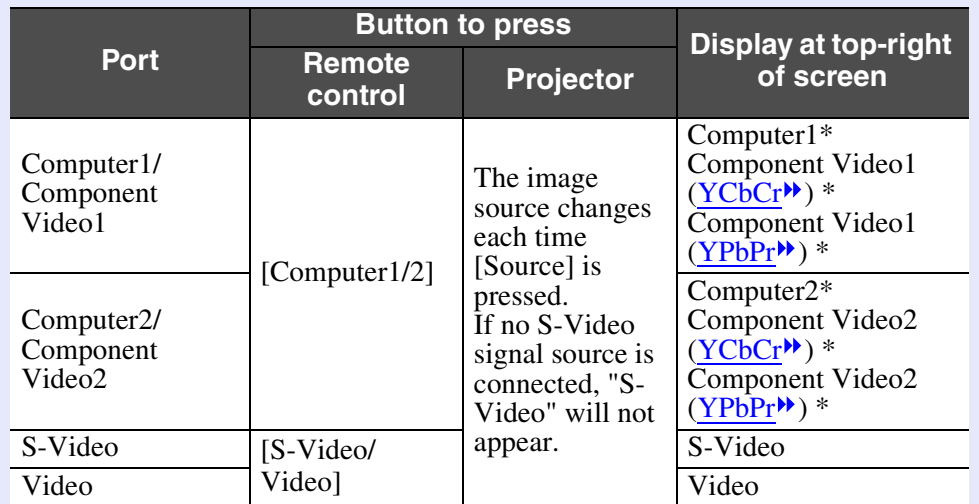

\* The items selected using the "Input Signal" command in the "Image" menu will appear.

## **TIP**

- *•If only one signal source has been connected, the signals from that source will be projected without needing to press any of the buttons on the remote control or the projector's control panel.*
- *•If the "No Signal." message does not disappear, check the connections again.*
- *•If a laptop computer or a computer with an LCD screen has been connected to the projector, the images may not be projected straight away. After starting projection, check that the computer has been set up to output signals externally.*

*The following table shows examples of how to toggle output settings. For details, refer to the section of the documentation provided with your computer under a heading such as "External output", "Connecting an external monitor" or similar.*

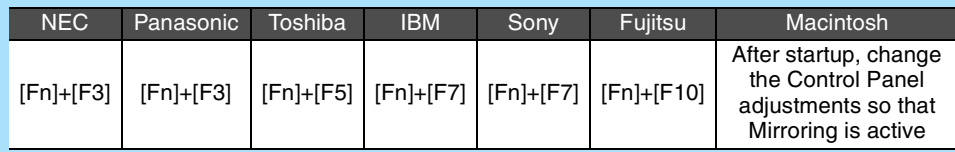

*•If the same still picture is projected for a long period of time, the projected image may become burned in on the computer screen. You should avoid leaving the same image displayed for long periods.*

## <span id="page-35-1"></span><span id="page-35-0"></span>**Turning Off the Projector 35** 35

Follow the procedure below to turn off the power of the projector.

## **PROCEDURE**

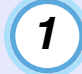

**2**

### **Turn off the power for the signal sources that are connected to the projector.**

Check that the power for all connected components has been turned off.

## **Press the [Power] button.**

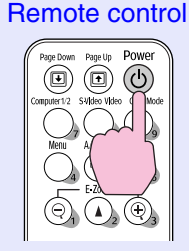

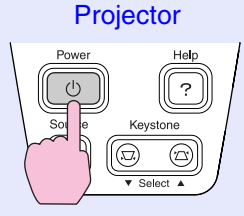

The following confirmation message will appear.

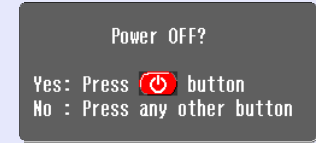

If you do not want to turn off the power, press any button except the [Power], [Page down] or [Page up] button.

If you do not press any button, the message will disappear automatically after seven seconds. (The power will not turn off at this time.)

## **CAUTION**

*If the message "The projector is overheating. Clean or replace the air filter and lower the room temperature." appears on the screen, press the [Enter] button on either the projector's control panel to turn the power off and then clean the air filters. [p.83](#page-83-2)*

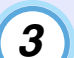

## **Press the [Power] button once more.**

The lamp will switch off. The Power indicator will flash orange and [cool-down](#page-94-5)<sup>\*\*</sup> will start.

The cool-down period lasts for about 20 seconds. When cool-down is complete, the Power indicator lights

orange.

Stops flashing an d lights orange

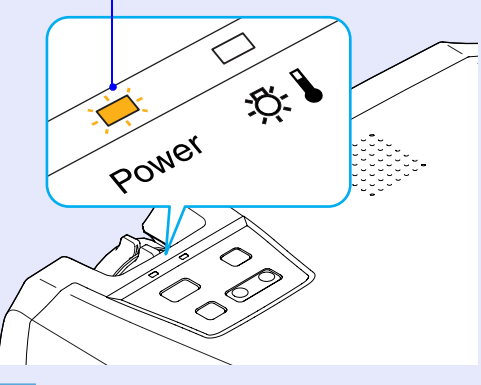

**TIP**

*If the Power indicator is flashing orange, operation of the [Power] buttons is disabled. Wait until the indicator lights continuously.*

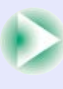
## **Turning Off the Projector <sup>36</sup>**

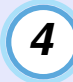

**If not using the projector for a long period, unplug the power cable from the electrical outlet.**

# **CAUTION**

*Do not disconnect the power cable from the outlet while the Power indicator is still flashing orange, otherwise it may result in errors in projector operation and reduce the lamp unit operating life.*

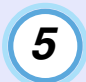

### **Attach the lens cover.**

Attach the lens cover to the lens when not using the projector, in order to stop the lens from getting dusty or dirty.

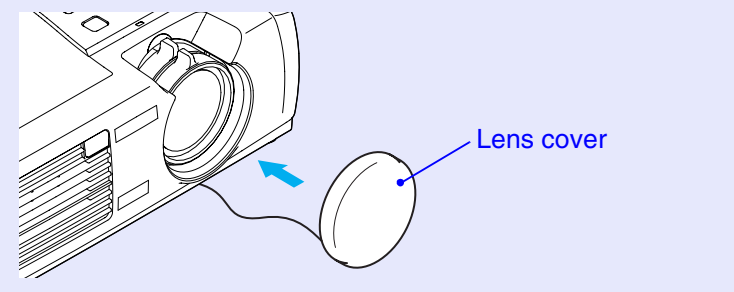

# **Adjusting the Screen Image <sup>37</sup>**

These functions correct and adjust the projected images so that the optimum images can be obtained.

# **Adjusting the Image Size (Zoom Function)**

The size of the projected image is basically determined by the distance from the projector to the screen.  $\bullet$  [p.15](#page-15-0)

The following procedures explain how to adjust the screen image once the projector itself has been set up.

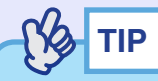

*The E-Zoom function lets you enlarge parts of the image.*  $\bullet p.49$  $\bullet p.49$ 

#### **PROCEDURE**

## **Adjust by turning the zoom ring.**

The image can be enlarged in this way to 1.2 times the normal size.

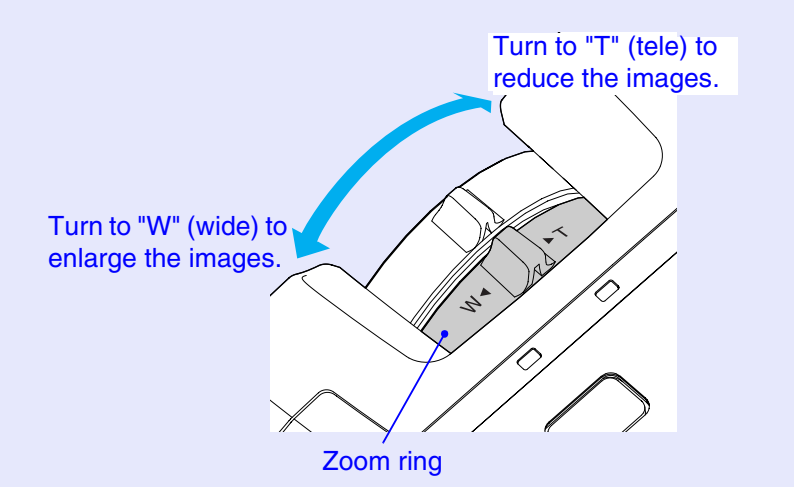

If you would like to enlarge the image further, move the projector further away from the screen.  $\bullet$  [p.15](#page-15-0)

# **Focusing the Screen Image**

# **PROCEDURE**

**Turn the focus ring to adjust the image focus.**

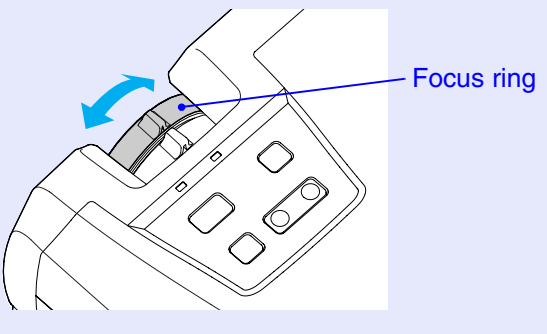

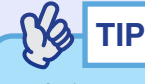

- *•If the surface of the lens is dirty or misted over as a result of condensation, it may not be possible to adjust the focus correctly. If this happens, clean or de-mist the lens. [p.77,](#page-77-0) [p.83](#page-83-0)*
- *•If the projector is positioned outside the normal projecting range of 89–1050 cm (2.9–34.4 ft.), it may not be possible to obtain the correct focus. If you have trouble obtaining the correct focus, check the projection distance.*

# **Adjusting the Image Angle and Automatic Keystone Correction Function**

The projector should be set up so that it is as perpendicular to the screen as possible.

Seen from the side

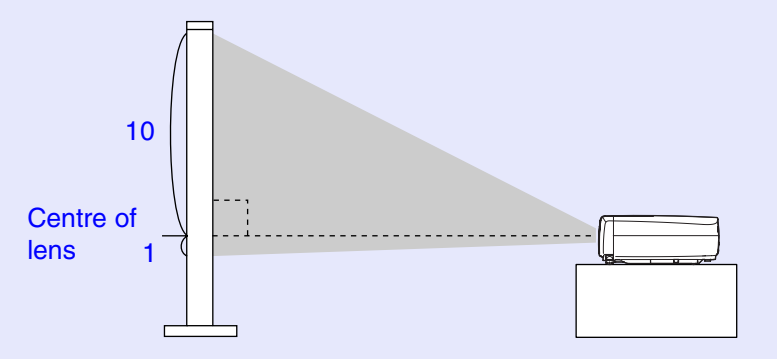

Seen from above

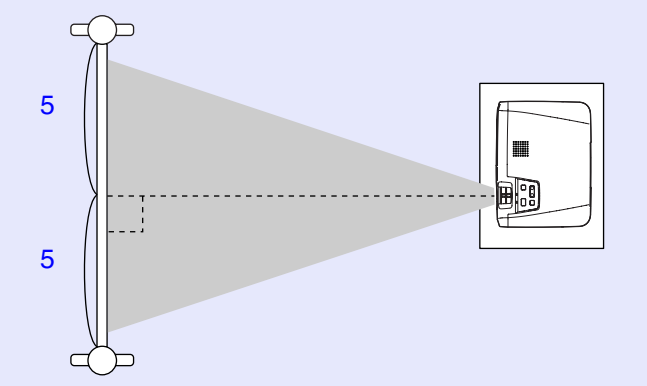

If it is not possible to set up the projector so that it is perpendicular to the screen, it can be set up at a slight vertical angle instead. You can extend or retract the front adjustable feet to adjust the upward projection angle within a maximum range of  $10^{\circ}$ .

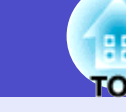

# **PROCEDURE**

**While pressing the two foot adjust buttons at either side, lift up the front of the projector so that the front adjustable feet can extend.**

Extend the front adjustable feet until the desired angle is obtained, and then release the foot adjust buttons.

To retract the front adjustable feet, gently push down on the projector while pressing the two foot adjust buttons.

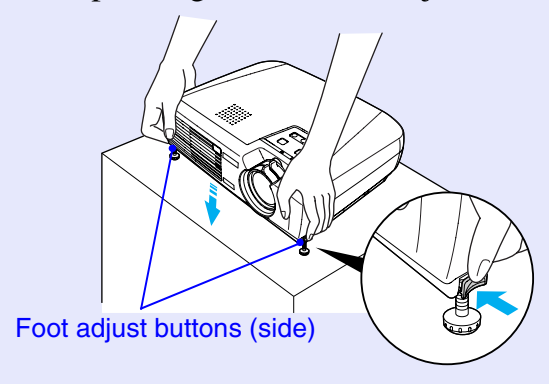

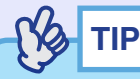

*If the projector is tilted horizontally, turn the bases of the front adjustable feet to adjust the angle. When the projector is tilted horizontally, the correction may not be carried out correctly. [p.39](#page-39-0)*

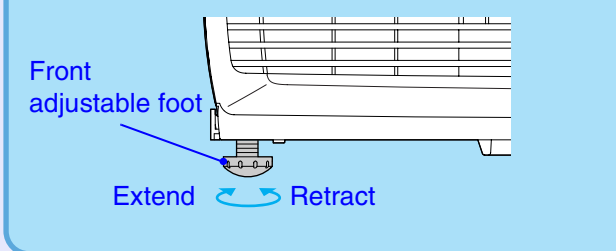

<span id="page-39-0"></span>When the projector is tilted vertically, it will cause keystone distortion to appear in the image. However, the projector is equipped with an automatic keystone correction function that can automatically correct this keystone distortion as long as the vertical angle of tilt is within a range of approximately 15º \*. Automatic keystone correction is carried out approximately one second after the projectors power is turned on and the projector has been positioned.

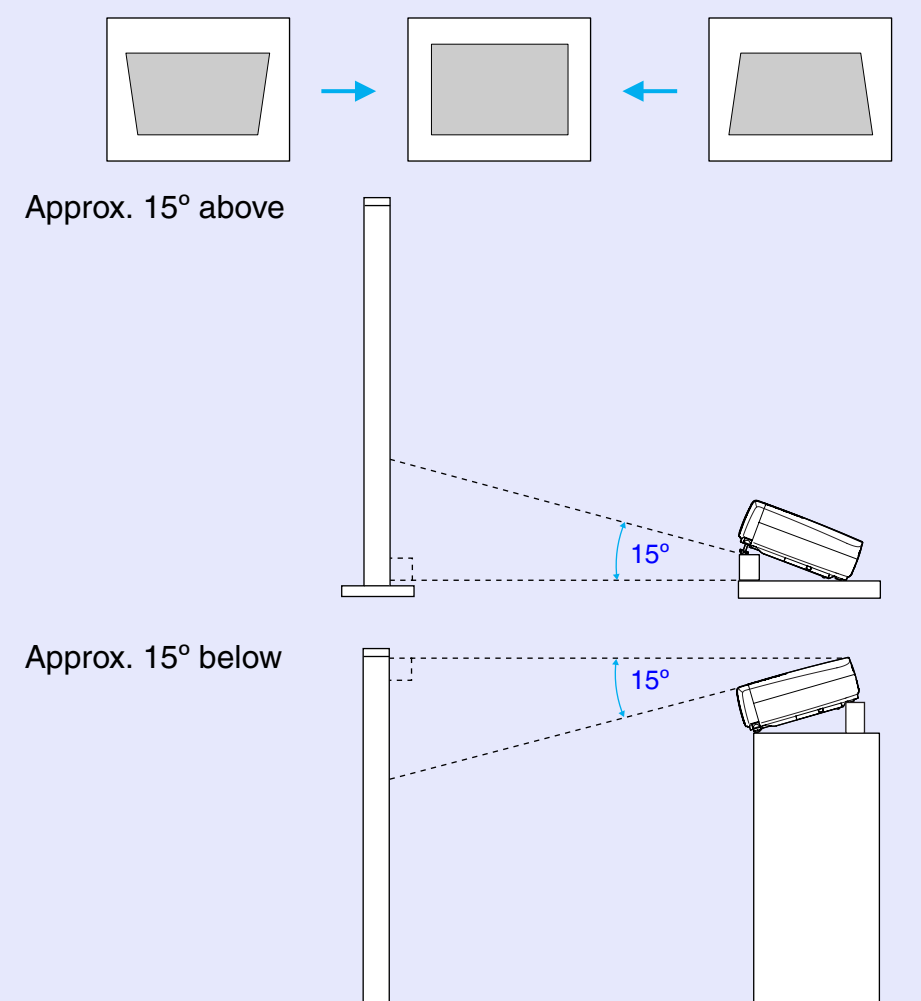

\* This value applies when the zoom ring is turned to the maximum "T" setting. If the zoom ring is turned to the "W" setting, the available angle of tilt for automatic adjustment will be less.

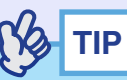

- *•Automatic keystone correction is not carried out when the "Projection" command in the "Advanced" menu is set to "Front".*
- *•If you would like to make further adjustments after automatic keystone correction has been carried out, you can use the [Keystone] button on the projector's control panel. [p.40](#page-40-0)*
- *•When keystone correction is carried out, the projected image will become smaller.*
- *•If the images become uneven in appearance after keystone correction is carried out, decrease the sharpness setting. [p.51,](#page-51-0) [p.54](#page-54-0)*
- *•If automatic keystone correction is not required, set "Auto Keystone" in the "Setting" menu to "OFF". [p.58](#page-58-0)*

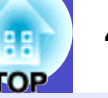

# <span id="page-40-0"></span>**Manually Correcting Keystone Distortion**

The projector is provided with an automatic keystone correction function which detects the vertical angle of the projector and carries out keystone correction automatically. If further correction adjustment is required after automatic keystone correction has been carried out, use the [Keystone] buttons on the projector's control panel to make the adjustment.

### **PROCEDURE**

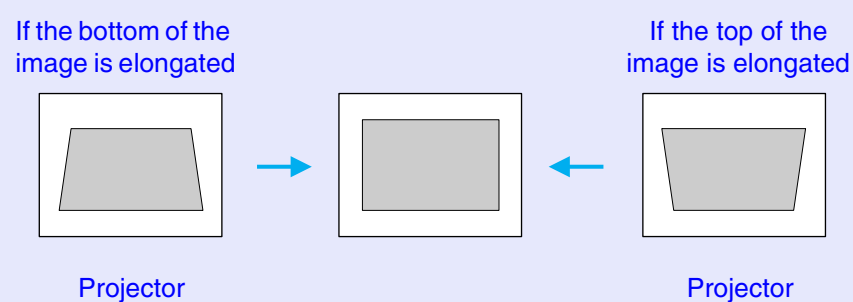

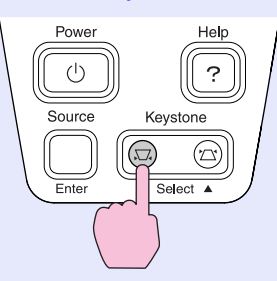

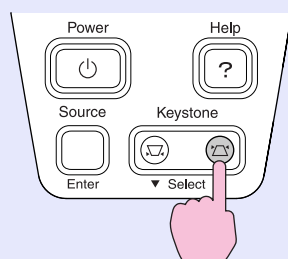

# **TIP**

- *•When keystone correction is carried out, the projected image will become smaller.*
- *•If the images become uneven in appearance after keystone correction is carried out, decrease the sharpness setting.*

*[p.51,](#page-51-0) [p.54](#page-54-0)*

- *•Keystone correction can also be carried out using the configuration menu. [p.58](#page-58-1)*
- *•If the value displayed in the gauge on the screen stops changing when keystone correction is being carried out, it indicates that the limit for keystone correction has been reached. Check that the projector has not been set up at an angle which exceeds the proper limit.*

# **Adjusting the Image Quality Adjusting the Image Quality 41**

The quality of the screen images can be adjusted as follows.

# **Adjusting Computer Images and RGB Video Images**

### **Automatic Setup**

Automatic setup detects analogue RGB signals coming from a connected computer, and automatically adjusts these signals so that the optimum images can be obtained.

Automatic setup involves adjustment of the following three items: [Tracking](#page-95-0)  $\blacktriangleright$  Position and [Sync. \(Synchronization\)](#page-95-1) $\blacktriangleright$ .

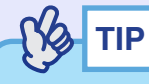

*•If "Auto Setup" in the "Image" menu is set to "OFF" (the default setting for this item is "ON"), automatic setup is not carried out. If you press the [Auto] button on the remote control while computer or RGB video signals are being projected, adjustment will then be carried out.*

Remote control

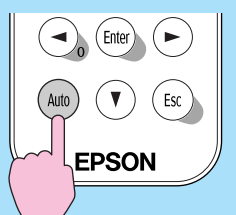

- *•If you press the [Auto] button while the E-Zoom or Freeze function is being used or while a configuration menu or help menu is being displayed, the function will be cancelled when you press the [Auto] button, and then the adjustment will be carried out.*
- *•Sometimes the signals may not be adjusted correctly depending on the type of computer or RGB video signals being output. In such cases, use the configuration menu commands to adjust the tracking and sync settings manually. [p.42,](#page-42-0) [p.43](#page-43-0)*

# <span id="page-42-0"></span>**Adjusting the Tracking**

If vertical stripes appear in the projected computer or RGB video images, and this cannot be fixed using automatic setup, you will need to adjust the [tracking](#page-95-0)  $m$  manually using the following procedure.

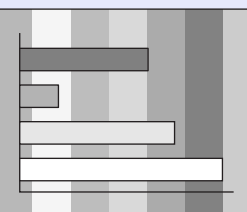

# **PROCEDURE**

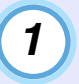

#### **Press the [Menu] button on the remote control, and then select "Tracking" from the "Image" menu.**

For details on this operation, refer to "Using the Configuration Menus".  $\bullet$  [p.66](#page-66-0)

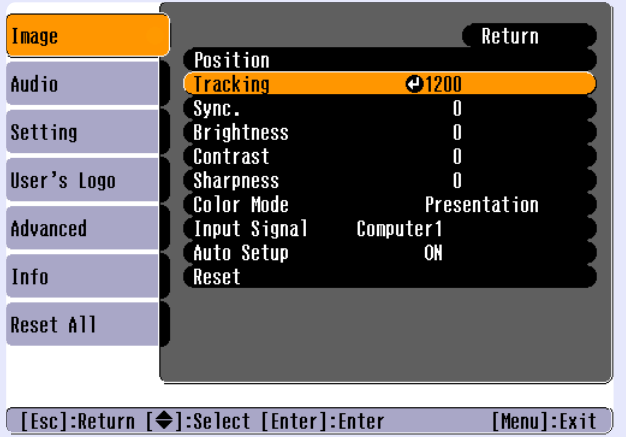

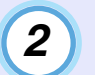

#### **Press the [ ] and [ ] buttons to set the tracking value to a value that causes the vertical stripes to disappear from the image.**

The tracking value increases or decreases each time a button is pressed.

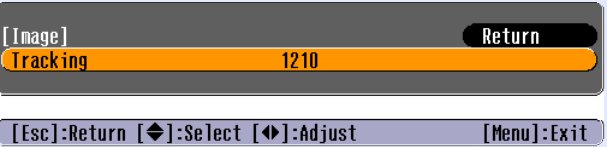

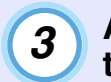

**After making the adjustment, press the [Menu] button to exit the configuration menu.**

# **TIP**

*The image will flash when continuous tracking adjustment is carried out, but this is normal.*

# <span id="page-43-0"></span>**Adjusting the Sync**

If flickering, fuzziness or interference appear in computer or RGB video images, and this cannot be fixed using automatic setup, you will need to adjust the [sync. \(synchronization\)](#page-95-1) $\blacktriangleright$  manually using the following procedure.

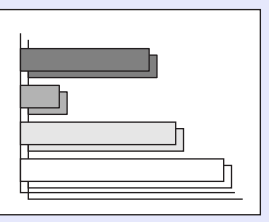

# **PROCEDURE**

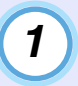

#### **Press the [Menu] button on the remote control, and then select "Sync." from the "Image" menu.**

For details on this operation, refer to "Using the Configuration Menus".  $\bullet$  [p.66](#page-66-0)

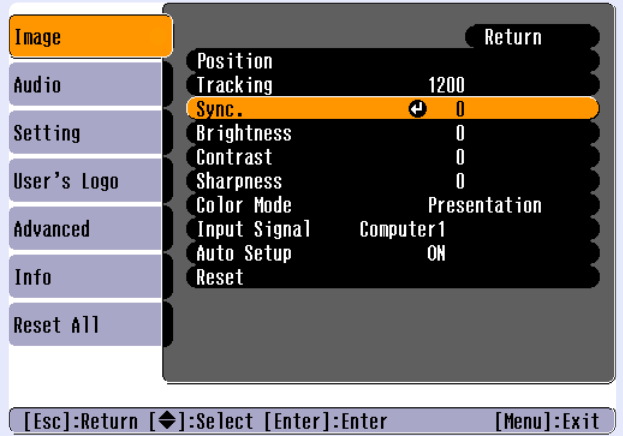

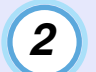

**Press the [ ] and [ ] buttons to set the sync value to a value that causes the flickering, fuzziness or interference to disappear from the image.**

The sync value increases or decreases each time a button is pressed.

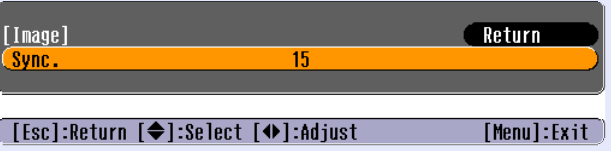

**3**

**After making the adjustment, press the [Menu] button to exit the configuration menu.**

- **TIP**
- *•If you adjust the sync without adjusting the tracking first, it will not be possible to get the best adjustment results. Incorrect tracking adjustment may not be noticeable with some types of picture. However, pictures with lots of lines and shading will tend to show incorrect tracking adjustments more clearly, so be sure to check the tracking adjustment first.*
- *•It may also be possible to fix flickering and fuzziness by adjusting the brightness, [contrast](#page-94-0)*<sup>\*</sup>, *sharpness and keystone correction settings.*

# **Selecting the Projection Quality (Colour Mode Selection)**

The following six preset colour modes are available for use depending on the characteristics of the images that are being projected. You can easily obtain the optimum image quality simply by selecting the colour mode that corresponds to the projected images. The brightness of the images will vary depending on which colour mode is selected.

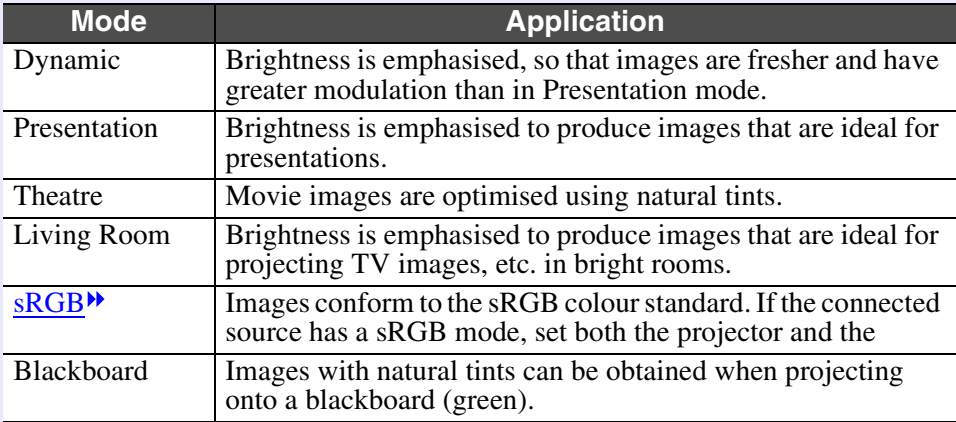

The default setting for the colour mode is as follows.

When computer or RGB video images are being input: "Presentation" When other images are being input: "Dynamic"

# **PROCEDURE**

**The colour mode changes as follows each time the [Color Mode] button is pressed.**

$$
→ Dynamic → Presentation → Theatre\n> Blackboard ← sRGB ← Living Room
$$

Remote control

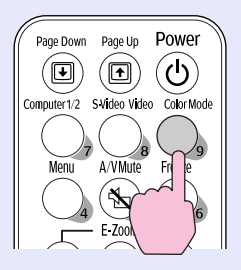

The current setting appears in the top-right corner of the screen each time the colour mode is changed.

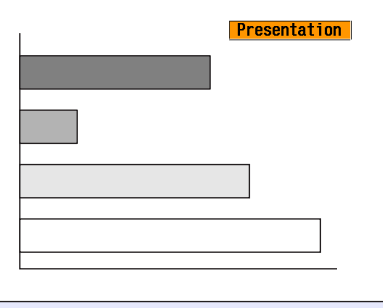

**TIP**

*The colour mode can also be set using the "Color Mode" command in the "Image" menu.*  $\bullet p.52, p.55$  $\bullet p.52, p.55$  $\bullet p.52, p.55$  $\bullet p.52, p.55$ 

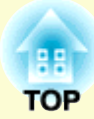

# **Advanced Operations**

This chapter describes functions for enhancing the projection of images, and how to use the configuration menus.

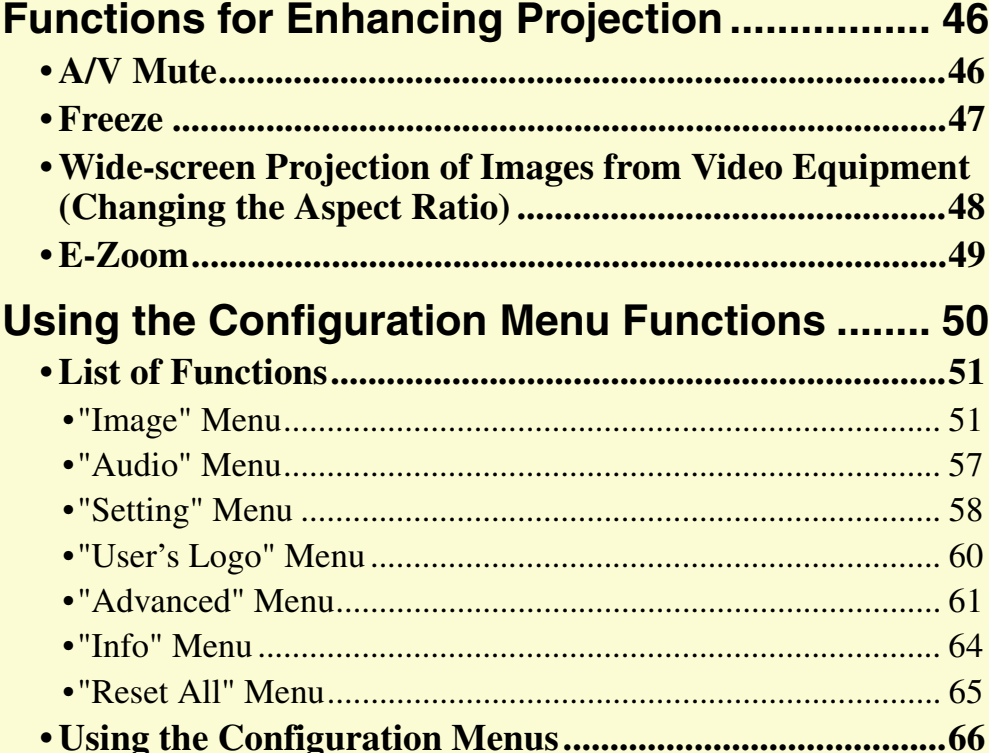

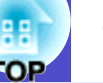

<span id="page-46-0"></span>This section describes the various useful functions that can be used to enhance presentations.

# <span id="page-46-1"></span>**A/V Mute**

This function momentarily pauses the image and sound.

For example, it can be used when you do not want to show details of operations such as selecting different files while computer images are being projected.

However, if you use this function when projecting moving images, the images and sound will still continue to be played back by the source, and you cannot return to the point where the mute function was activated.

## **PROCEDURE**

# **Press the [A/V Mute] button.**

The image and sound will then be paused.

Projection starts again when the [A/V Mute] button on the remote control is pressed.

You can also continue normal projection by pressing the [Esc] button.

#### Remote control

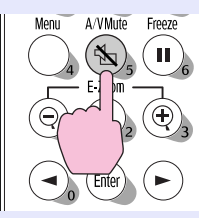

You can use the "Background Color" function in the "Setting" menu to set the screen appearance when the images and sound have been paused to any one of the following three settings.  $\bullet$  [p.58](#page-58-3)

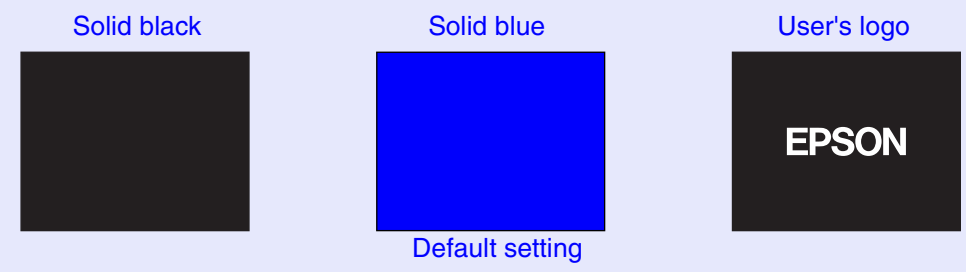

# **TIP**

- *•The default user's logo is the EPSON logo. To change the user's logo, you need to record your own logo. [p.90](#page-90-0)*
- *•When the A/V Mute function is being used, the "Brightness Control" setting in the "Advanced" menu to will automatically change to "Low". When the A/V mute function is cancelled, the "Brightness Control" setting will return to the original setting.*

# <span id="page-47-0"></span>**Freeze**

This function pauses only the projected images. The sound keeps playing without pausing.

The image source will still be playing back the images even while projection is paused, and so it will not be possible to resume projection from the point where it was paused.

### **PROCEDURE**

### **Press the [Freeze] button.**

The images will then be paused.

To continue projecting the images, press the [Freeze] button once more.

You can also continue normal projection by pressing the [Esc] button.

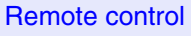

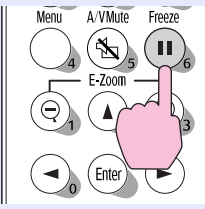

# **TIP**

*•Pressing the [Freeze] button also clears configuration menu displays and help messages.*

*•The freeze function still works while the E-Zoom function is being used.* 

# <span id="page-48-0"></span>**Wide-screen Projection of Images from Video Equipment (Changing the Aspect Ratio)**

This function changes the [aspect ratio](#page-94-3)  $\rightarrow$  of images from 4:3 to 16:9 when [componen](#page-94-1)t video images ([YCbCr](#page-96-0)<sup>\*</sup>) and [YPbPr](#page-96-1)<sup>\*</sup>), [S-Video](#page-95-3) <sup>to</sup> or compos[ite video](#page-94-2) $\blacktriangleright$  images are being projected. Images which have been recorded in digital video or onto DVDs can be viewed in 16:9 wide-screen format.

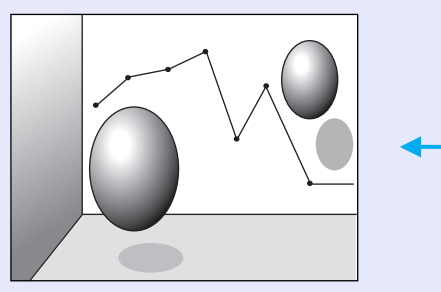

When images in [squeeze](#page-95-4)  [mode](#page-95-4)<sup> $\rightarrow$ </sup> are projected at 4:3

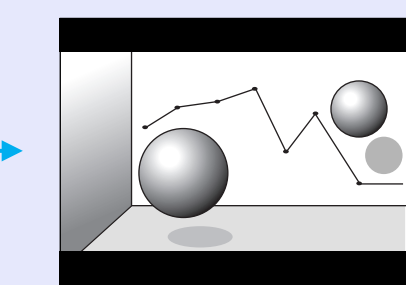

When images in squeeze mode are projected at 16:9

# **PROCEDURE**

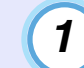

**Press the [Menu] button on the remote control, and then select "Aspect Ratio" from the "Image" menu.**

For details on this operation, refer to "Using the Configuration Menus".  $\bullet p.66$  $\bullet p.66$ 

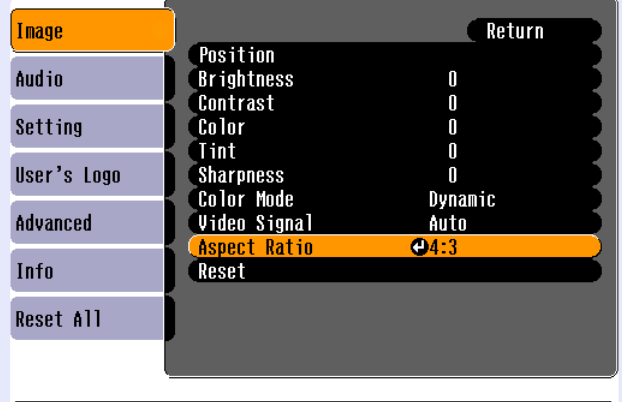

([Esc]:Return [♦]:Select [Enter]:Enter [Menu]:Exit

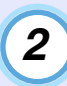

**Press the [ ] and [ ] buttons to set the aspect ratio to either "4:3" or "16:9", and then press the [Enter] button.**

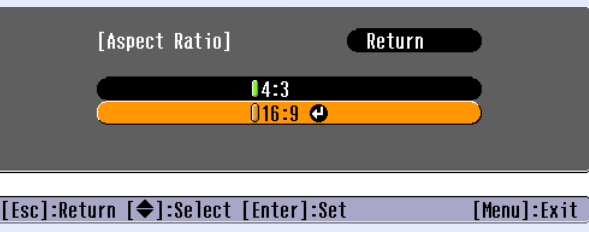

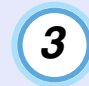

**After making the adjustment, press the [Menu] button to exit the configuration menu.**

# <span id="page-49-1"></span><span id="page-49-0"></span>**E-Zoom**

**1**

This function lets you enlarge and reduce a part of projected images such as graphs and tables.

# **PROCEDURE**

# **Press the [E-Zoom**  $\oplus$ **] button.**

A cursor (cross) indicating the centre point for the area to be enlarged will appear on the screen.

Remote control

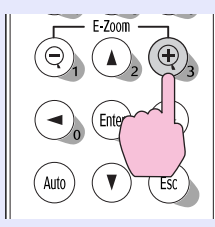

**2**

### **Move the cross to the area of the image that is to be enlarged or reduced.**

Press the  $[\triangle]$ ,  $[\blacktriangledown]$ ,  $[\triangle]$  and  $[\triangleright]$  buttons on the remote control to move the cross.

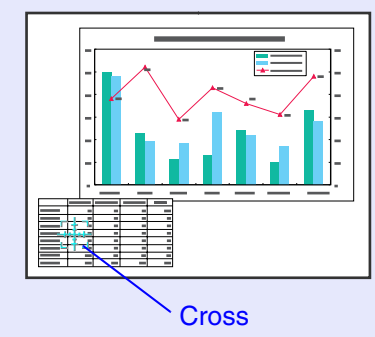

**3**

**When the [ ] button is pressed, the image is enlarged with the cross at its centre. When the [ ] button is pressed, the enlarged image is then reduced.**

The enlargement ratio will appear on the screen. You can scroll around the image by pressing the  $[\triangle]$ ,  $[\blacktriangledown]$ ,  $[\triangle]$ and  $\lceil \blacktriangleright \rceil$  buttons.

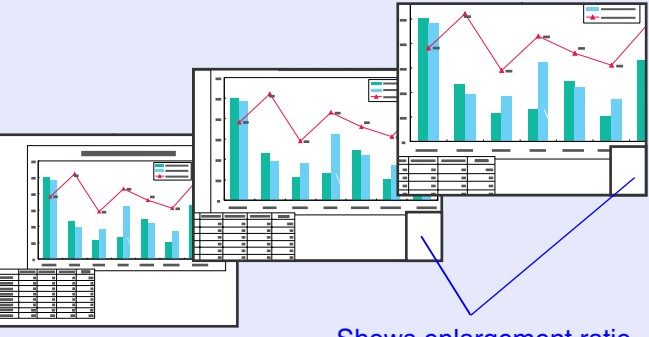

Shows enlargement ratio

To cancel the E-Zoom, press the [Esc] button.

**TIP**

*The selected area can be enlarged to between 1– 4 times, in 25 steps of*   $\times 0.125$ .

# <span id="page-50-0"></span>**Using the Configuration Menu Functions 1990 12:20 13:20 13:20 14:30 15:20 14:30 15:20 15:20 15:20 15:20 15:20 15:20 15:20 15:20 15:20 15:20 15:20 15:20 15:20 15:20 15:20 15:20 15:20 15:20 15:20 15:20 15:20 15:20 15:20 1**

The configuration menus can be used to carry out a variety of settings and adjustments.

The menus have a hierarchical structure, with a main menu that is divided into sub-menus, which are further divided into other sub-menus. The remote control is used to operate the menus. Refer to "Using the Configuration Menus"  $\bullet$  [p.66](#page-66-1) for details on using the menus.

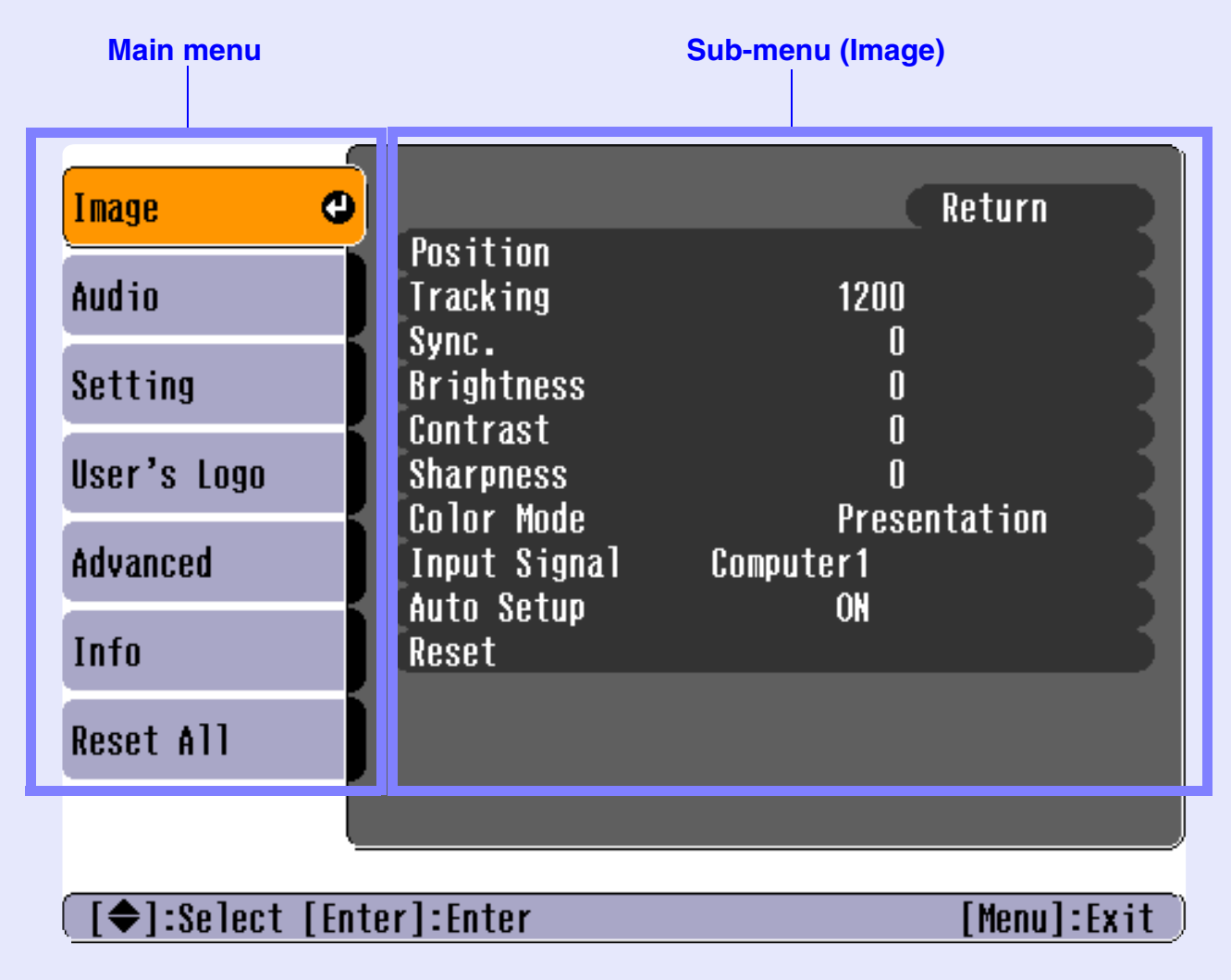

# <span id="page-51-1"></span>**List of Functions**

### <span id="page-51-2"></span>**"Image" Menu**

- The functions in the "Image" menu apart from "Input Signal", "Auto Setup" and "Video Signal" cannot be adjusted while no image signal is being input.
- The functions which appear in the "Image" menu will change depending on the type of input source being used for the image signal. Functions which are not available in the "Image" menu for a particular input source cannot be adjusted.

# **Computer (Analogue-RGB)/RGB video**

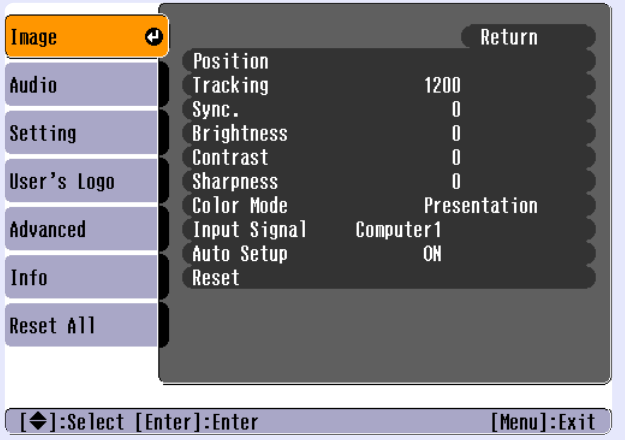

<span id="page-51-0"></span>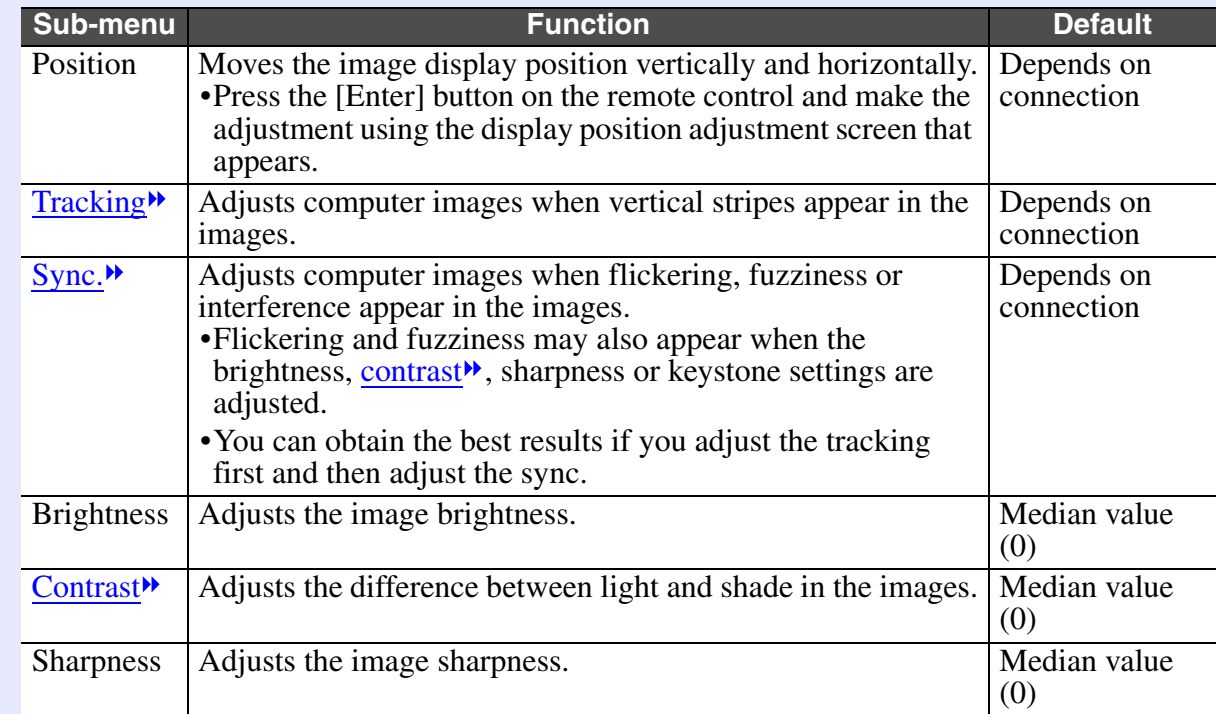

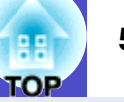

<span id="page-52-0"></span>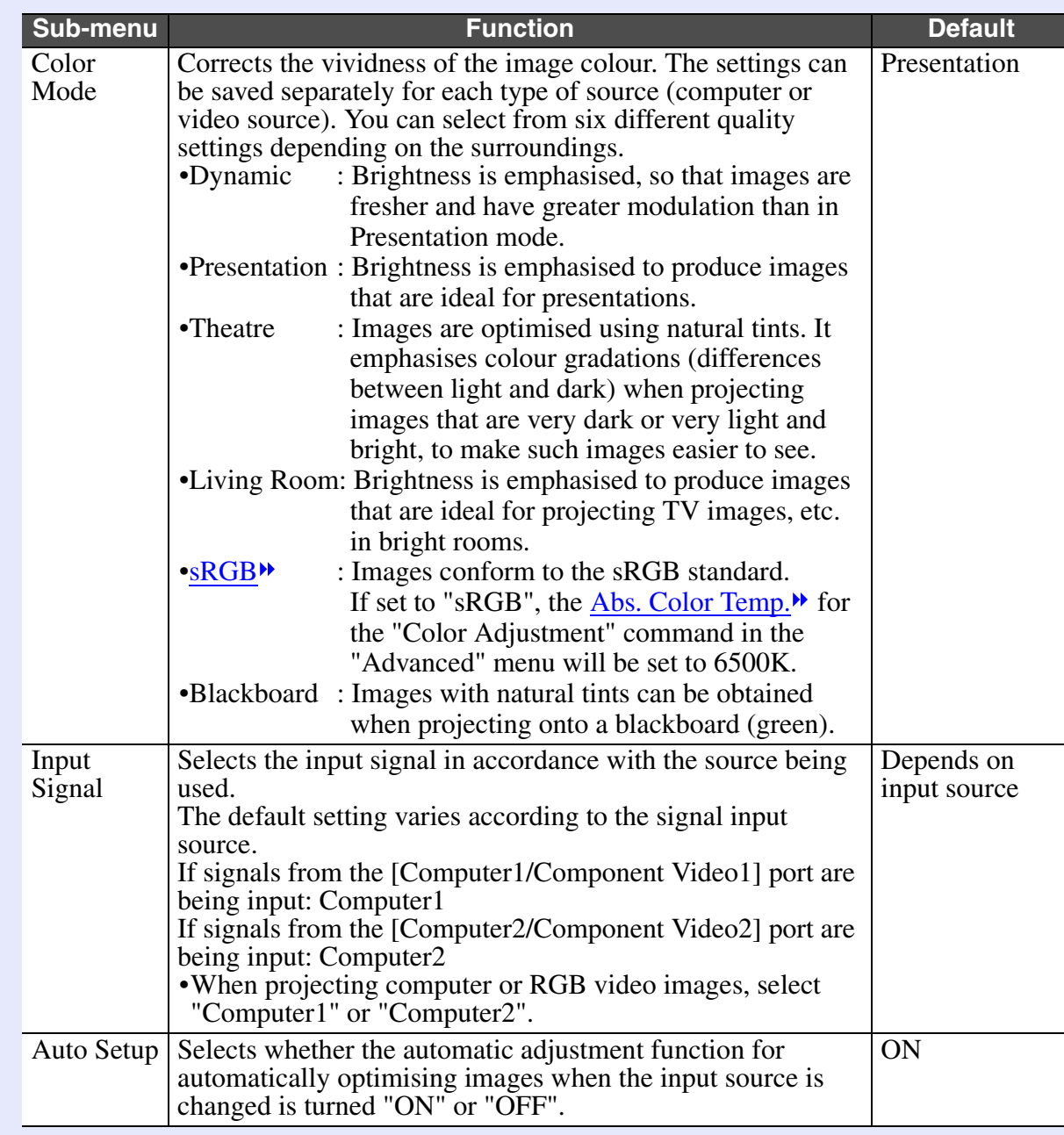

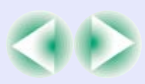

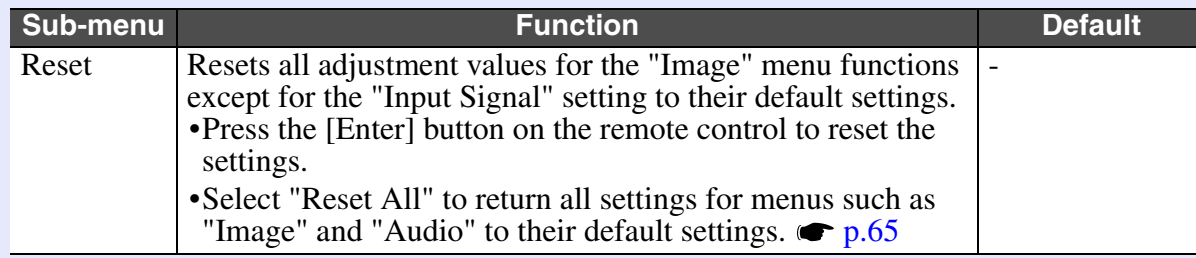

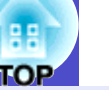

# [Component video](#page-94-1)<sup>\*</sup> ([YCbCr](#page-96-0)<sup>\*</sup>, [YPbPr](#page-96-1)<sup>\*</sup>)

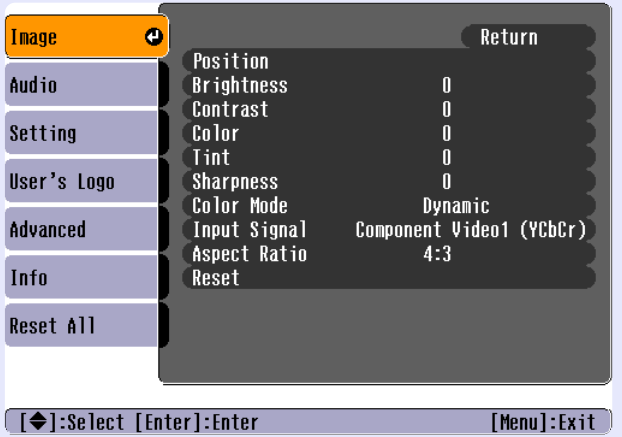

# Video ([Composite video](#page-94-2)<sup>\*</sup>, [S-Video](#page-95-3)<sup>\*</sup>)

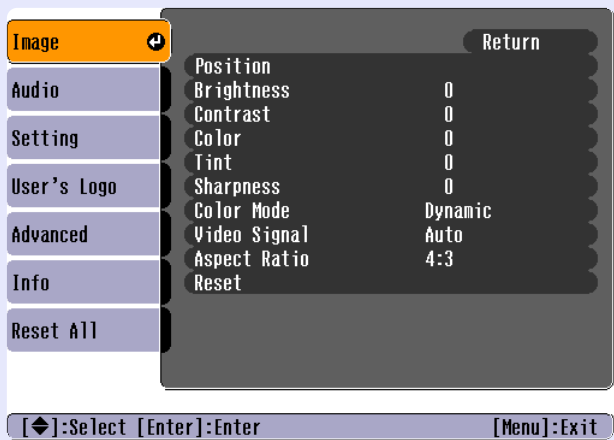

<span id="page-54-0"></span>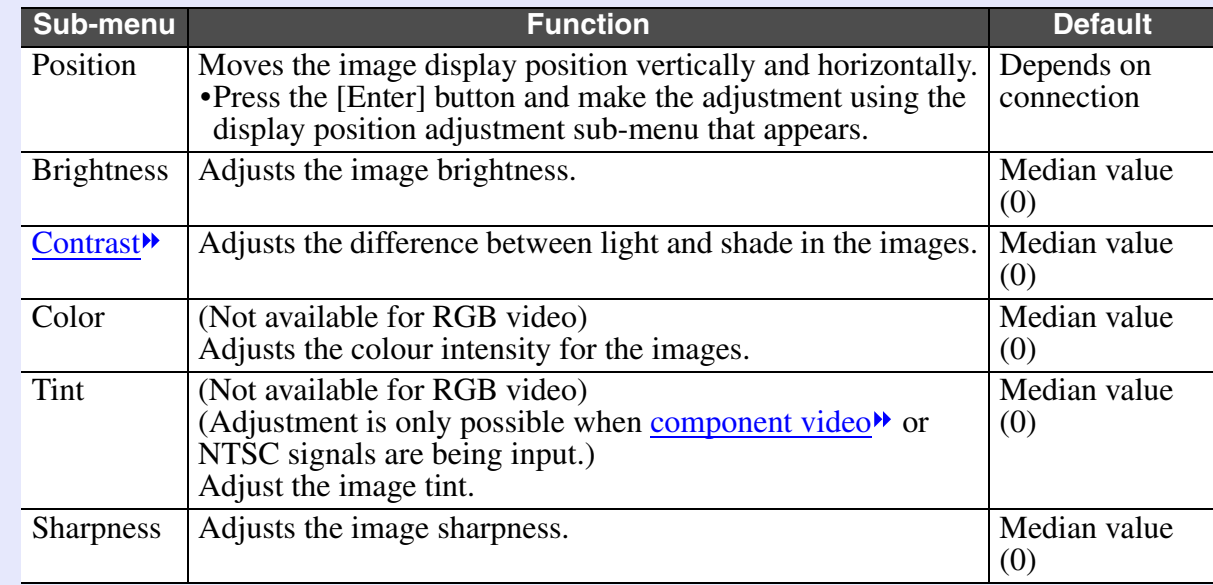

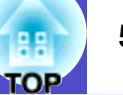

<span id="page-55-0"></span>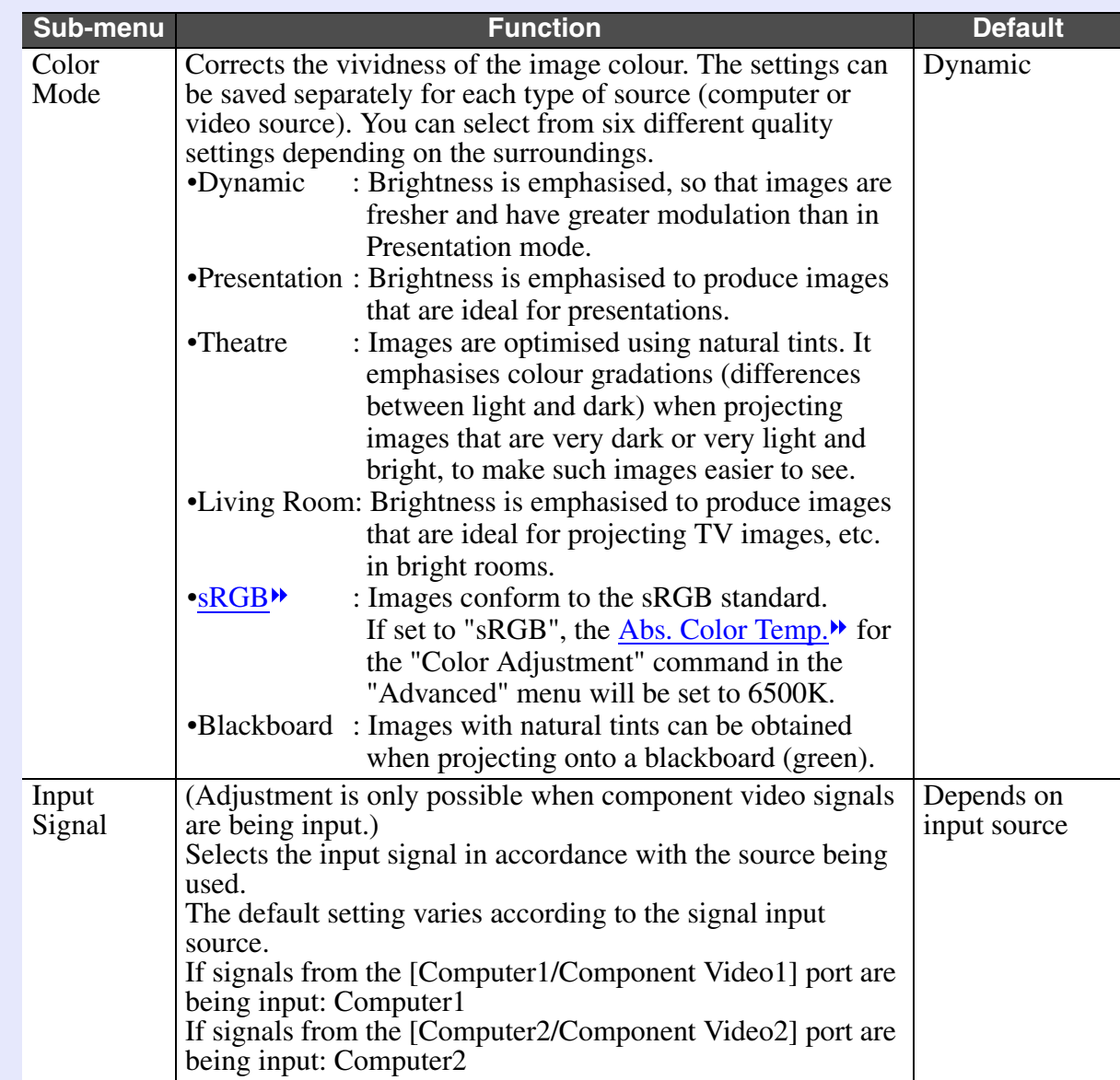

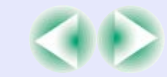

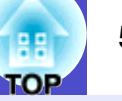

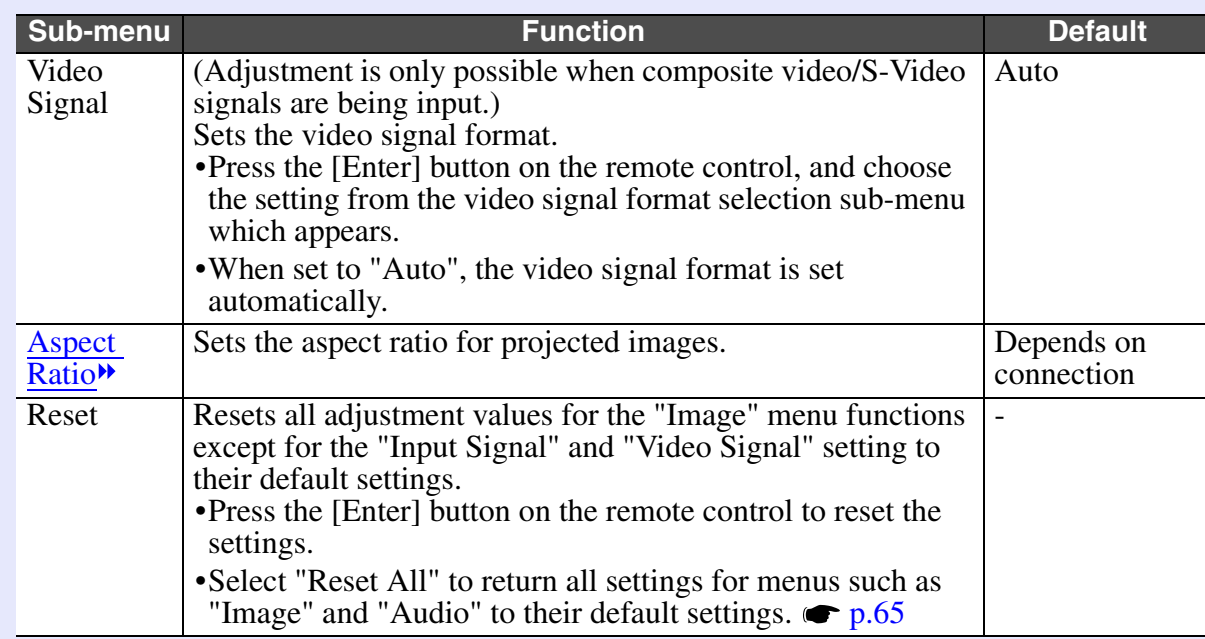

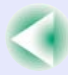

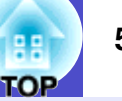

#### <span id="page-57-0"></span>**"Audio" Menu**

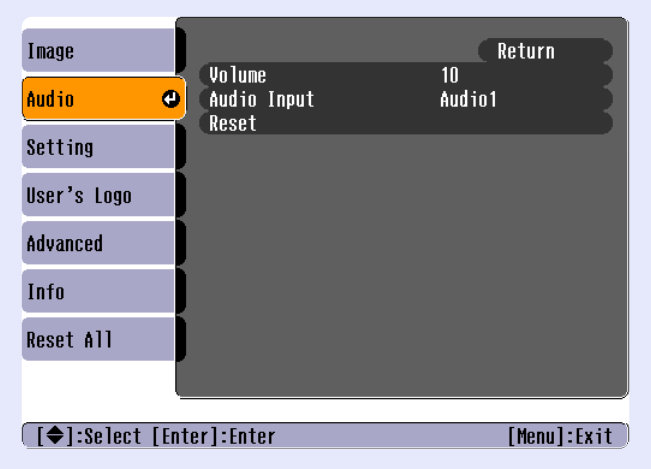

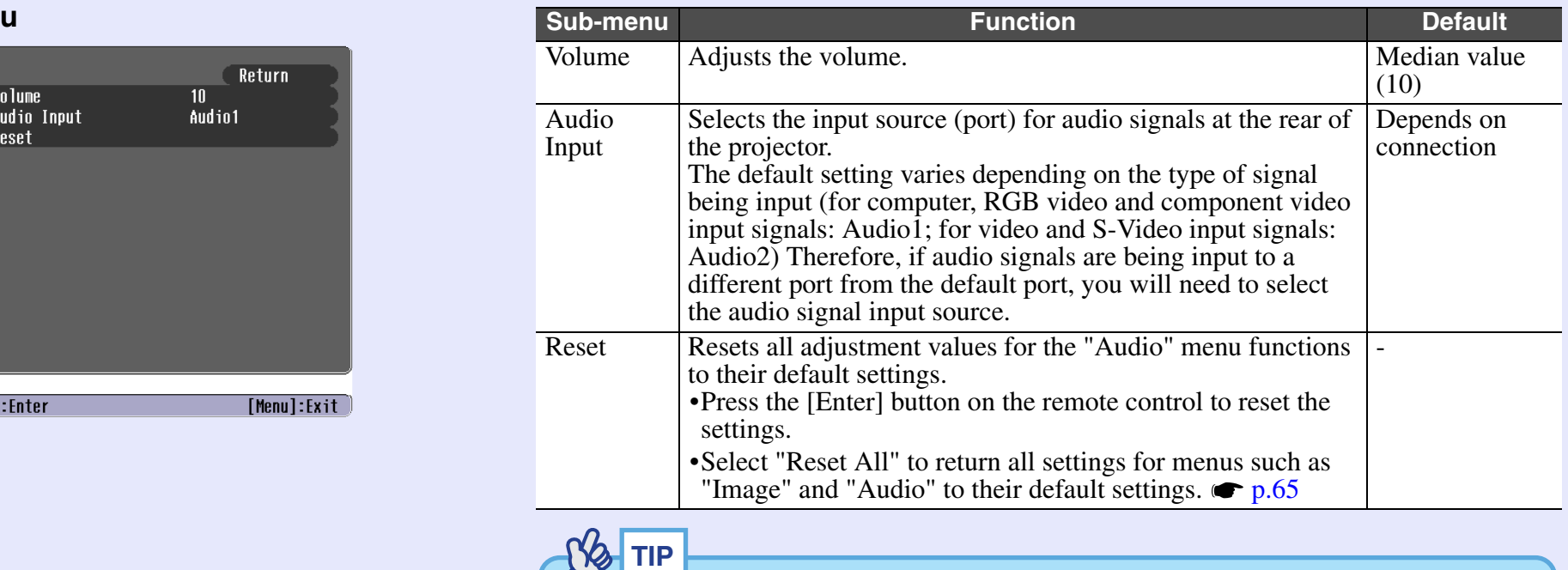

*The "Audio" menu settings are saved individually for each input signal source.*

# <span id="page-58-2"></span>**E** "Setting" Menu

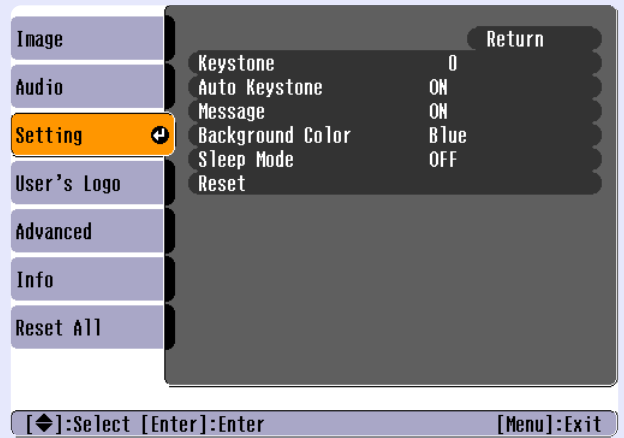

<span id="page-58-3"></span><span id="page-58-1"></span><span id="page-58-0"></span>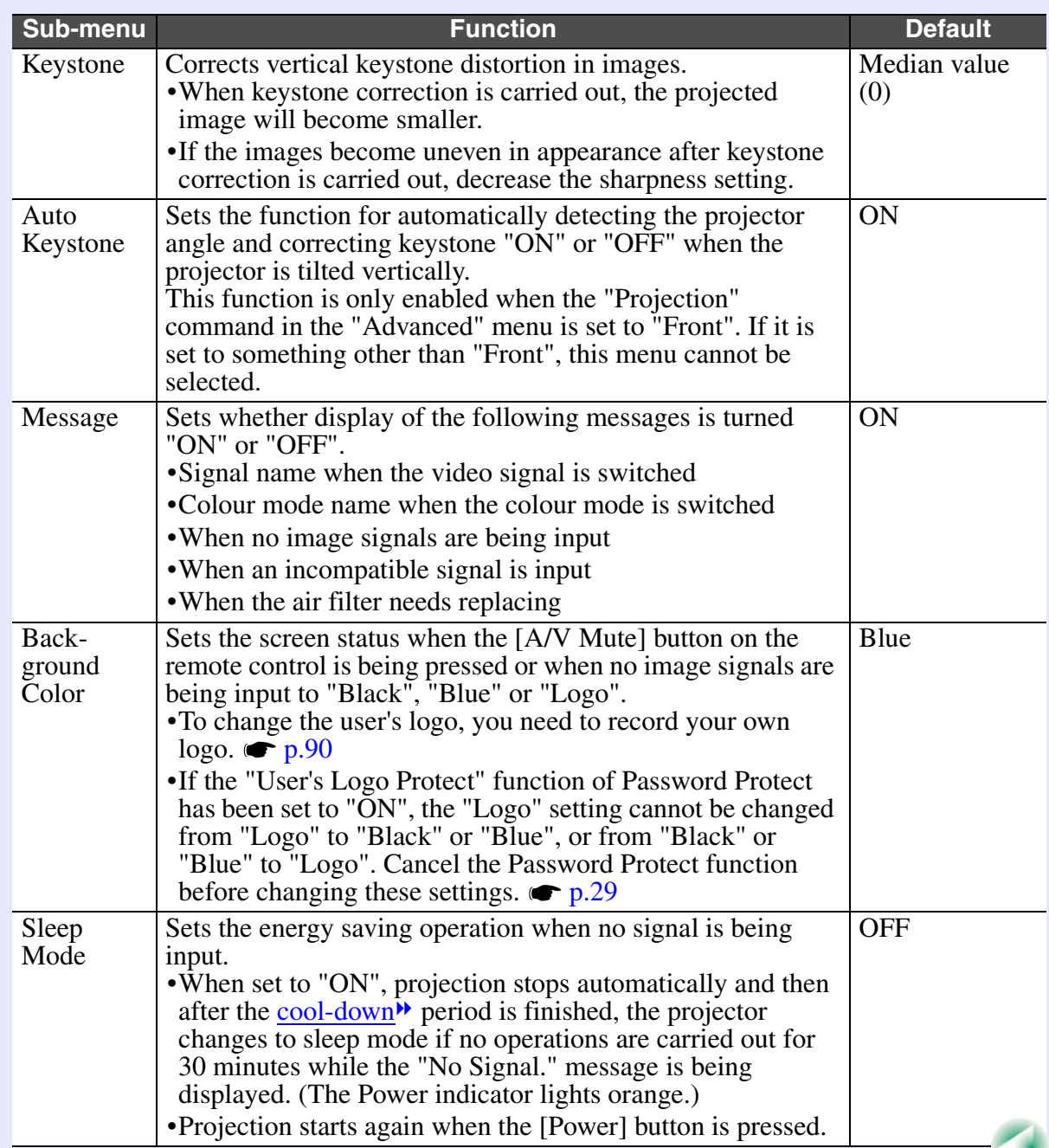

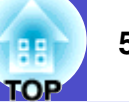

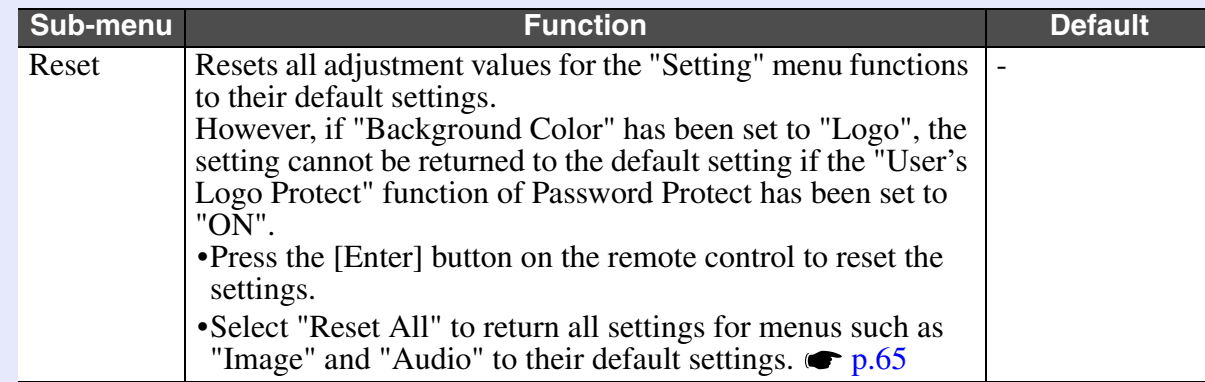

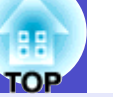

# <span id="page-60-0"></span>**E** "User's Logo" Menu

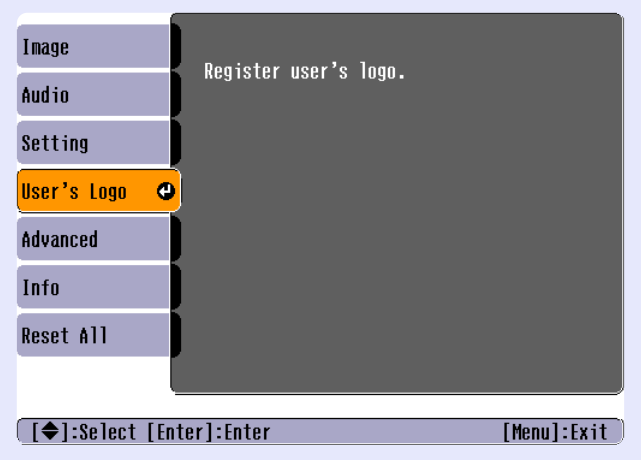

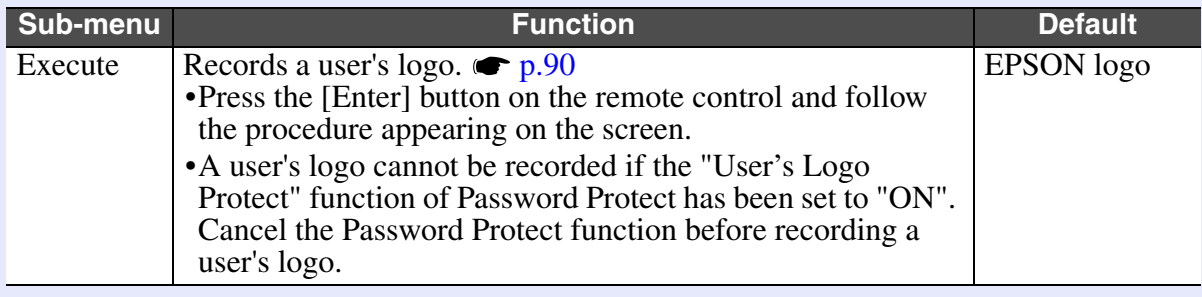

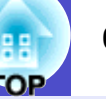

# <span id="page-61-0"></span>**"Advanced" MenuT**<br>Tmane

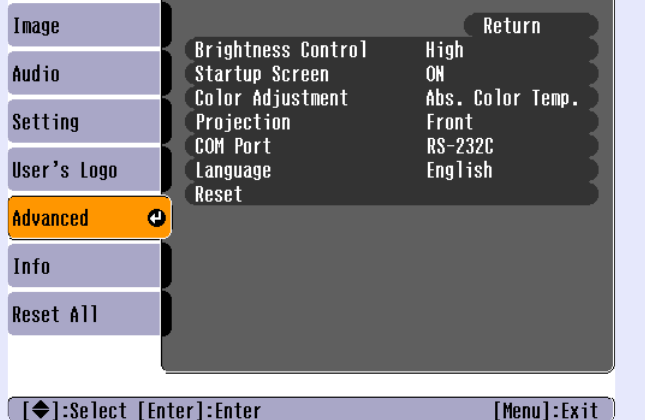

\*Contents of the menu screen of EMP-74L differs slightly.

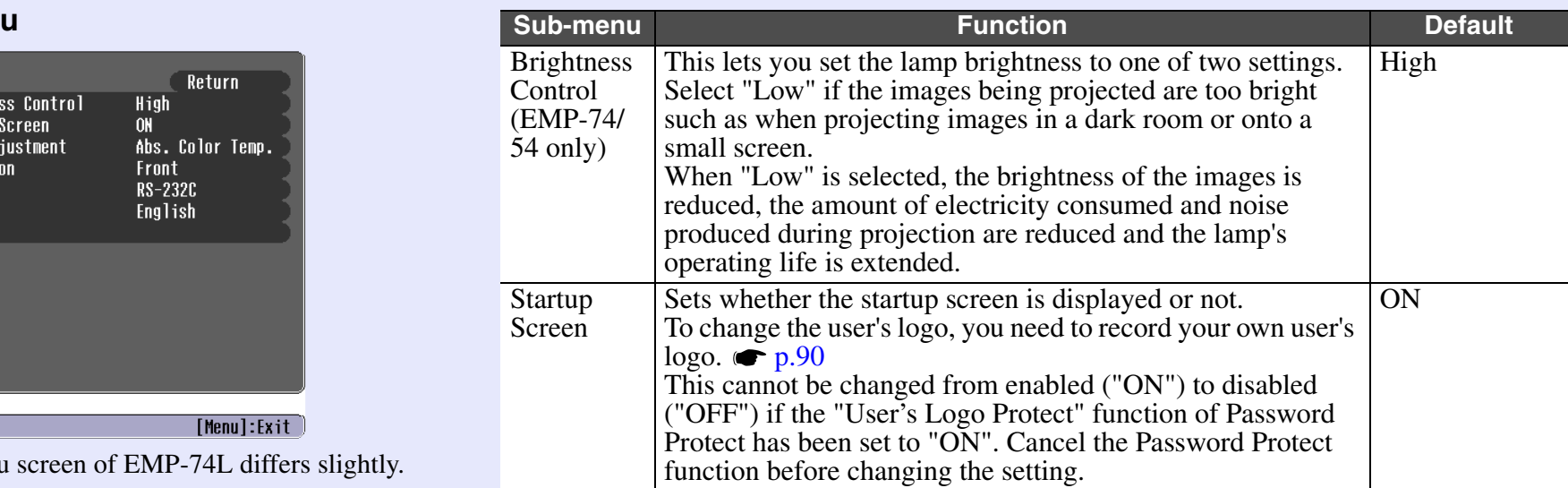

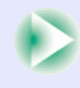

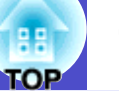

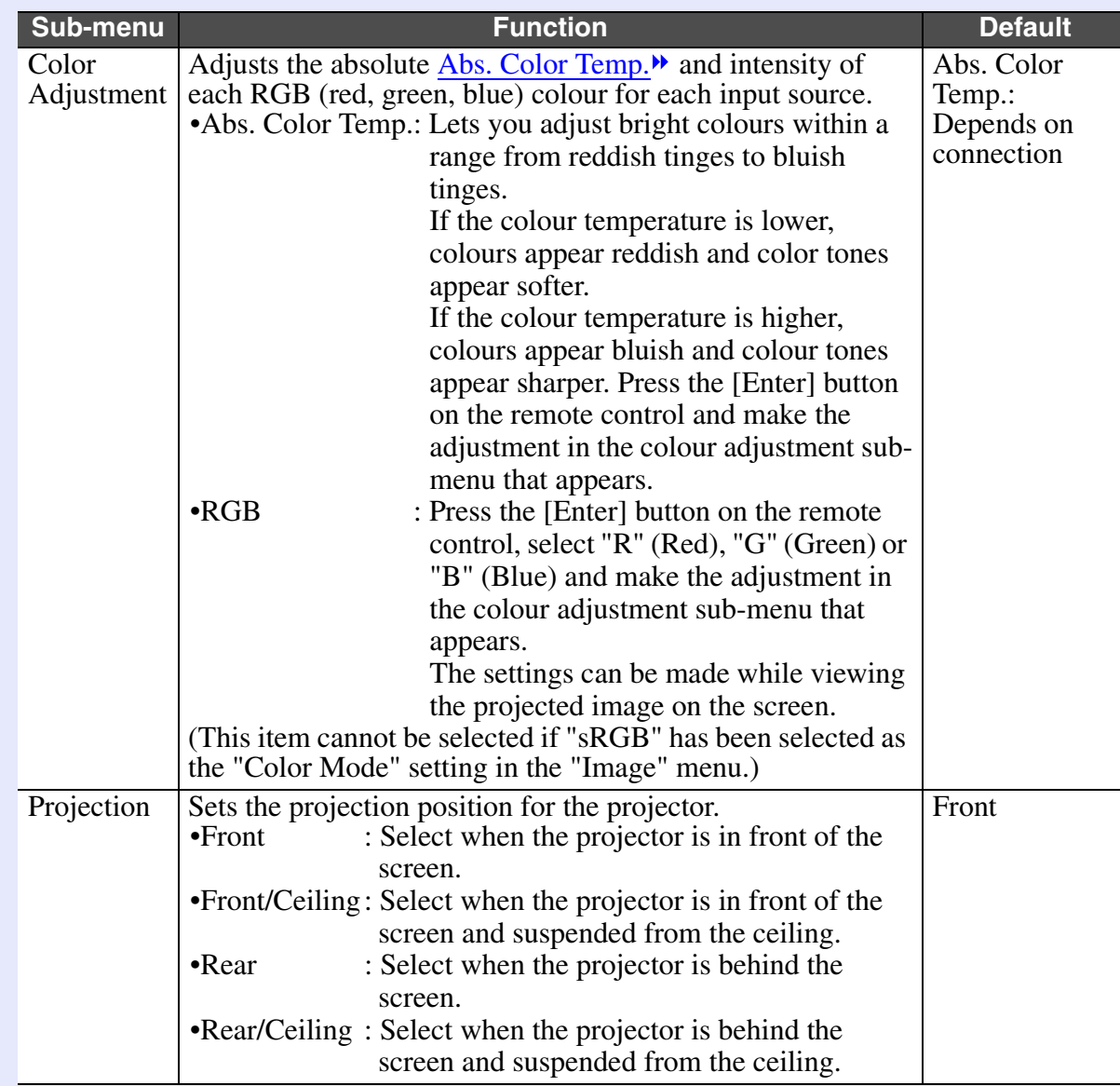

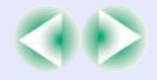

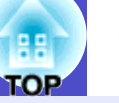

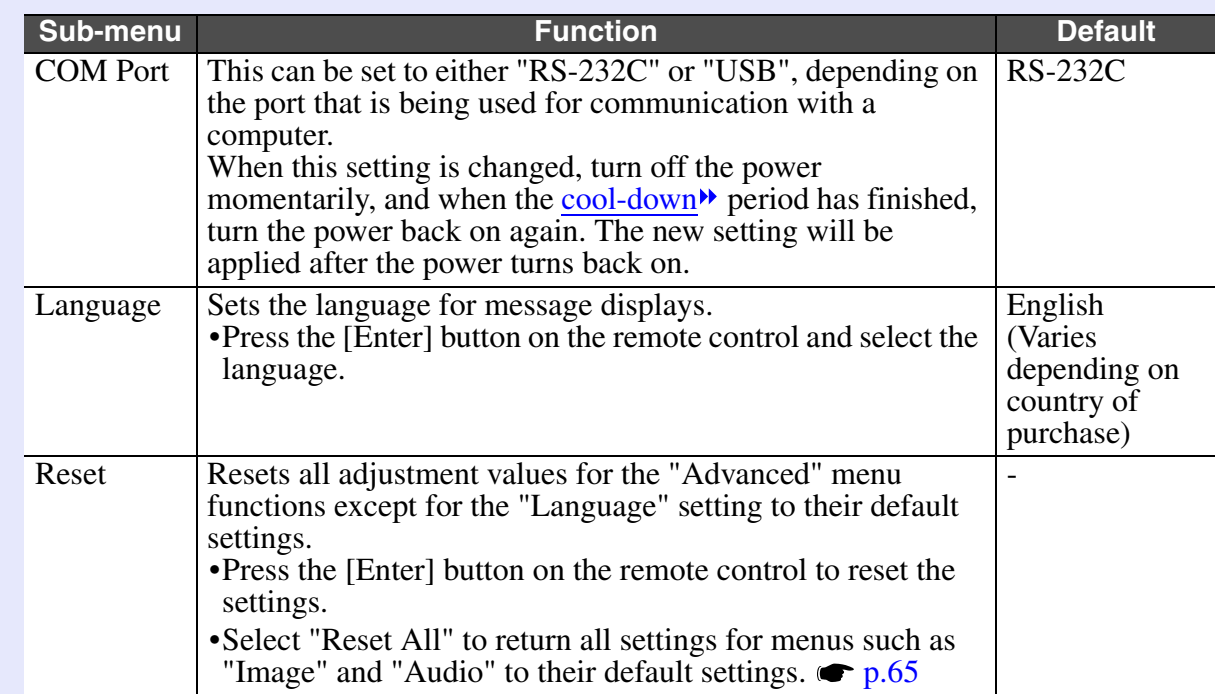

# <span id="page-64-0"></span>**"Info" Menu**

• The "Info" menu shows the setting details for the current image source.

• The "Lamp Hours" item appears as 0H for 0–10 hours, and after that, it appears in units of 1 hour.

# Computer (Analogue-RGB)/RGB Video/ [Component video](#page-94-1)<sup>\*</sup> ([YCbCr](#page-96-0)<sup>\*</sup>, [YPbPr](#page-96-1)<sup>\*</sup>)

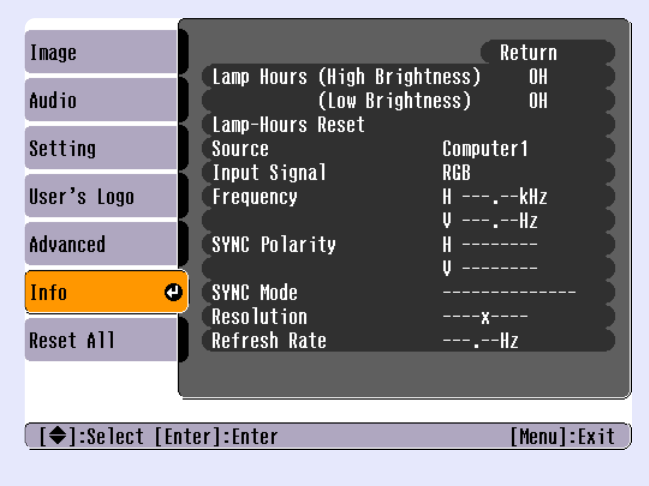

# Video ([Composite video](#page-94-2)<sup>\*</sup>, [S-Video](#page-95-3)<sup>\*</sup>)

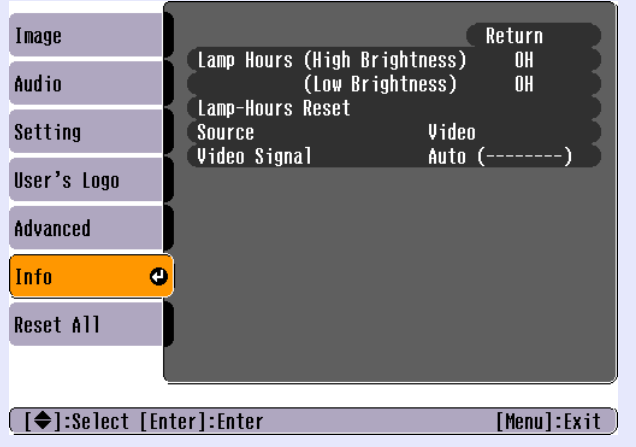

\*Contents of the menu screen of EMP-74L differs slightly.

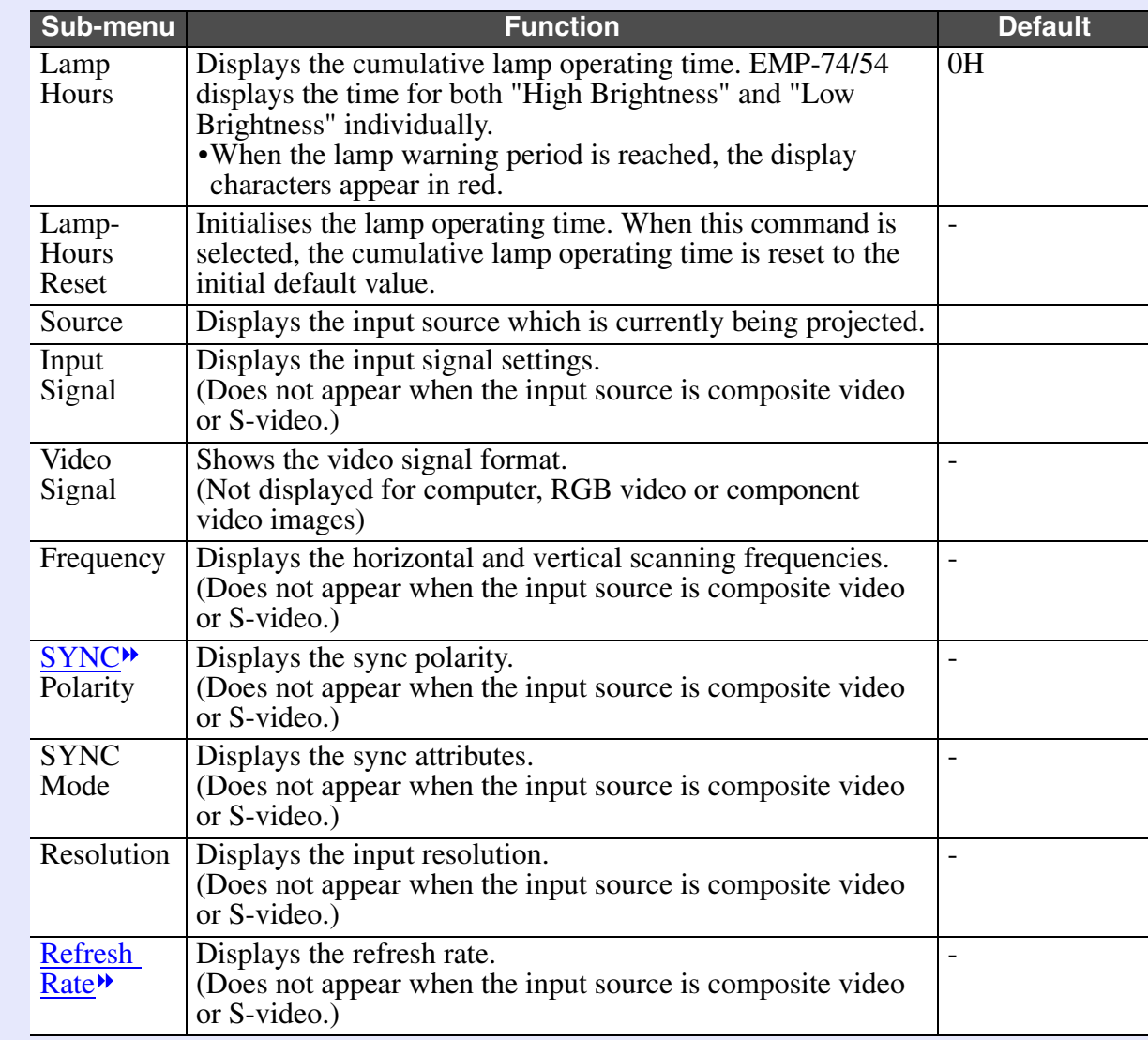

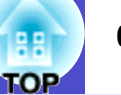

# <span id="page-65-0"></span>**"Reset All" Menu**

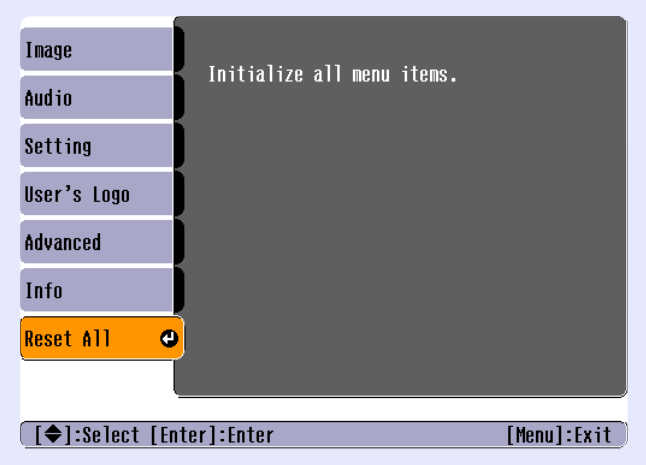

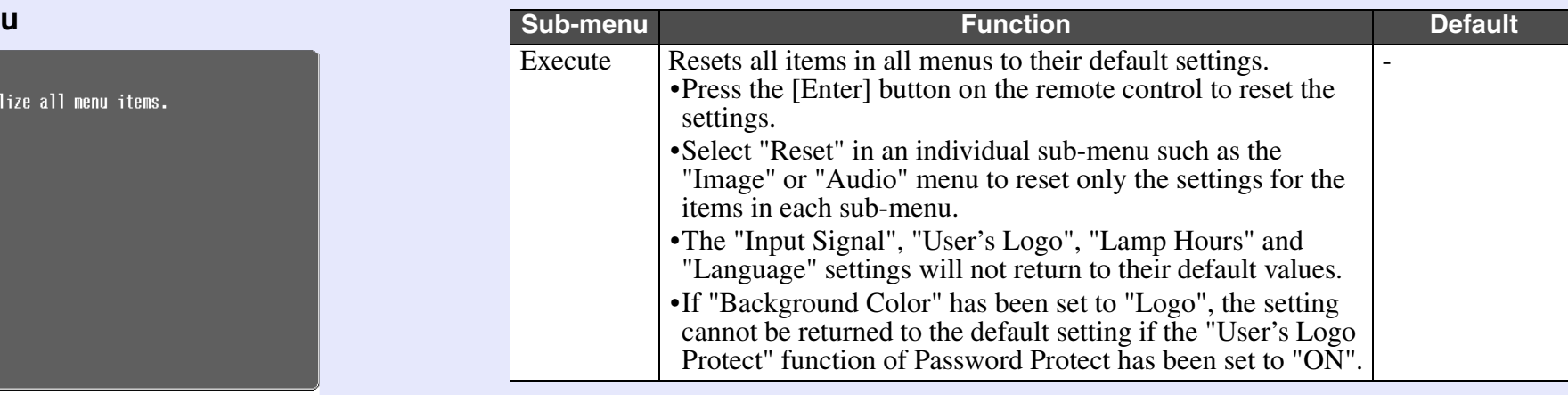

# <span id="page-66-1"></span><span id="page-66-0"></span>**Using the Configuration Menus**

The configuration menus can be operated using the remote control only.

### **PROCEDURE**

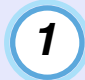

**Press the [Menu] button.**

The configuration menu appears.

Remote control

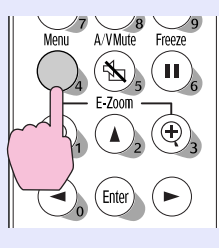

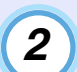

### **Select a menu item.**

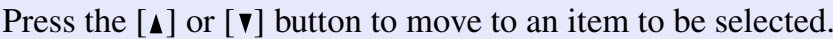

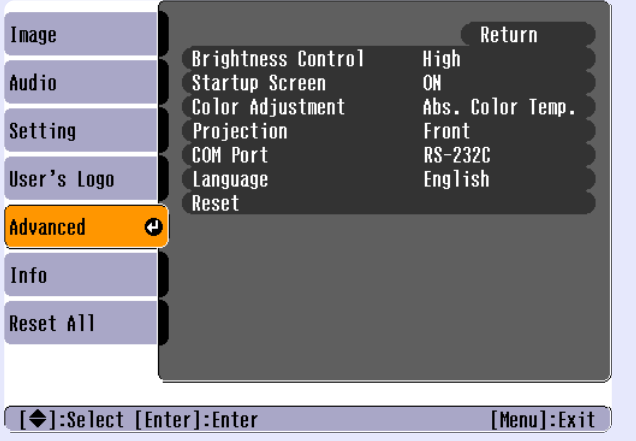

\*Contents of the menu screen of EMP-74L differs slightly.

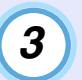

# **Confirm the selection.**

Press the [Enter] button to confirm the selection of a menu item. The selected sub-menu will then be displayed.

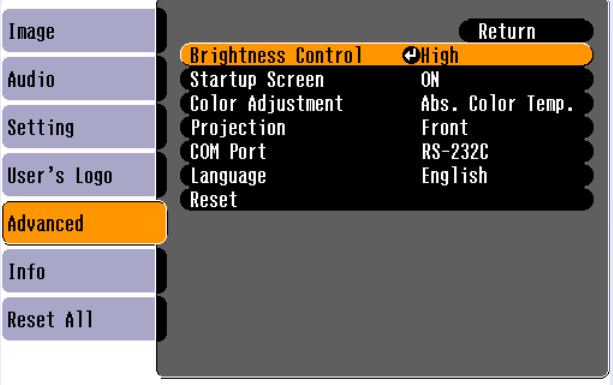

([Esc]:Return [♦]:Select [Enter]:Enter [Menu]:Exit]

\*Contents of the menu screen of EMP-74L differs slightly.

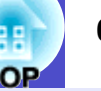

# **Select a sub-menu item. 5**

**4**

Press the  $\lceil \Delta \rceil$  and  $\lceil \mathbf{v} \rceil$  buttons to select the sub-menu item to be set, and then press the [Enter] button.

The items appearing in the "Image" menu and the "Info" menu will vary depending on the type of input source being projected.

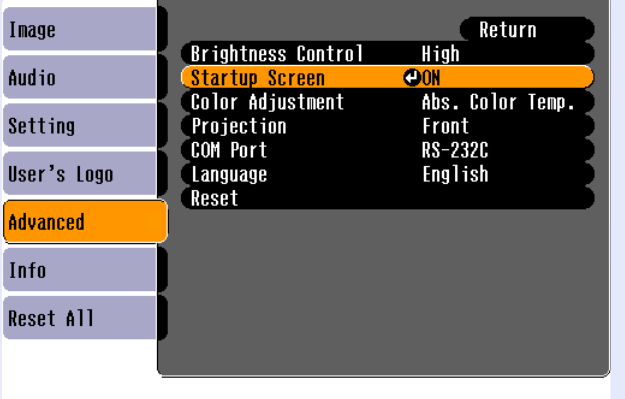

([Esc]:Return [♦]:Select [Enter]:Enter [Menul:Fxit]

\*Contents of the menu screen of EMP-74L differs slightly.

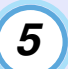

# **Change the setting.**

- Press the  $[\triangle]$ ,  $[\triangle]$ ,  $[\triangle]$  and  $[\triangleright]$  buttons to change the setting.
- : Current setting value
- : Currently-selected setting item
- •If you press the [Enter] button at items with a  $\odot$  displayed, the setting screen for that item will be displayed.

After making the setting, press the [Enter] button to accept the setting. The  $\theta$  will change to green.

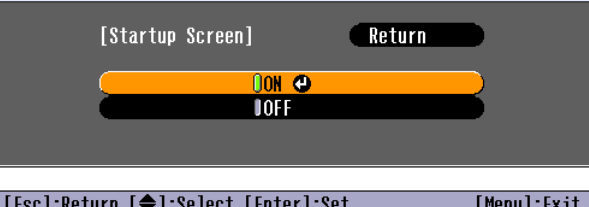

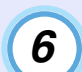

**7**

**TIP**

### **Select other menu items in the same way.**

Press the [Esc] button once to return to the previous level. Alternatively, select "Return" and then press the [Enter] button.

# **Close the menu.**

Press the [Menu] button.

*Refer to "List of Functions" for details on the functions of each menu item. [p.51](#page-51-1)*

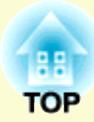

# **Troubleshooting**

This chapter describes how to identify problems and what to do if a problem is found.

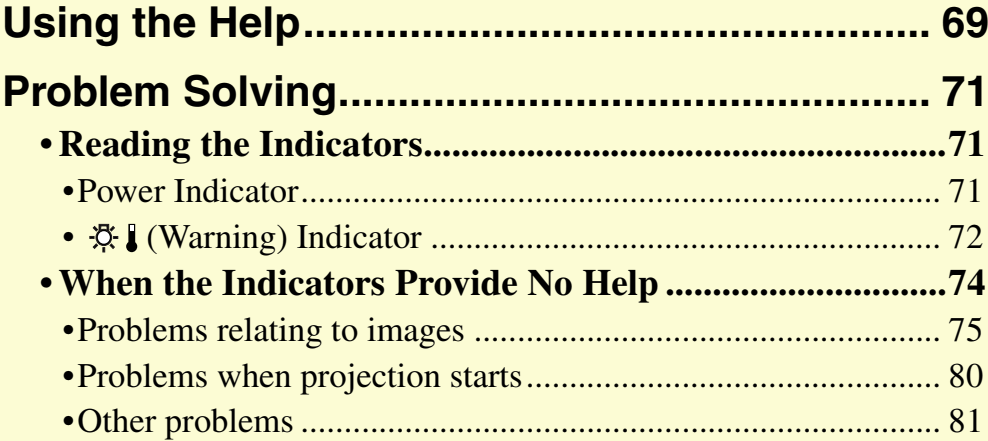

# <span id="page-69-0"></span>**Using the Help 69**

If a problem occurs with the projector, the Help function uses on-screen displays to assist you in solving the problem. It uses a series of menus in a question and answer format.

#### **PROCEDURE**

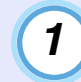

# **Press the [Help] button.**

The help menu will be displayed. Projector

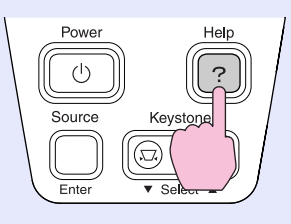

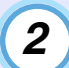

#### **Select a menu item.**

If using the control panel, the  $\lceil \cdot \text{Select} \cdot \rceil$  buttons function as the up and down keys.

If using the remote control, press the  $\lceil \Delta \rceil$  and  $\lceil \mathbf{v} \rceil$  buttons to select an item.

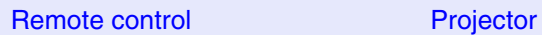

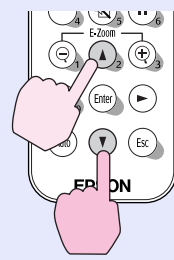

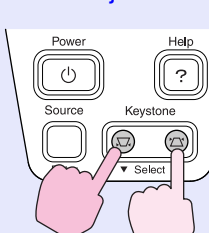

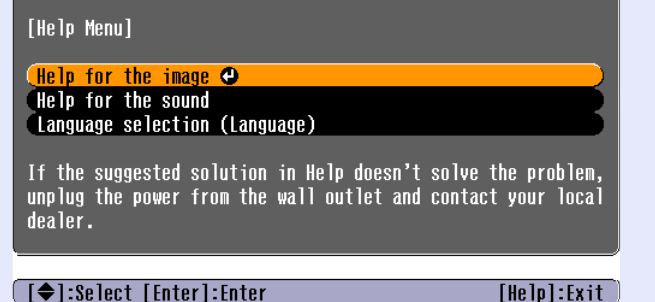

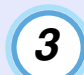

# **Confirm the selection.**

Press the [Enter] button to confirm the selection of a menu item.

Remote control Projector

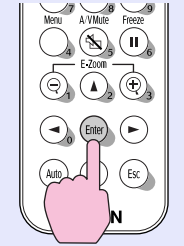

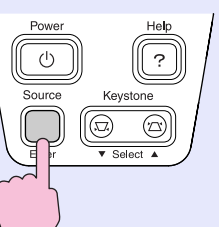

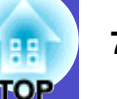

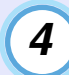

#### **Repeat the operations in steps 2 and 3 to proceed through the menu to more detailed items.**

The help menu is cleared when the [Help] button is pressed.

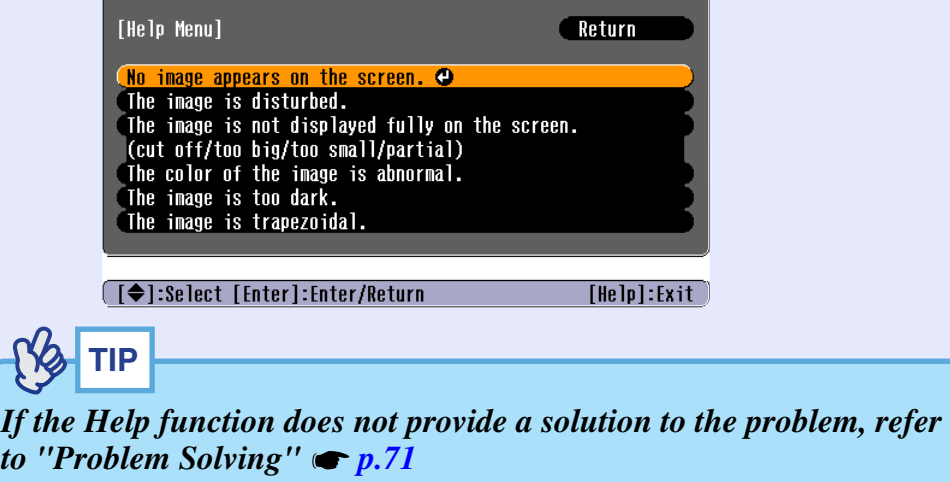

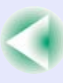

# <span id="page-71-0"></span>**Problem Solving <sup>71</sup>**

If you are having a problem with the projector, first check the projector's indicators and refer to "Reading the Indicators" below. If the indicators do not show clearly what the problem might be, refer to "When the Indicators Provide No Help".  $\bullet$  [p.74](#page-74-0)

# <span id="page-71-1"></span>**Reading the Indicators**

The projector is provided with the following two indicators which alert you to the operating status of the projector.

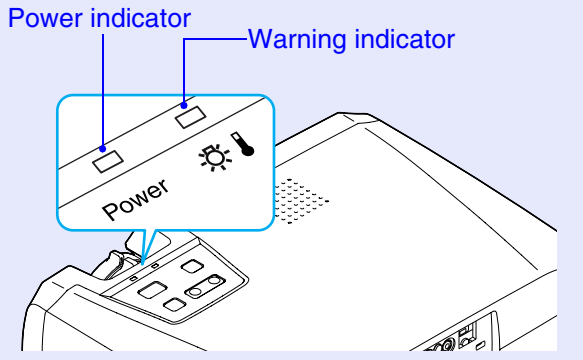

The following tables show what the indicators mean and how to remedy problems that they indicate. If both indicators are off, check that the power cable is connected correctly and that power is being supplied normally.

### <span id="page-71-2"></span>**Power Indicator**

 $\blacksquare$ : lit  $\blacksquare$ : flashing

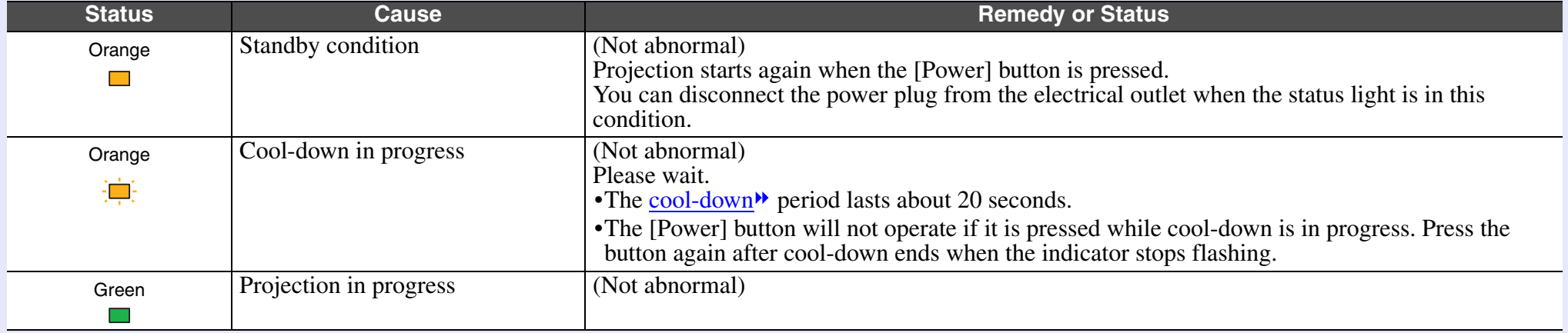
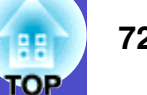

 $\blacksquare$ : lit  $\frac{1}{2}$ : flashing

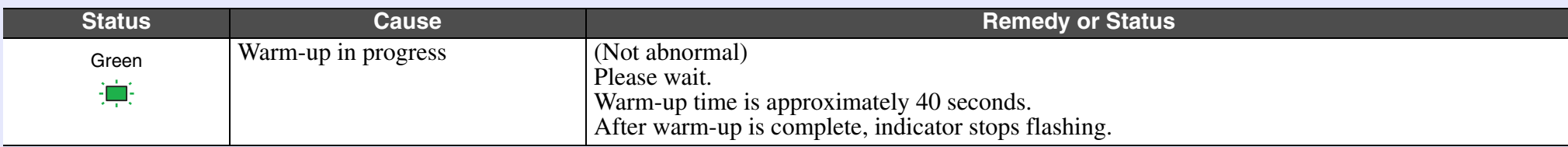

# **■ ☆ (Warning) Indicator**

 $\blacksquare$ : lit  $\frac{1}{2}$ : flashing

<span id="page-72-0"></span>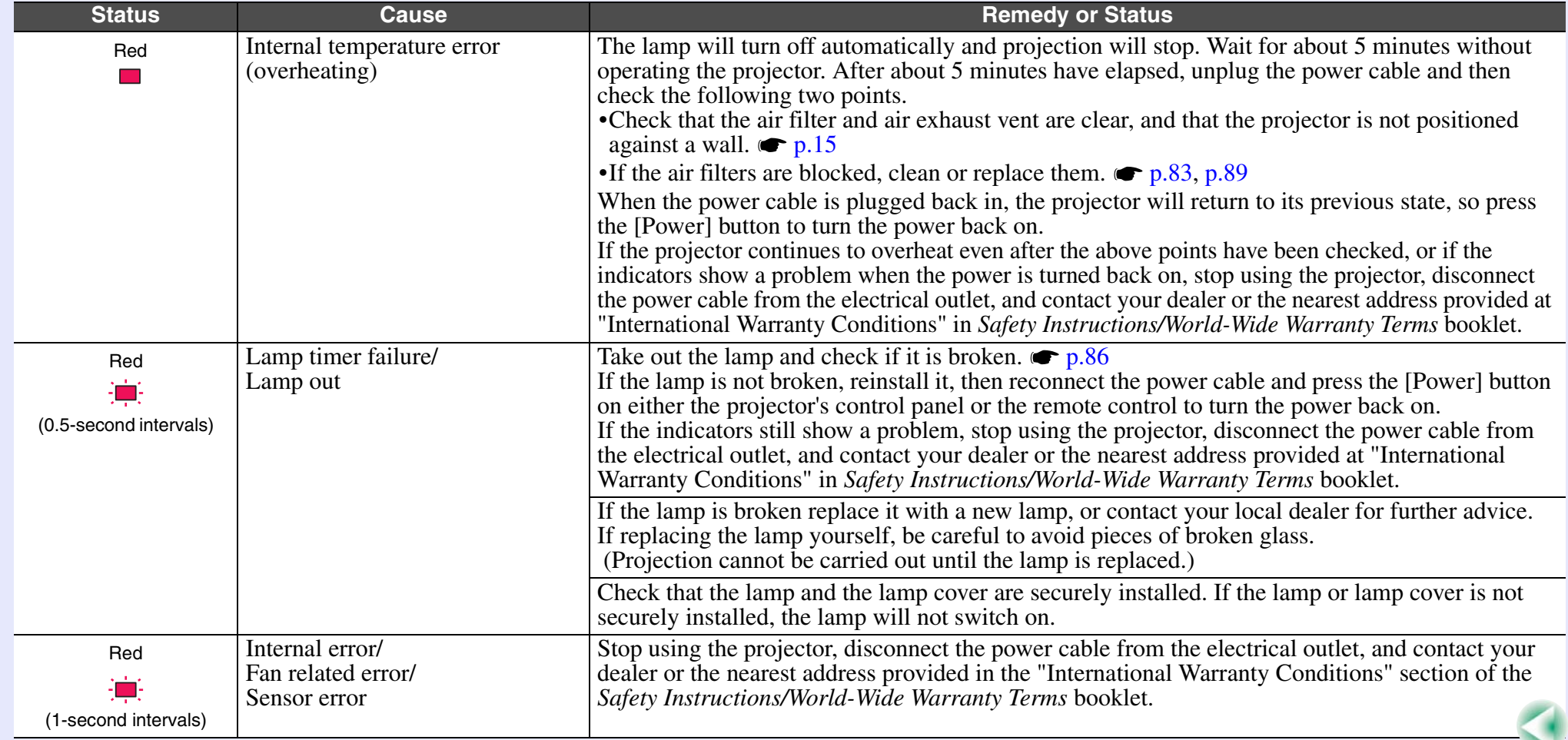

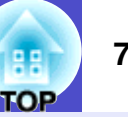

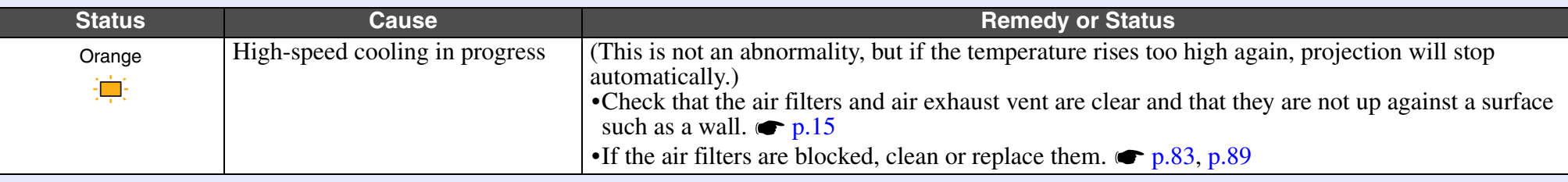

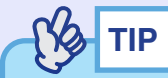

*•If the projector is not operating properly even though the indicators are all showing normal, refer to "When the Indicators Provide No Help" on the following page.*

*•If an indicator is showing a status which does not appear in the previous tables, contact your dealer or the nearest address provided at "International Warranty Conditions" in Safety Instructions/World-Wide Warranty Terms booklet.*

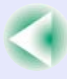

# **When the Indicators Provide No Help**

If any of the following problems occur and the indicators do not offer a solution, refer to the pages given for each problem.

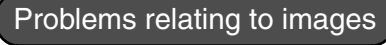

- $\bullet$  No images appear  $\bullet$  [p.75](#page-75-0)
- Projection does not start, the projection area is completely black, the projection area is completely blue, etc.
- $\bullet$  Projection stops automatically  $\bullet$  [p.75](#page-75-1)
- $\bullet$  The message "Not Supported." is displayed.  $\bullet$  [p.76](#page-76-0)
- $\bullet$  The message "No Signal." is displayed.  $\bullet$  [p.76](#page-76-1)
- $\bullet$  Images are fuzzy or out of focus.  $\bullet$  [p.77](#page-77-0)
- $\bullet$  Interference or distortion appear in images.  $\bullet$  [p.77](#page-77-1) Problems such as interference, distortion or black & white checked patterns appear.
- $\bullet$  Image is truncated (large) or small  $\bullet$  [p.78](#page-78-0) Only part of the image is displayed.
- $\bullet$  Image colours are not right  $\bullet$  [p.79](#page-79-0) The whole image appears purplish or greenish, images are black  $\&$ white, colours appear dull, etc. (Computer monitors and LCD screens have different colour reproduction performance, so that the colours projected by the projector and the colours appearing on the monitor may not necessarily match, but this is not a sign of a problem.)
- $\blacksquare$ Images appear dark  $\blacksquare$  [p.80](#page-80-0)
- $\bullet$  Nothing appears on the external monitor  $\bullet$  [p.80](#page-80-1)
- Problems when projection starts
- Power does not turn on [p.80](#page-80-2)

#### Other problems

 $\rho$ .81

No sound can be heard or the sound is faint  $\bullet$  [p.81](#page-81-0)

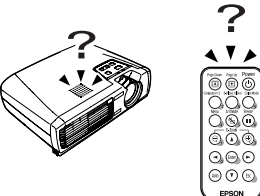

● The remote control does not work

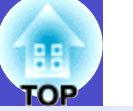

# <span id="page-75-0"></span>**Problems relating to images**

No images appear

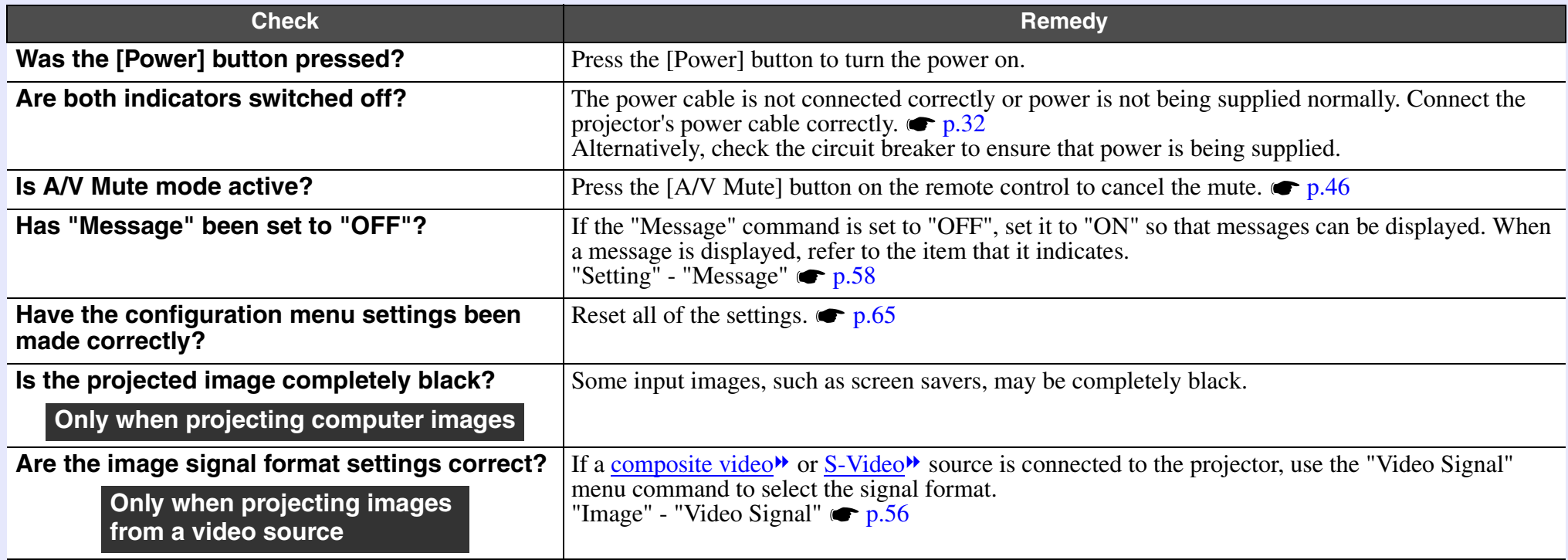

# <span id="page-75-1"></span>Projection stops automatically

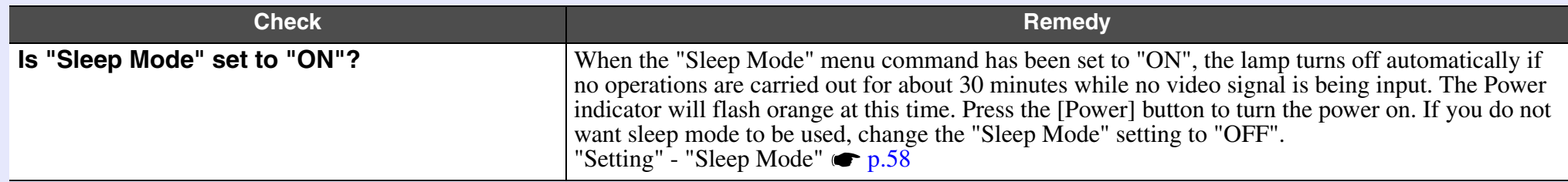

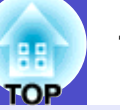

# <span id="page-76-0"></span>**The message "Not Supported." is displayed.**

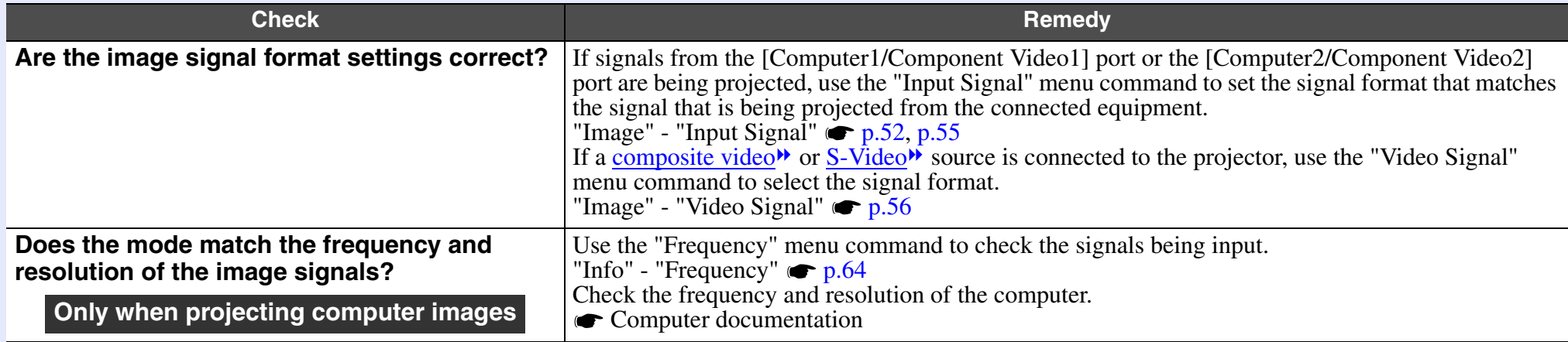

# <span id="page-76-1"></span>■ The message "No Signal." is displayed.

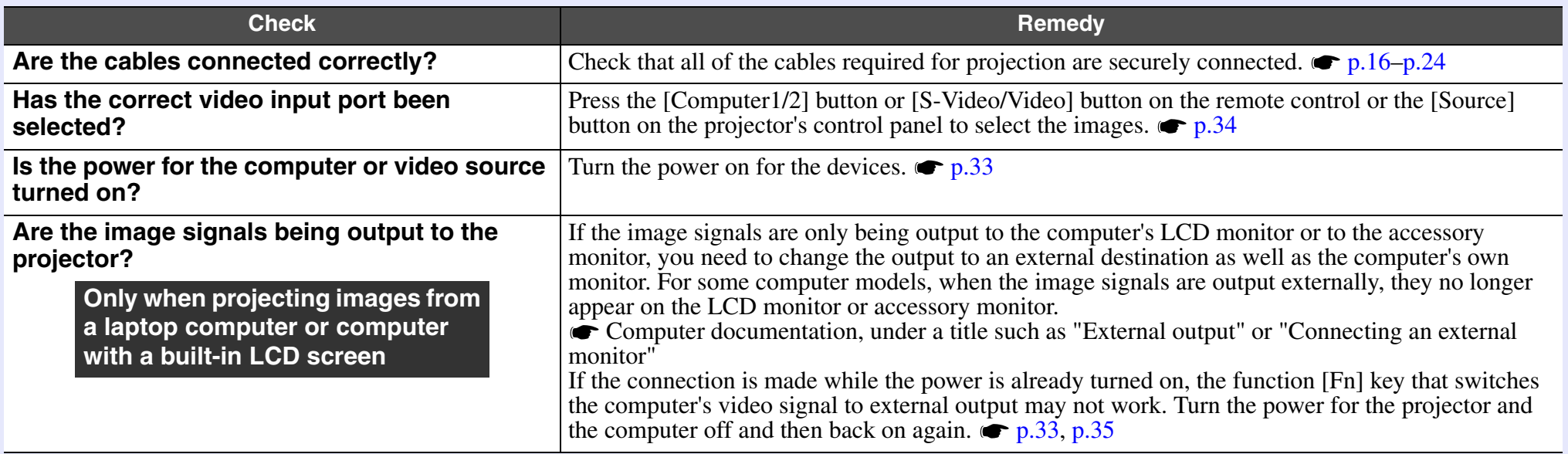

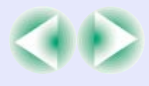

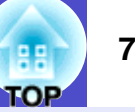

# <span id="page-77-0"></span>**Images are fuzzy or out of focus.**

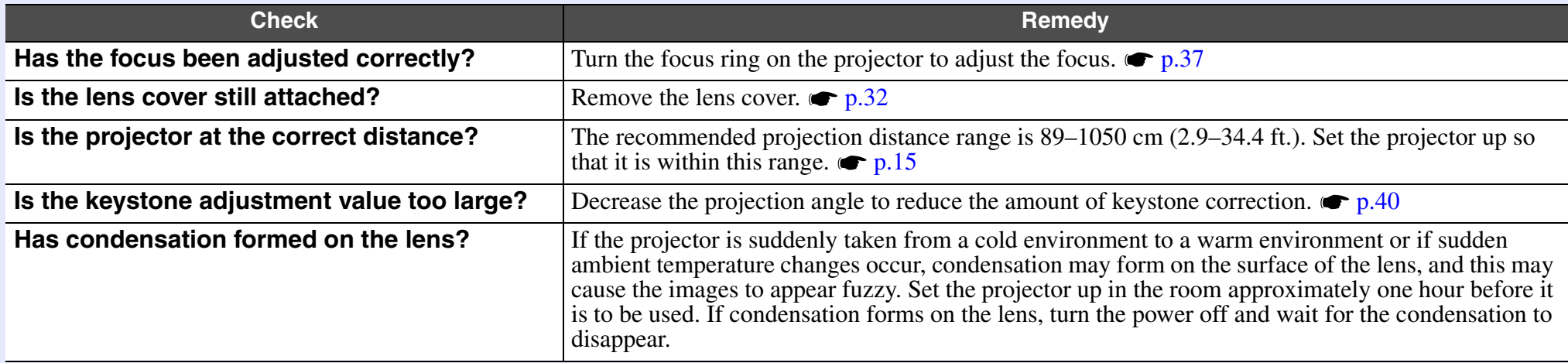

# <span id="page-77-1"></span>Interference or distortion appear in images.

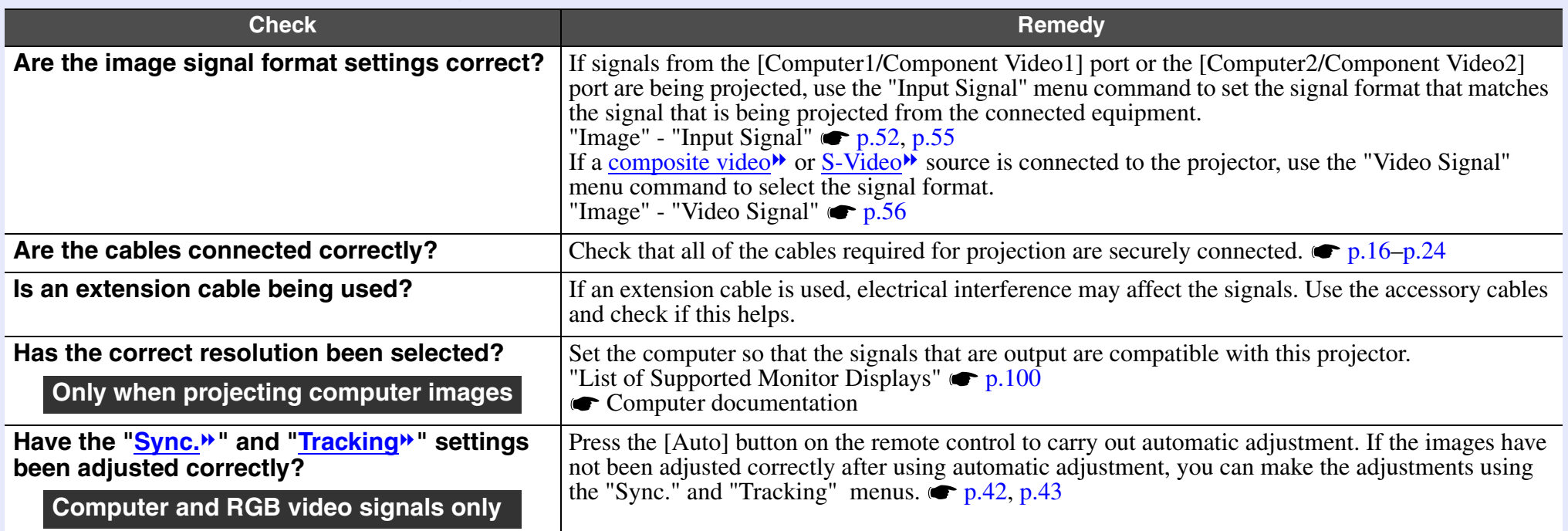

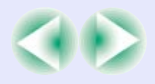

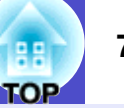

# <span id="page-78-0"></span>Image is truncated (large) or small

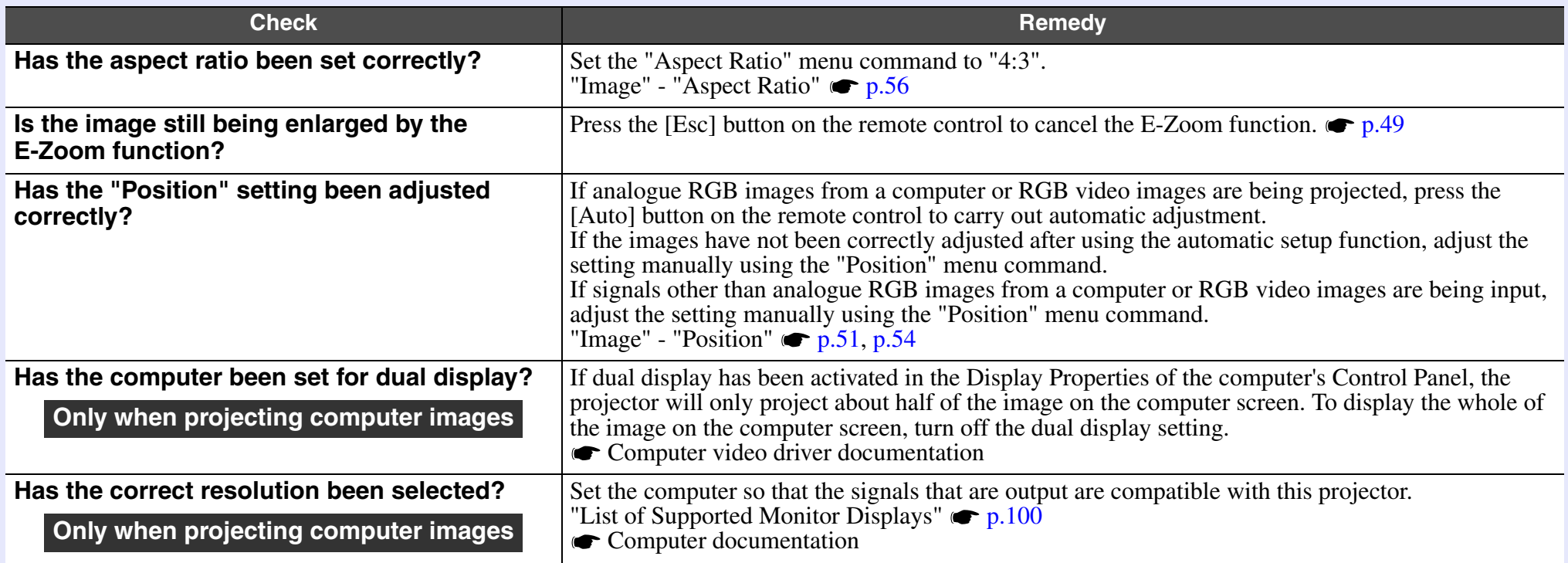

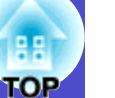

# <span id="page-79-0"></span>Image colours are not right

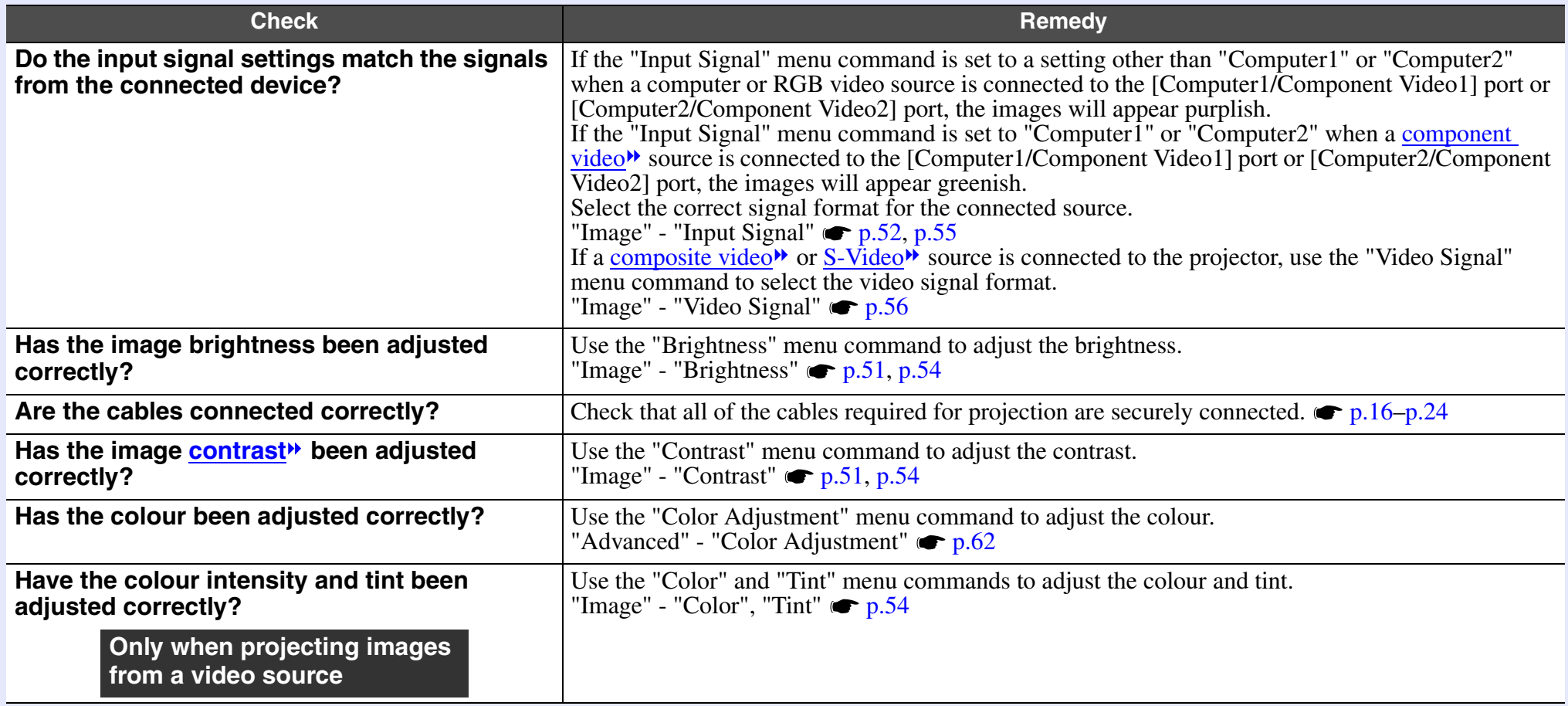

# $\Omega$

# <span id="page-80-0"></span> $\blacksquare$  Images appear dark

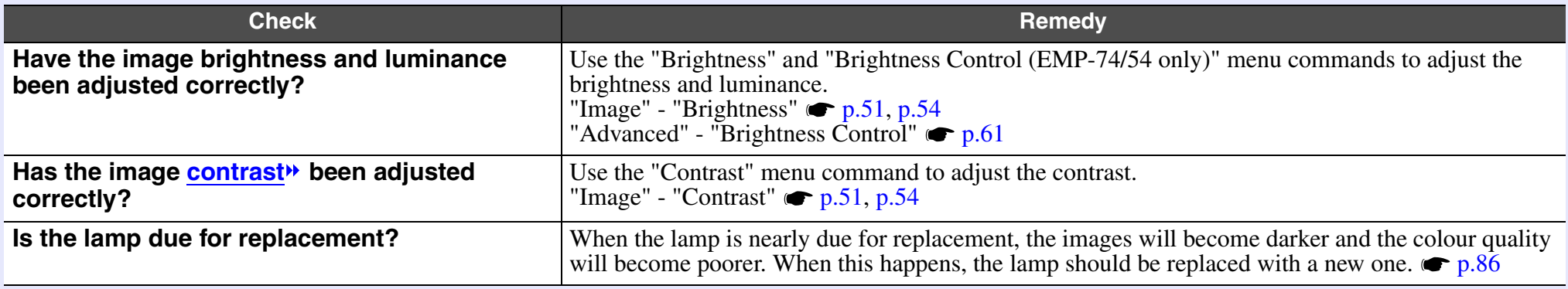

# <span id="page-80-1"></span>Nothing appears on the external monitor

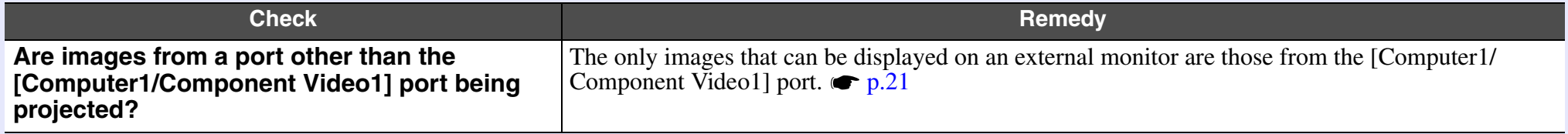

# <span id="page-80-2"></span>**Problems when projection starts**

Power does not turn on

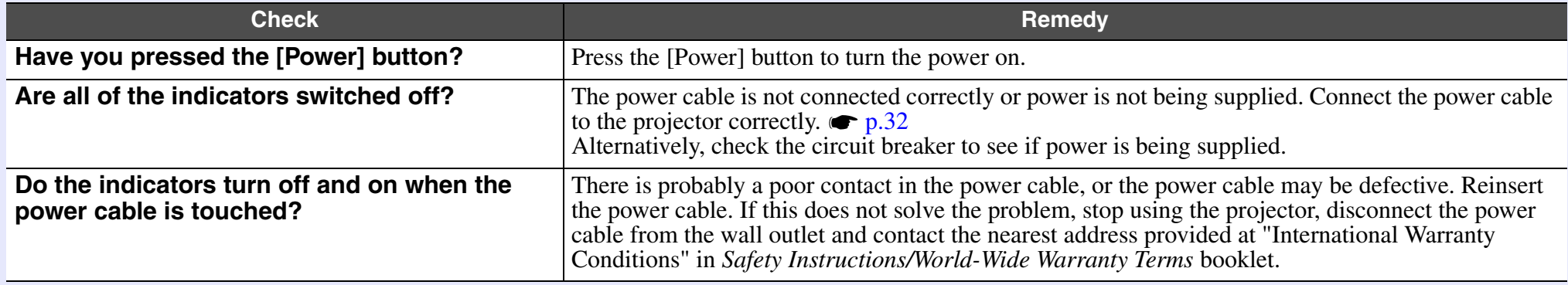

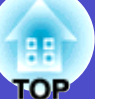

#### <span id="page-81-0"></span>**Other problems**

#### No sound can be heard or the sound is faint

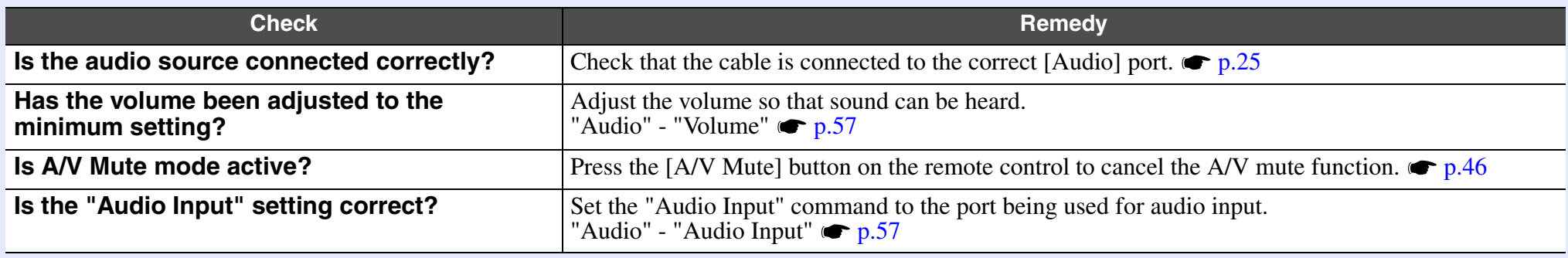

### <span id="page-81-1"></span>■ The remote control does not work

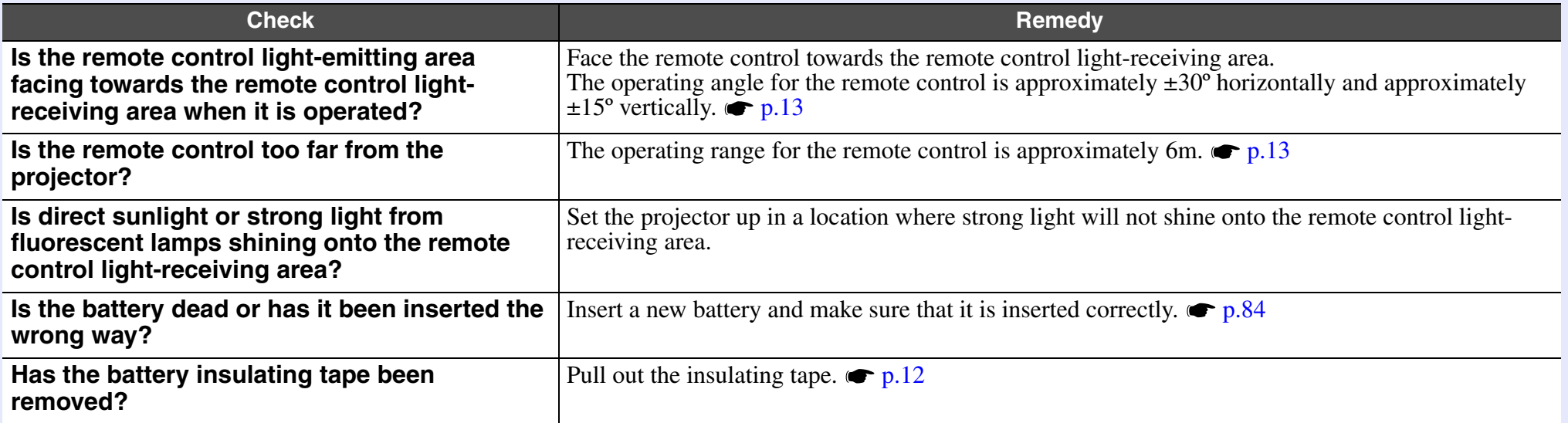

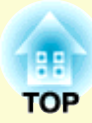

# **Appendices**

This chapter provides information on maintenance procedures to ensure the best level of performance from the projector.

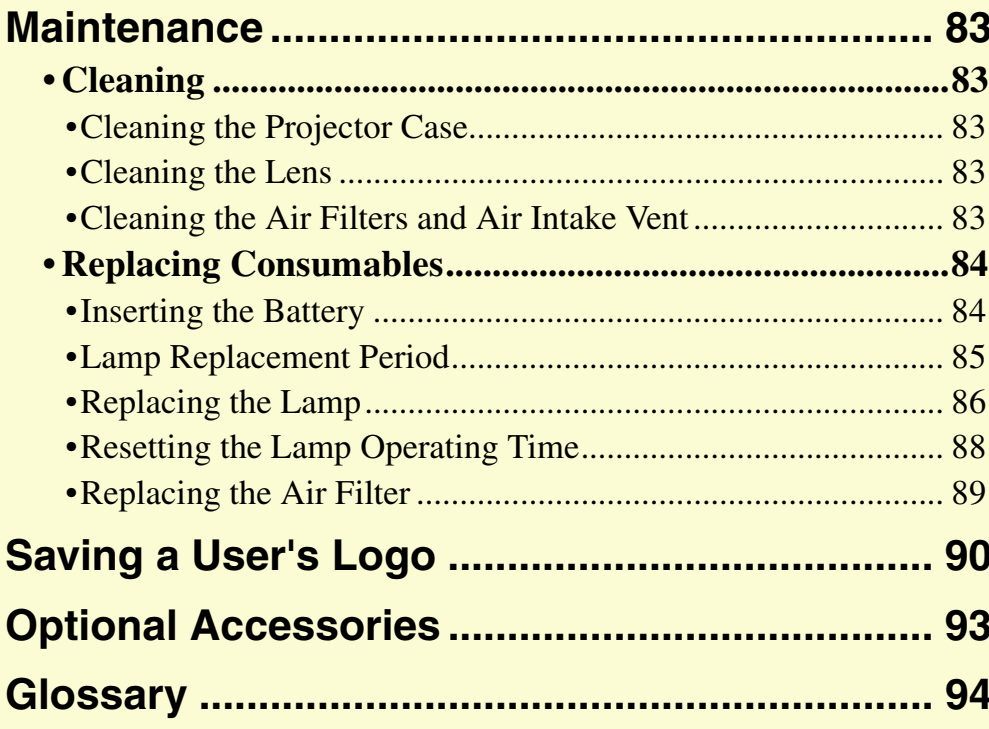

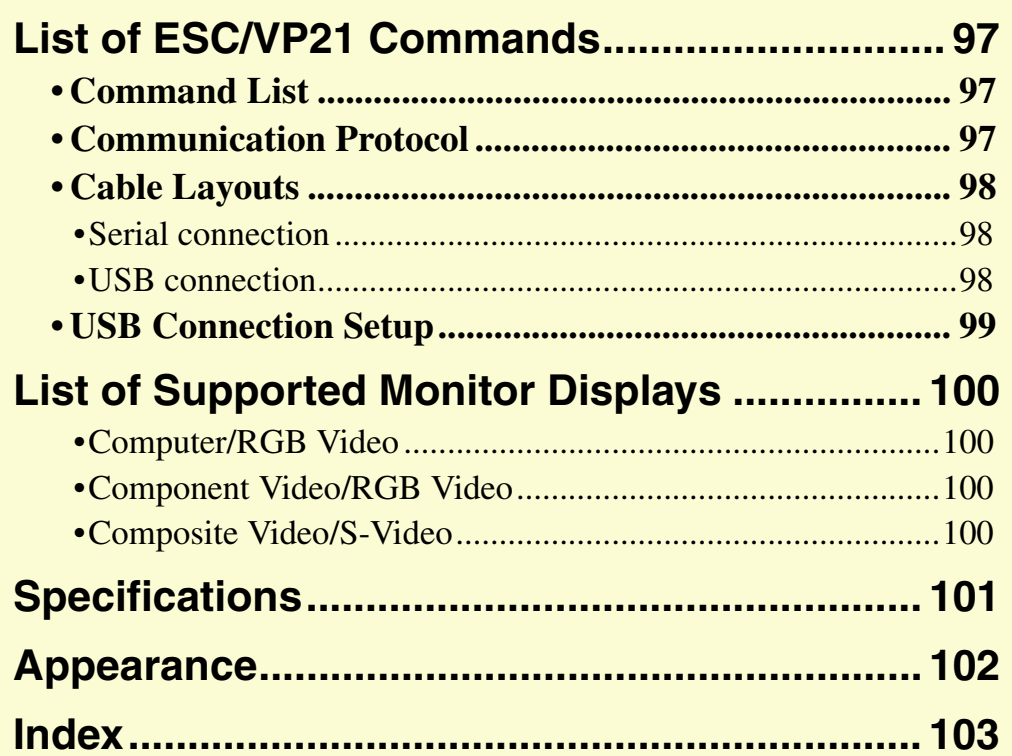

# <span id="page-83-1"></span>**Maintenance**

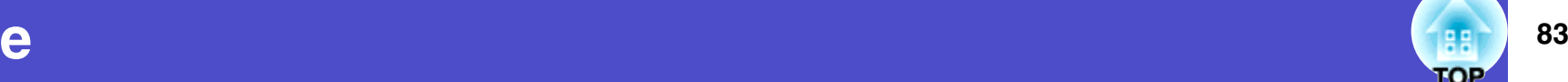

This section describes maintenance tasks such as cleaning the projector and replacing consumable parts.

# <span id="page-83-7"></span><span id="page-83-2"></span>**Cleaning**

You should clean the projector if it becomes dirty or if the quality of projected images starts to deteriorate.

# **CAUTION**

*Be sure to read the separate Safety Instructions/World-Wide Warranty Terms before cleaning.*

## <span id="page-83-3"></span>**Cleaning the Projector Case**

Clean the projector case by wiping it gently with a soft cloth. If the projector is particularly dirty, moisten the cloth with water containing a small amount of neutral detergent, and then firmly wring the cloth dry before using it to wipe the projector case. Then wipe the case again with a soft, dry cloth.

# **CAUTION**

*Do not use volatile substances such as wax, alcohol or thinner to clean the projector case. These can cause the case to warp and make the coating finish peel off.*

# <span id="page-83-6"></span><span id="page-83-4"></span>**Cleaning the Lens**

Use a commercially-available air blower, or use a lens cleaning paper to gently wipe the lens.

# **CAUTION**

*Do not rub the lens with harsh materials or subject the lens to shocks, as it can easily become damaged.*

# <span id="page-83-5"></span><span id="page-83-0"></span>**Cleaning the Air Filters and Air Intake Vent**

If the air filters become clogged with dust, or if the message "The projector is overheating. Clean or replace the air filter and lower the room temperature." appears on the screen, clean the air filters and the air intake vent.

If the air filters become clogged with dust, it can cause overheating and damage the projector.

Turn the projector upside-down and use a vacuum cleaner to clean the air intake vent.

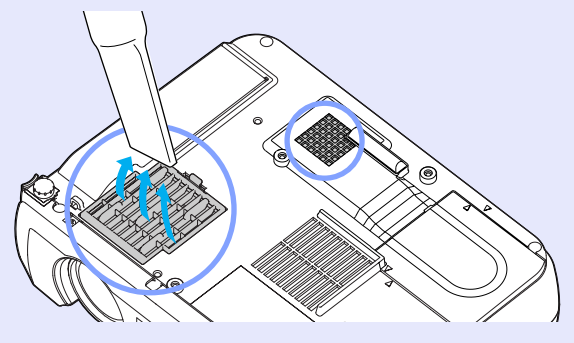

**TIP**

- *•If the air filters are broken or if the warning message reappears after they have been cleaned, they should be replaced. Replace with a new air filter. See "Appendices: Optional Accessories". [p.93](#page-93-0)*
- *•Spare lamps are provided with a spare air filter. The air filter should also be replaced when the lamp is replaced.*

# <span id="page-84-1"></span>**Replacing Consumables**

This section describes how to replace the remote control battery, the lamp and the air filter.

#### <span id="page-84-2"></span><span id="page-84-0"></span>**Inserting the Battery**

Use the following type of battery as a replacement.

1 CR2025 lithium battery

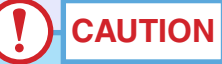

*Be sure to read the Safety Instructions/World-Wide Warranty Terms before handling the battery.*

### **PROCEDURE**

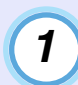

#### <span id="page-84-3"></span>**Remove the battery holder.**

While pushing the catch of the battery holder inwards, pull the battery holder out.

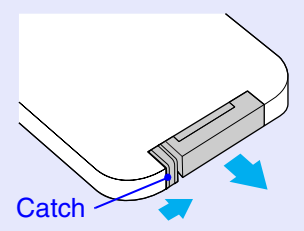

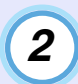

### **Remove the old battery and insert the new battery.**

Check the position of the (+) mark inside the battery holder to ensure that the battery is inserted the correct way.

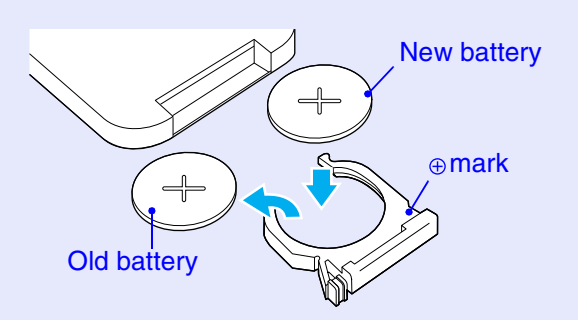

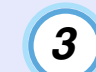

**Insert the battery holder into the remote control.** Push the battery holder in until it clicks.

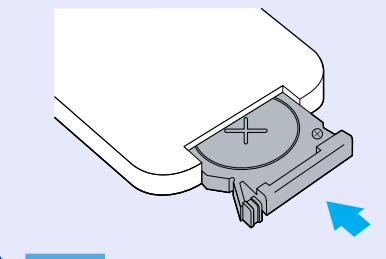

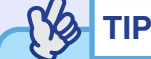

*Dispose of used batteries in accordance with local waste disposal regulations.*

# e and the second contract of the second contract of the second contract of the second contract of the second second  $\{1,2,3\}$  and

## <span id="page-85-1"></span><span id="page-85-0"></span>**Lamp Replacement Period**

It is time to replace the lamp when:

• The message "Replace the Lamp." appears on the screen when projection starts

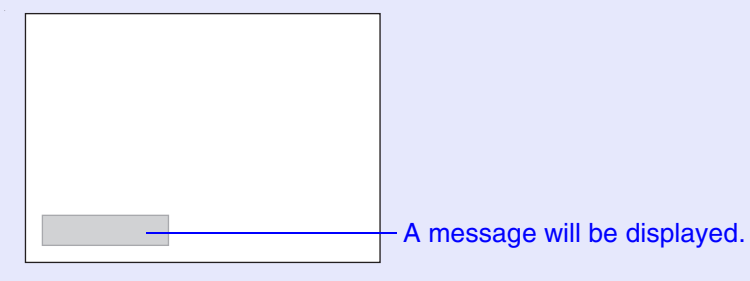

• When the ☆↓ (Warning) indicator is flashing red at 0.5-second intervals

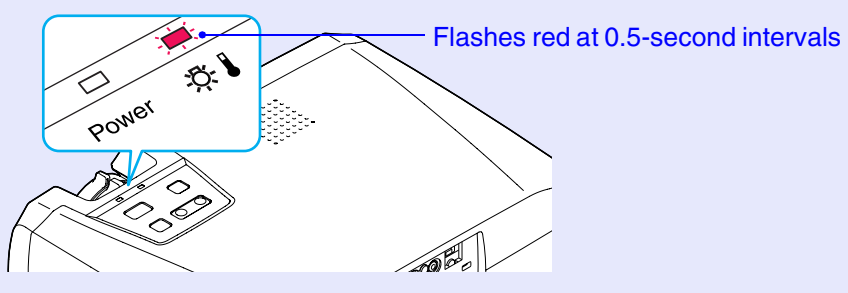

• The projected image gets darker or starts to deteriorate.

# **TIP**

- *•The lamp replacement message is set to appear after the following periods of time in order to maintain the initial brightness and quality of the projected images. EMP-74L is set to display the message after the periods as when used continuously at low brightness described below.*
- *· When used continuously at high brightness: Approx. 1900 hours · When used continuously at low brightness : Approx. 2900 hours*
- *"Brightness Control" [p.61](#page-61-0) (EMP-74/54 only)*
- *•If you continue to use the lamp after this period, the possibility of the lamp breaking becomes greater. When the lamp replacement message appears, replace the lamp with a new one as soon as possible, even if it is still working.*
- *•Depending on the characteristics of the lamp and on the way it has been used, the lamp may become darker or stop working before the lamp warning message appears. You should always have a spare lamp ready in case it is needed.*
- *•Contact your dealer for a spare lamp.*

### <span id="page-86-1"></span><span id="page-86-0"></span>**Replacing the Lamp**

# **CAUTION**

*•If you are replacing the lamp because it has stopped working, it is possible that the lamp is broken.*

*If replacing the lamp of a projector which has been installed to the ceiling, you should always assume that the lamp is broken and be extremely careful when removing the lamp cover.*

*•Wait until the lamp has cooled down sufficiently before removing the lamp cover. It takes a further one hour after the [cool-down](#page-94-4)*<sup>*,*</sup> *period has finished for the lamp to be cool enough.*

### **PROCEDURE**

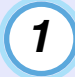

#### **Turn the projector power off, wait for the cool-down period to end, then disconnect the power cable.**

The cool-down period lasts for about 20 seconds.

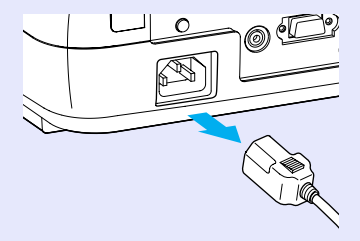

# **2**

**Wait until the lamp has cooled down, then remove the lamp cover from the base of the projector.**

It takes approximately one hour for the lamp to cool down by itself after the cool-down period has finished.

Insert the screwdriver that is supplied with the spare lamp or some other flat-tipped screwdriver into the hollow between the projector and the lamp cover, and turn it to release the lock. Slide the screwdriver in until the  $\triangleright$  mark on the lamp cover and the  $\leq$  mark on the projector are aligned. Then lift up the lamp cover to remove it.

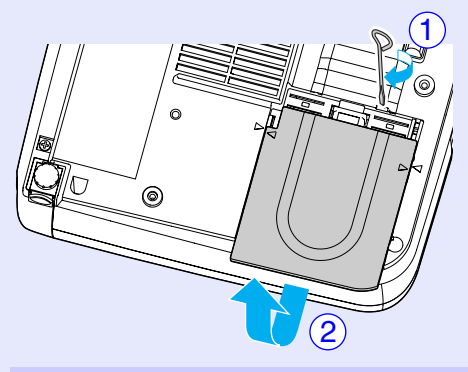

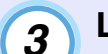

#### **Loosen the two lamp fixing screws.**

Use the screwdriver that is supplied with the spare lamp or some other flat-tipped screwdriver to loosen the two lamp fixing screws that are securing the lamp to the projector.

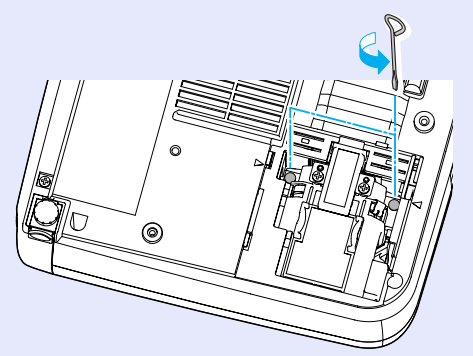

**4**

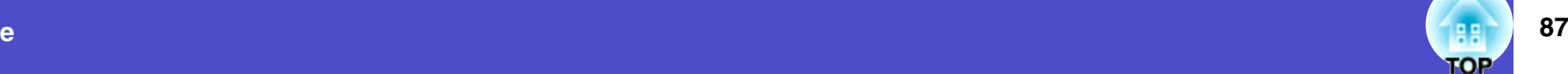

### **Take out the lamp.**

Hold the lamp as shown in the illustration below and lift it up and out of the projector.

If the lamp is broken replace it with a new lamp, or contact your local dealer for further advice. If replacing the lamp yourself, be careful to avoid pieces of broken glass.

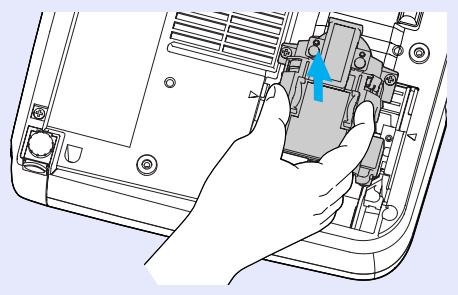

# **5**

## **Install the new lamp.**

Hold the lamp so that it faces the correct way to fit into the projector, then insert the lamp until it clicks into place and tighten the two fixing screws.

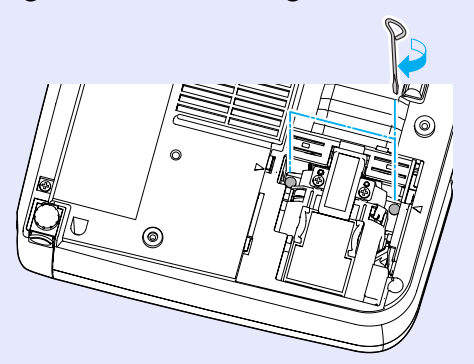

# **6**

### **Install the lamp cover.**

Insert the two cover tabs into the projector until the  $\triangleright$  mark on the lamp cover is aligned with the  $\leq$  mark on the projector, then slide the lamp cover in until it clicks into place.

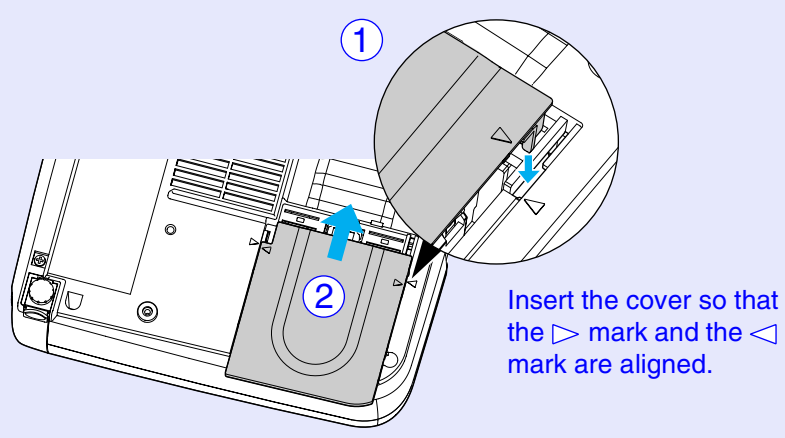

# **TIP**

- *•Install the lamp securely. If the lamp cover is removed, the lamp turns off automatically as a safety precaution. Moreover, the lamp will not turn on if the lamp or the lamp cover is not installed correctly.*
- *•Spare lamps are provided with a spare air filter. The air filter should also be replaced when the lamp is replaced. [p.89](#page-89-1)*
- *•Dispose of used lamps properly in accordance with your local regulations.*

### e and the second contract of the second contract of the second contract of the second contract of the second contract of the second contract of the second contract of the second contract of the second contract of the secon ים

## <span id="page-88-1"></span><span id="page-88-0"></span>**Resetting the Lamp Operating Time**

The projector has a built-in counter which keeps track of the lamp operating time. When the cumulative operating time reaches a certain point, it causes the replacement warning message to be displayed. Therefore, the counter needs to be reset after the lamp has been replaced with a new one. You can do this using the configuration menu.

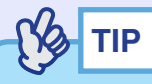

*Do not reset the lamp operating time except after the lamp has been replaced, otherwise the lamp replacement period will not be indicated correctly.*

### **PROCEDURE**

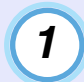

#### **Connect the power cable, turn on the projector's power, and then press the [Menu] button.**

The configuration menu will be displayed.

Remote Control

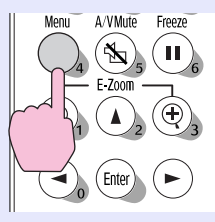

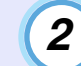

**Select "Lamp-Hours Reset" from the "Info" menu and then press the [Enter] button.**

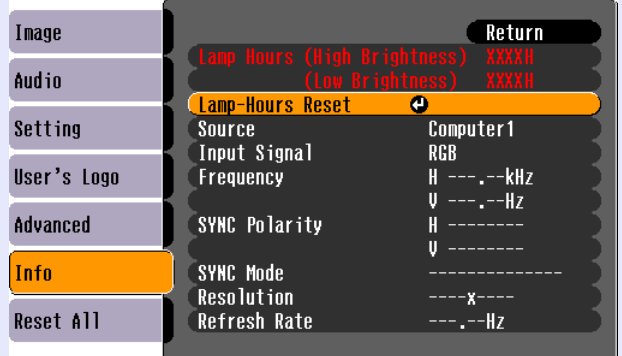

#### **[Esc]:Return [♦]:Select [Enter]:Enter** [Menul:Exit]

\*Contents of the menu screen of EMP-74L differs slightly.

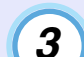

## **Select "Yes" and then press the [Enter] button.**

The lamp operating time will then be reset.

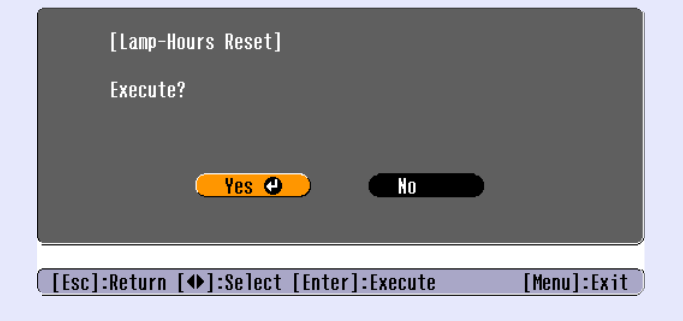

#### <span id="page-89-1"></span><span id="page-89-0"></span>**Replacing the Air Filter**

The air filter can be replaced even if the projector is installed to a ceiling.

## **PROCEDURE**

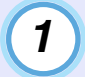

#### **Turn the projector power off, wait for the [cool-down](#page-94-4) period to end, then disconnect the power cable.**

The cool-down period lasts for about 20 seconds.

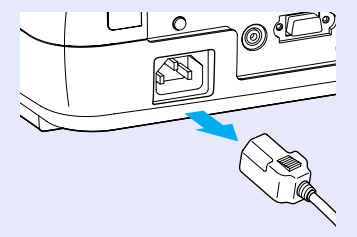

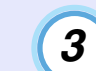

## **Replace the air filter with a new one.**

Remove the old air filter, and install the new air filter. Place the new air filter so that it does not slip into the air intake vent.

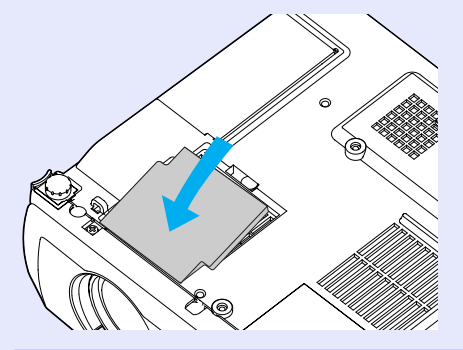

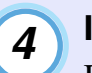

#### **Install the air filter cover.**

First insert the tabs, then press down on the opposite side until it clicks into place.

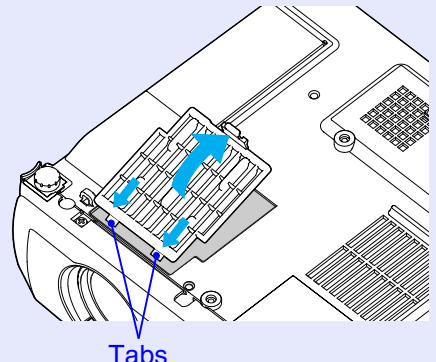

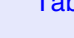

**TIP**

*Dispose of used air filters properly in accordance with your local regulations.*

**Put your finger into the recess in the knob of the air filter cover, and lift up the air filter cover to remove it.**

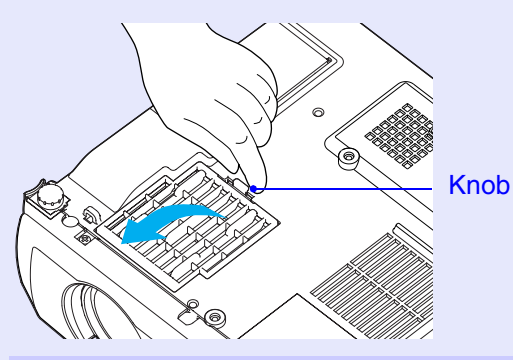

# <span id="page-90-1"></span><span id="page-90-0"></span>**Saving a User's Logo 90 90 100 100 100 100 100 100 100 100 100 100 100 100 100 100 100 100 100 100 100 100 100 100 100 100 100 100 100 100 100 100 100 10**

You can record the image that is currently being projected as a user's logo.

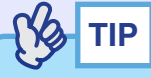

*When a user's logo is recorded, the previous user's logo will be erased.*

## **PROCEDURE**

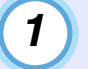

**Project the image that you would like to use as a user's logo, and then press the [Menu] button.**

Remote Control

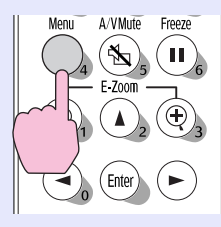

**2**

# **Select the "User's Logo" menu, and then press the [Enter] button.**

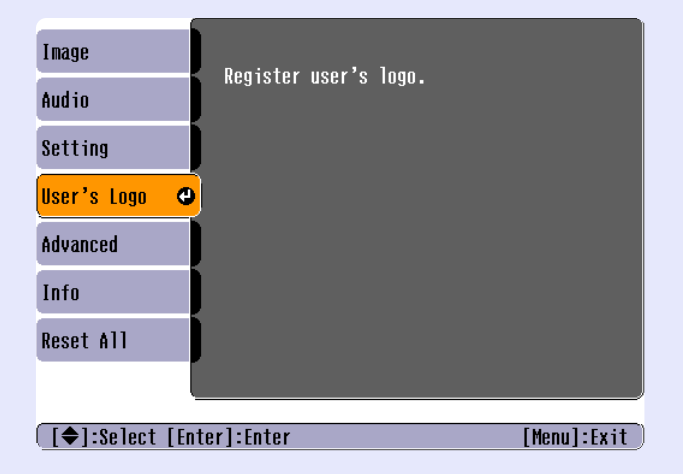

# **TIP**

- *•If the "User's Logo Protect" function of "Password Protect" is set to "ON", a message is displayed and the user's logo can not be recorded. To record a user's logo, set "User's Logo Protect" to "OFF" first. [p.29](#page-29-0)*
- *•If keystone correction or E-Zoom have been carried out, they will be cancelled when the "User's Logo" menu is selected.*

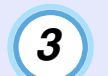

**Select "Yes" in the sub-menu, then press the [Enter] button.**

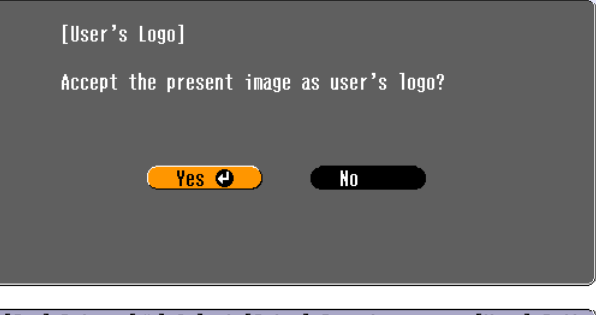

**[[Esc]:Return [♦]:Select [Enter]:Execute** [Menul:Exit]

**TIP**

*When you press the [Enter] button, the images will be displayed at the original image signal resolution, so that if you are projecting images that have a resolution that is different from the number of pixels on the projector's panel, and if you are projecting video images, the display size will change.*

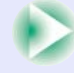

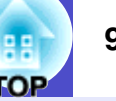

# **4**

**The image to be recorded and a selection marquee box will be displayed. Move the marquee box to select the part of the image to use.**

Press the  $[\triangle]$ ,  $[\triangledown]$ ,  $[\triangle]$  and  $[\triangleright]$  buttons to select the part of the image to use as the user's logo, and then press the [Enter] button.

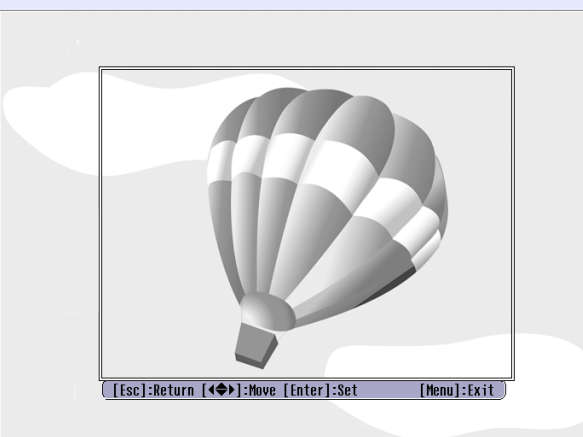

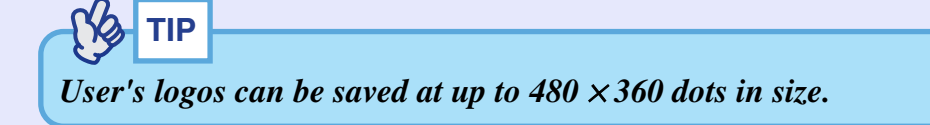

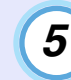

**Select "Yes" at the confirmation screen, and then press the [Enter] button.**

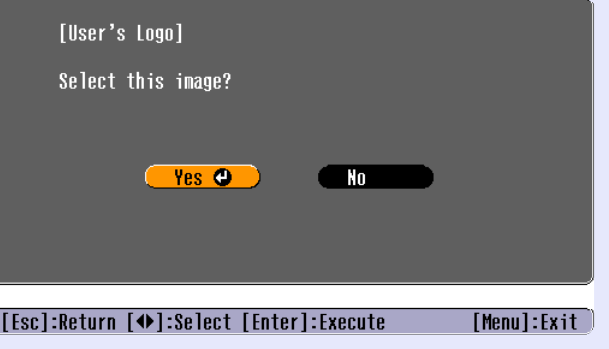

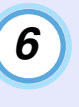

**Select the zoom rate in the Zoom rate setting screen, and then press the [Enter] button.**

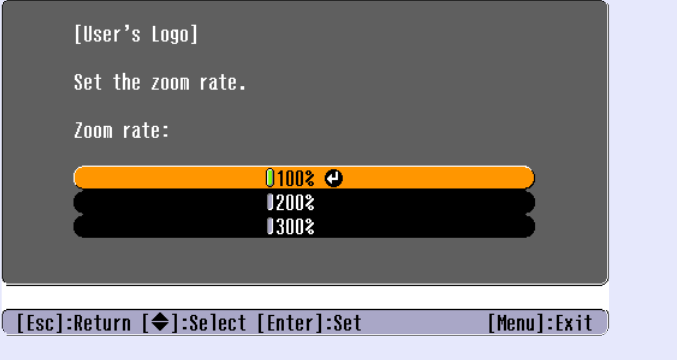

### **Saving a User's Logo <sup>92</sup>**

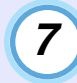

#### **Select "Yes" at the confirmation screen, and then press the [Enter] button.**

The image will then be saved. Once the image has been saved, the message "Completed" will be displayed.

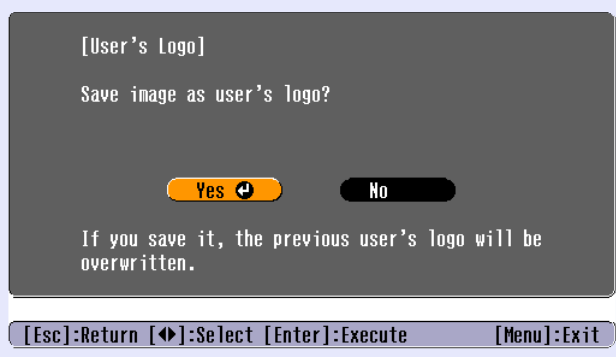

**RS TIP**

*•Saving the user's logo may take a few moments (about 15 seconds). Do not use the projector or any other sources which are connected to the projector while the user's logo is being saved, otherwise it may result in errors in projector operation.*

*•Once a user's logo has been saved, the logo setting cannot be returned to the factory default.*

<span id="page-93-1"></span><span id="page-93-0"></span>The following optional accessories are available for purchase if required. This list of optional accessories is current as of June 2004. Details of accessories are subject to change without notice.

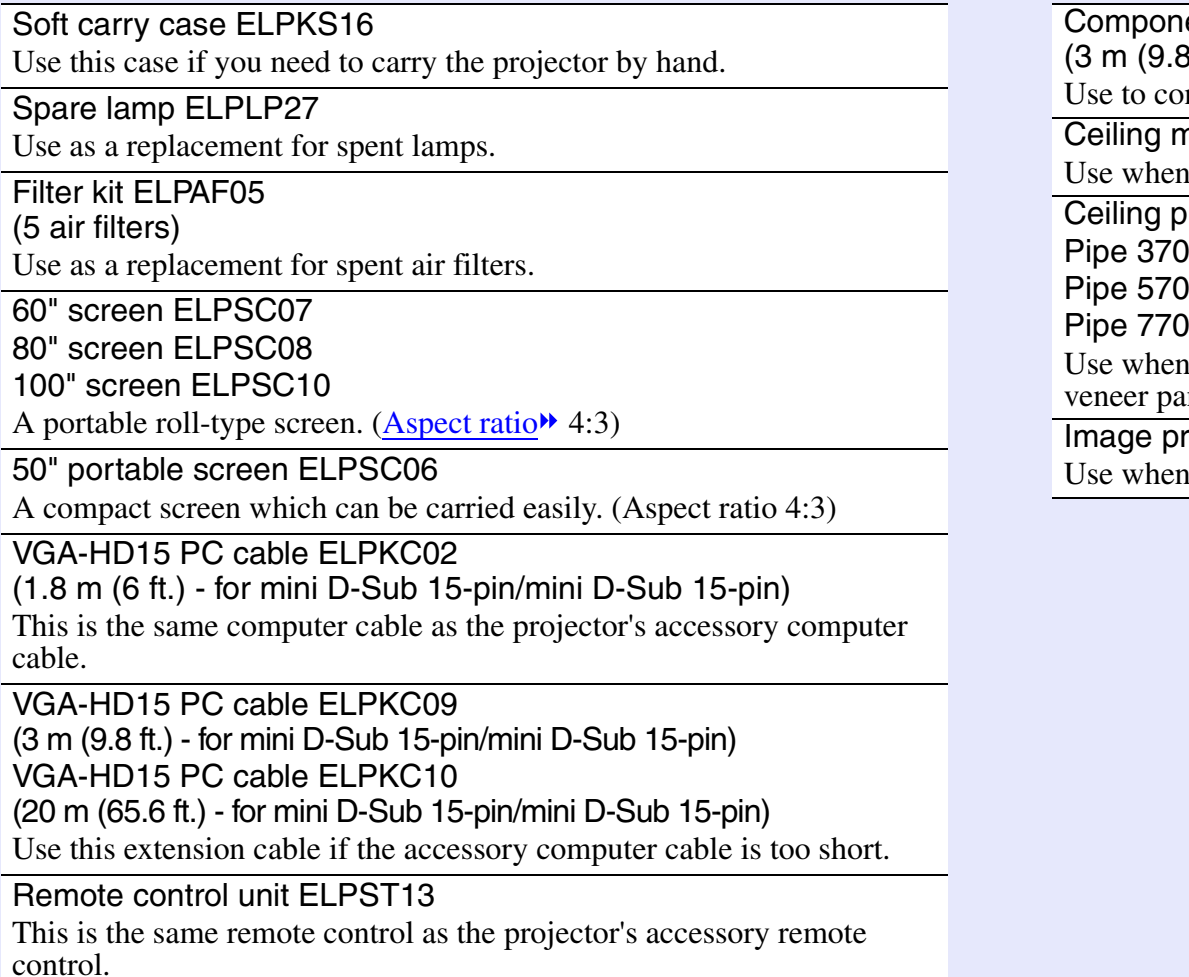

ent video cable ELPKC19 (3 m (9.8 ft.) - for mini D-Sub 15-pin/RCA male  $\times$  3) nnect a [component video](#page-94-6)<sup>\*</sup> source. nount \* ELPMB12 installing the projector to a ceiling. Dlate \* ELPFC03 (370 mm (14.57 in.)/silver)\* ELPFP04  $(570$  mm  $(22.44$  in.)/silver)\* ELPFP05 (770 mm (30.31 in.)/silver)\* ELPFP06 installing the projector to a high ceiling or a ceiling with nels. resentation camera ELPDC04

projecting books, OHP films and slides.

<sup>\*</sup> A special method of installation is required in order to suspend the projector from the ceiling. Please contact the place of purchase if you would like to use this installation method.

# <span id="page-94-12"></span><span id="page-94-3"></span>**Glossary 94**

Following is an explanation of some of the terms used in this guide which may be unfamiliar or which are not explained in the text of this guide itself. Further information can be obtained by referring to other commercially-available publications.

<span id="page-94-11"></span><span id="page-94-10"></span><span id="page-94-9"></span><span id="page-94-8"></span><span id="page-94-7"></span><span id="page-94-6"></span><span id="page-94-5"></span><span id="page-94-4"></span><span id="page-94-2"></span><span id="page-94-1"></span><span id="page-94-0"></span>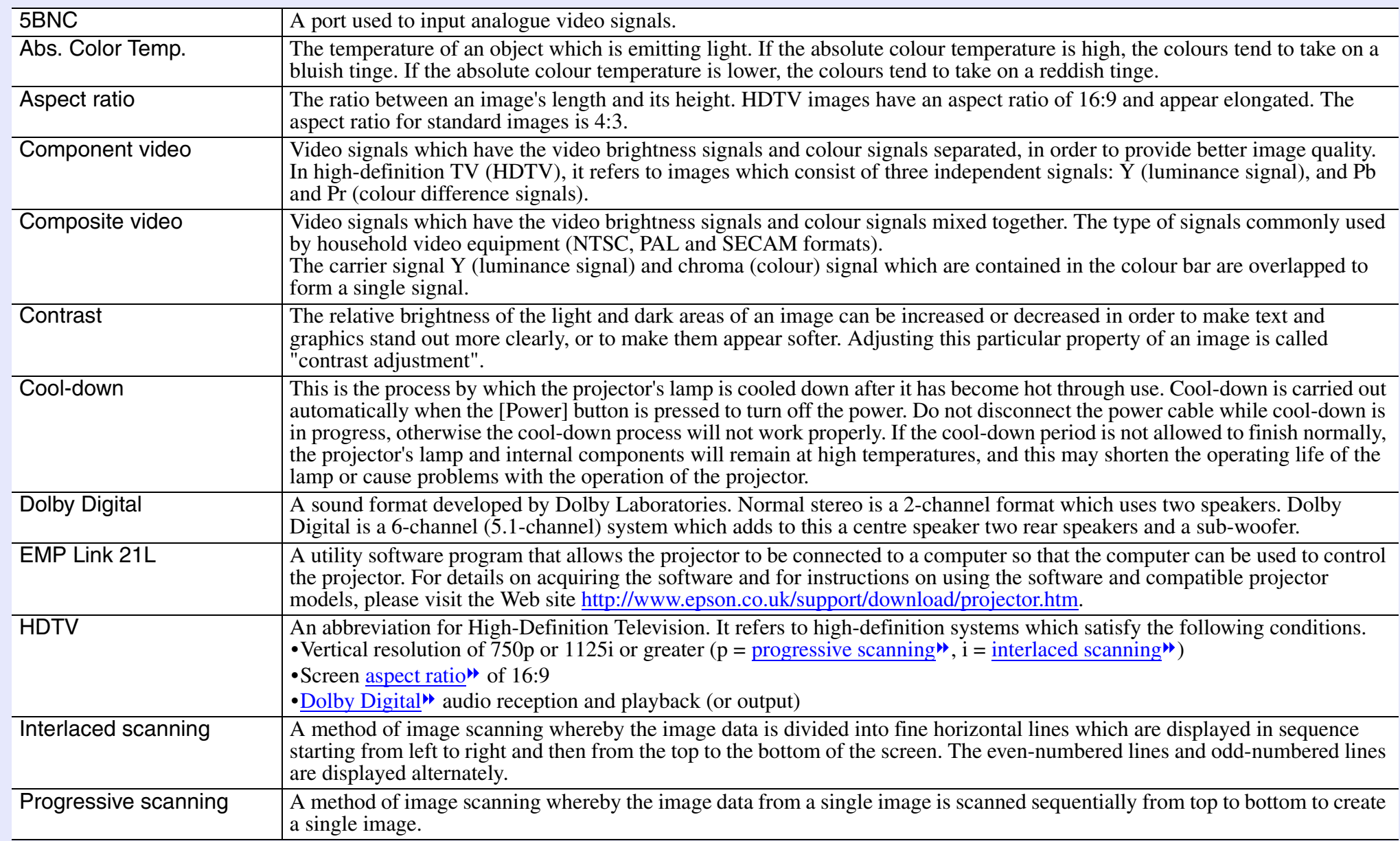

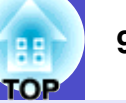

<span id="page-95-9"></span><span id="page-95-8"></span><span id="page-95-7"></span><span id="page-95-6"></span><span id="page-95-5"></span><span id="page-95-4"></span><span id="page-95-3"></span><span id="page-95-2"></span><span id="page-95-1"></span><span id="page-95-0"></span>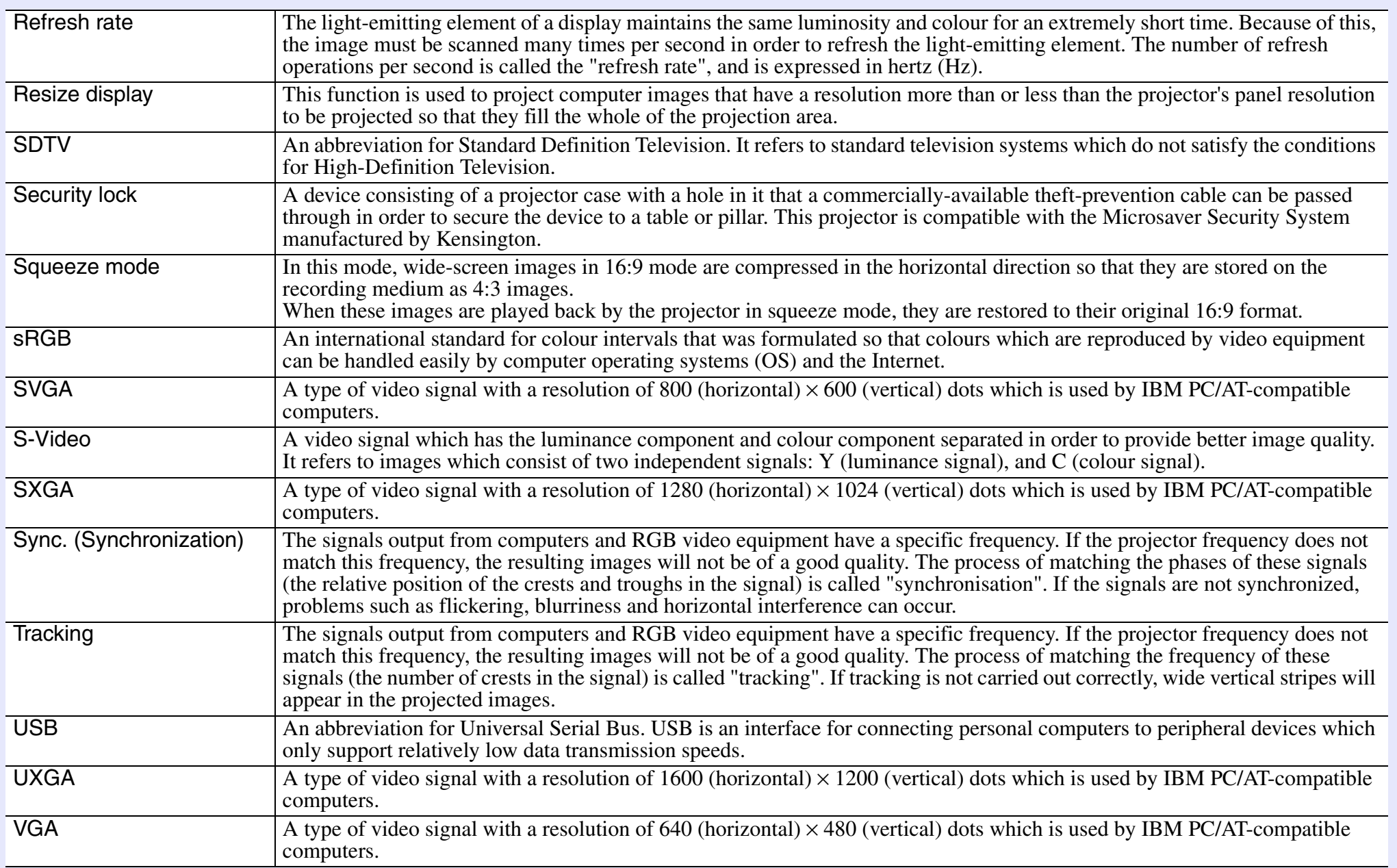

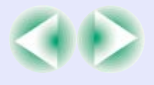

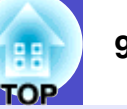

<span id="page-96-0"></span>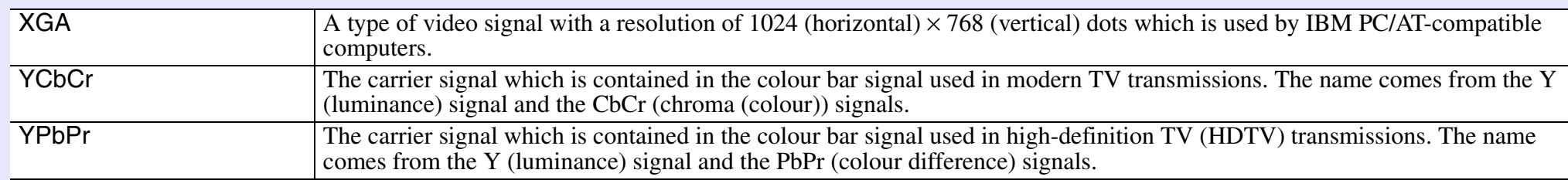

# <span id="page-97-3"></span><span id="page-97-0"></span>**List of ESC/VP21 Commands**

# <span id="page-97-1"></span>**Command List**

When a power ON command is sent to the projector, the power for the projector turns on. When the projector is in a command ready state, it returns the "3Ah" (:) code. Furthermore, when command processing is complete, the projector also returns a ":" code.

The ":" code status can be used to determine whether the projector is ready or busy. If command processing terminates with an error, an error message is output and then the ":" code is sent.

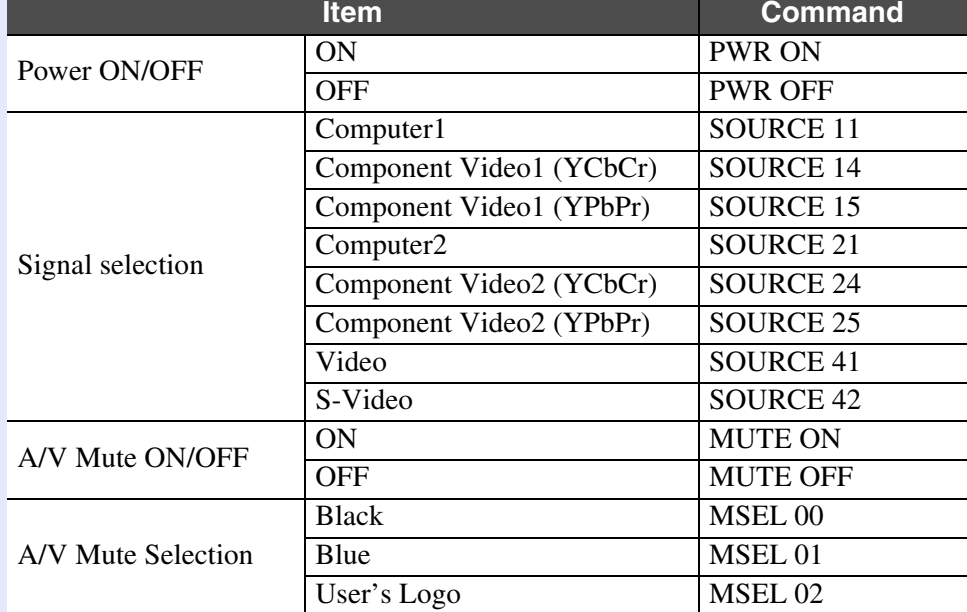

# <span id="page-97-2"></span>**Communication Protocol**

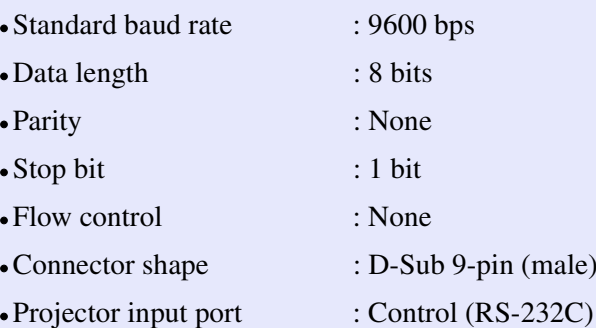

#### **List of ESC/VP21 Commands**

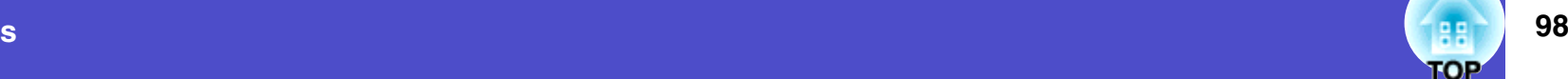

# <span id="page-98-0"></span>**Cable Layouts**

#### <span id="page-98-1"></span>**Serial connection**

- •Connector shape : D-Sub 9 pin (male)
	-
- Projector input connector : Control (RS-232C)

#### <At projector>

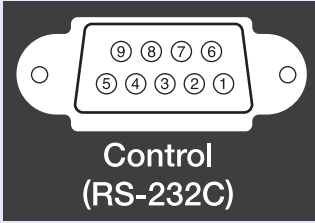

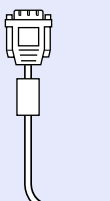

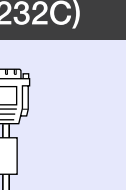

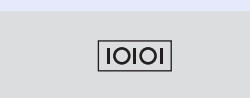

<At computer>

# <span id="page-98-2"></span>**USB connection**

- •Connector shape : USB (type B)
	-

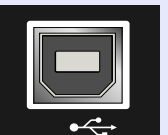

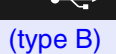

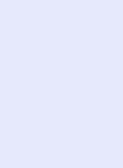

#### <At projector> <At computer>

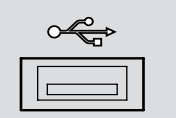

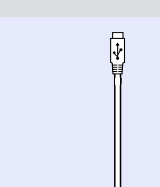

 $\textcircled{\scriptsize{0}} \textcircled{\scriptsize{1}} \textcircled{\scriptsize{1}} \textcircled{\scriptsize{1}}$  $\circ$  $\bigcirc$  $\textcircled{\small{9}}\textcircled{\small{2}}\textcircled{\small{1}}$ 

Ü

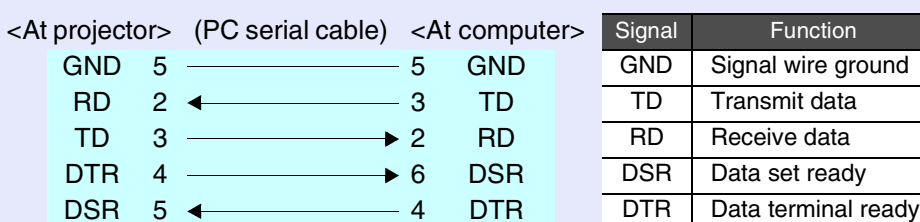

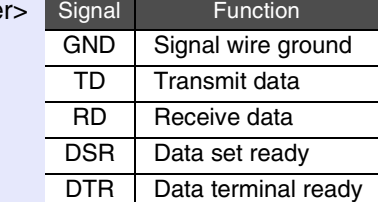

# <span id="page-99-2"></span><span id="page-99-0"></span>**USB Connection Setup**

In order to control the projector using ESC/VP21 commands via a USB connection, the following preparations must be carried out.

#### **PROCEDURE**

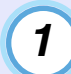

#### <span id="page-99-1"></span>**Download the [EMP Link 21L](#page-94-10) utility software from the EPSON web site to the computer being used.**

For details on acquiring the software, please visit the Web site <http://www.epson.co.uk/support/download/projector.htm>.

**2**

#### **The USB driver (USB-Com Driver) will be downloaded together with the utility software, so install this USB driver into the computer that is to be used.**

Refer to the EMP Link21L User's Guide that is downloaded together with the utility software for instructions on installing the USB driver.

**Change the "COM Port" setting in the "Advanced" menu to "USB".**

**Turn the projector's power off.**

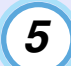

**4**

**3**

#### **After the [cool-down](#page-94-4) period has finished, turn the projector's power back on.**

Once the projector's power has turned back on, communication via a USB Connection will then be possible.

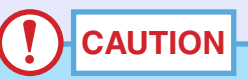

*If the power cable is disconnected before cool-down has finished, the communication port will not be changed.*

# <span id="page-100-8"></span><span id="page-100-2"></span><span id="page-100-1"></span><span id="page-100-0"></span>**Computer/RGB Video**

<span id="page-100-7"></span>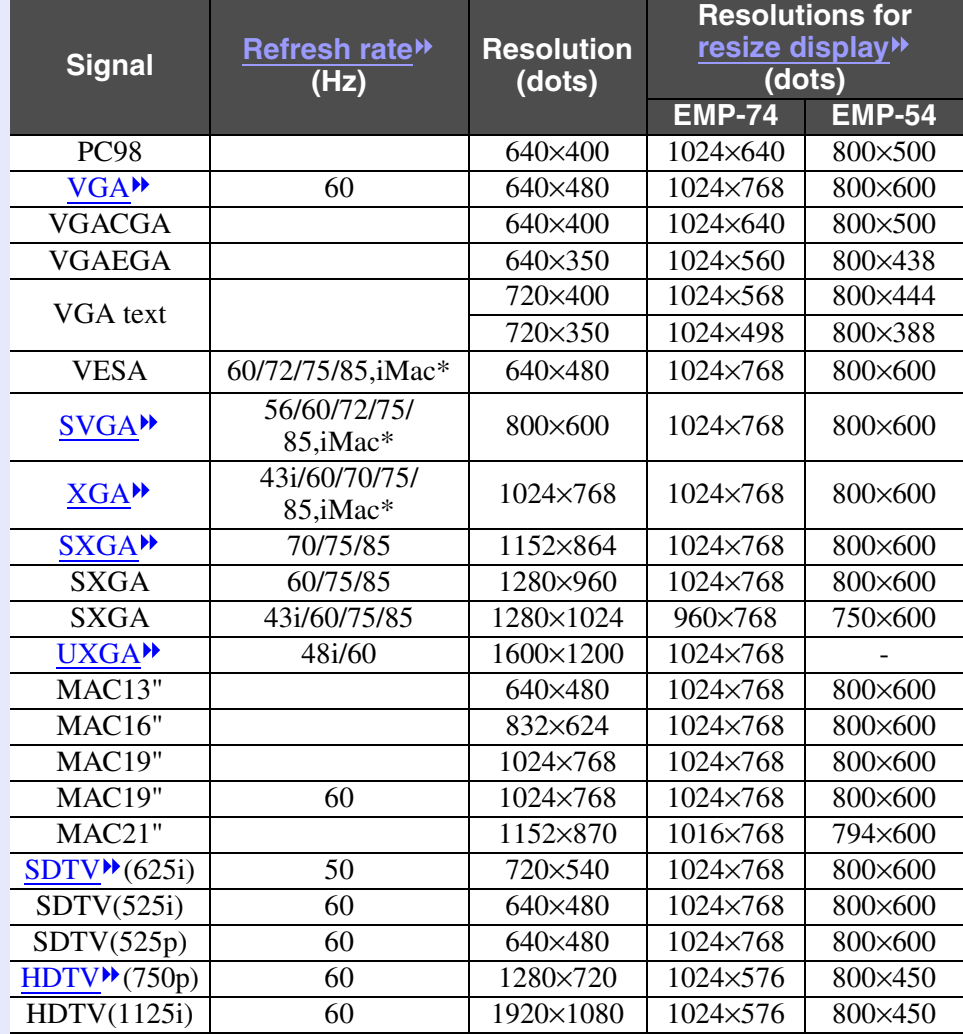

<span id="page-100-5"></span>\* Connection is not possible if the equipment does not have a VGA output port.

The projection of some signals not listed in the table may still be possible. However, not all functions may be supported.

# <span id="page-100-6"></span><span id="page-100-3"></span>**Component Video/RGB Video**

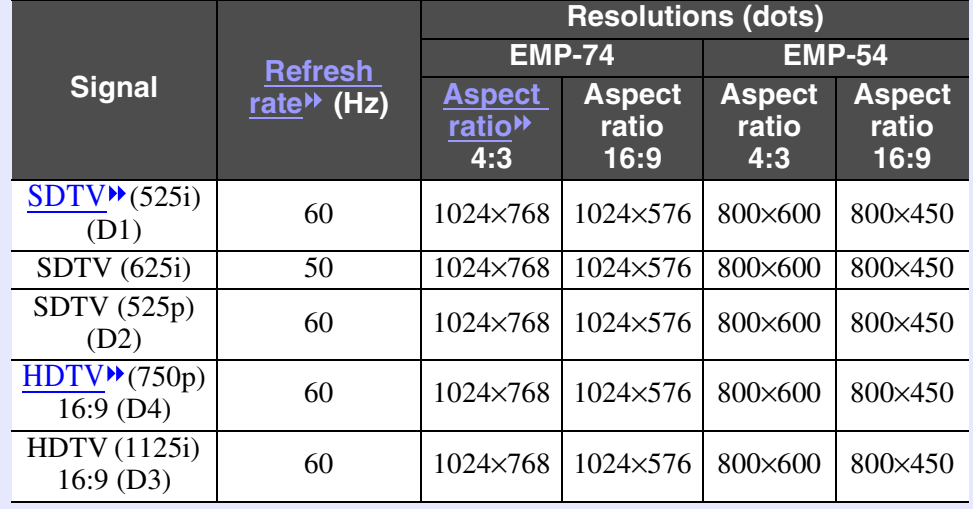

### <span id="page-100-4"></span>**Composite Video/S-Video**

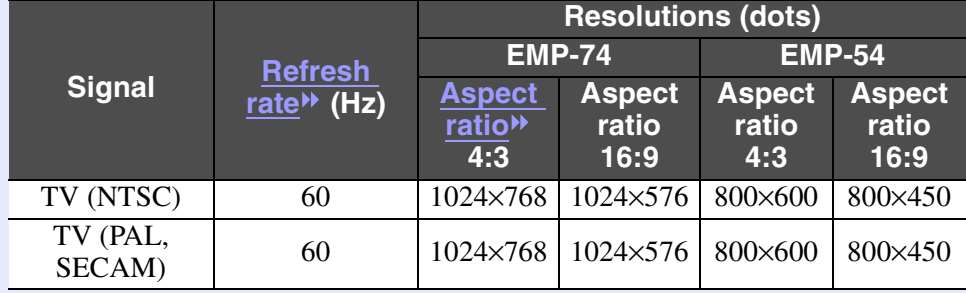

# <span id="page-101-2"></span><span id="page-101-0"></span>**Specifications 101 101 101 101 101 101 101 101 101 101 101 101**

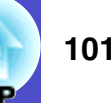

<span id="page-101-3"></span><span id="page-101-1"></span>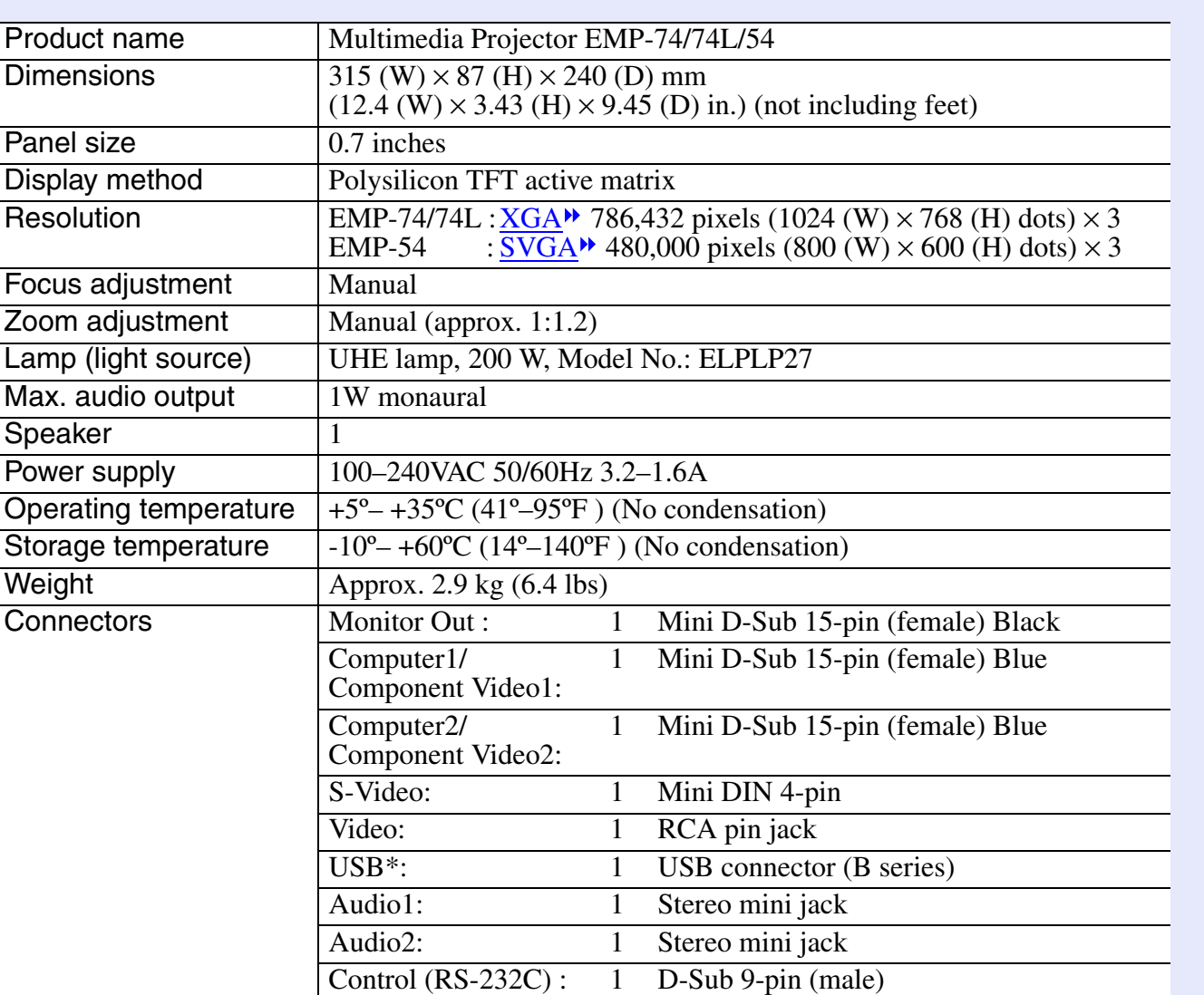

**Safety** 

USAUL1950 3<sup>rd</sup> Edition CanadaCSA C22.2 No.950-95 (cUL) European Community The Low Voltage Directive (73/23/EEC) IEC60950  $2<sup>nd</sup>$  Edition, +Amd.1, +Amd.2, +Amd.3,  $+$ Amd $4$ 

EMC

USAFCC 47CFR Part15B Class B (DoC) CanadaICES-003 Class B

European Community The EMC Directive (89/336/EEC) EN55022, 1998 Class B EN55024, 1998 IEC61000-4-2, IEC61000-4-3, IEC61000-4-4, IEC61000-4-5, IEC61000-4-6, IEC61000-4-8, IEC61000-4-11, IEC61000-3-2, IEC61000-3-3

Australia/New Zealand AS/NZS 3548:1995, A1:1997, A2:1997 Class B CISPR Pub.22:1993, A1:1995, A2:1996, Class B

\* The USB interface complies with the USB 1.1 standard. The USB connector is not guaranteed to operate correctly with all USB-compatible devices.

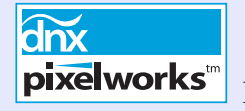

<span id="page-102-1"></span><span id="page-102-0"></span>**Appearance 102 102** 

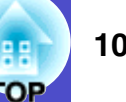

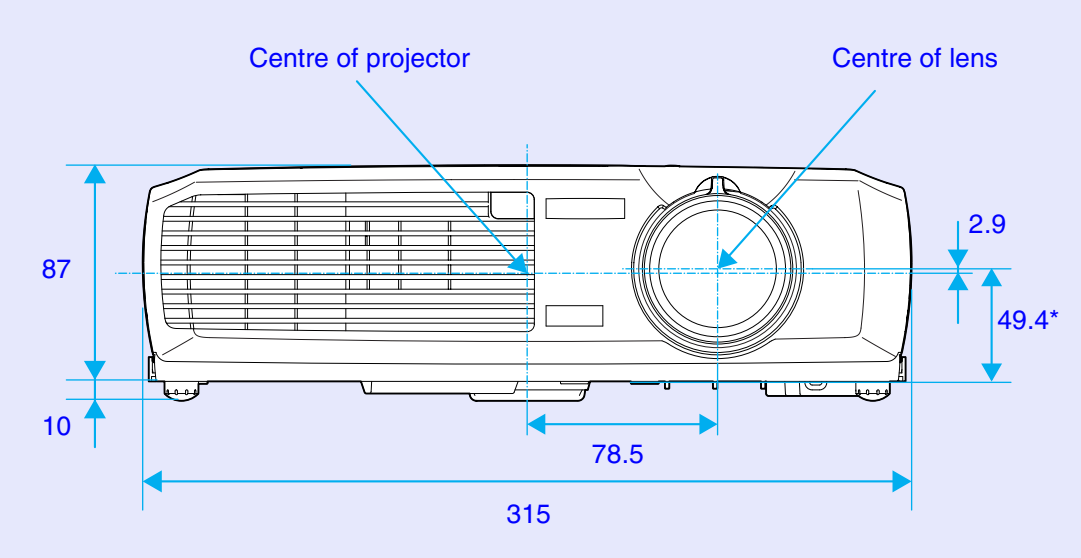

\*Distance from center of lens to suspension bracket fixing point

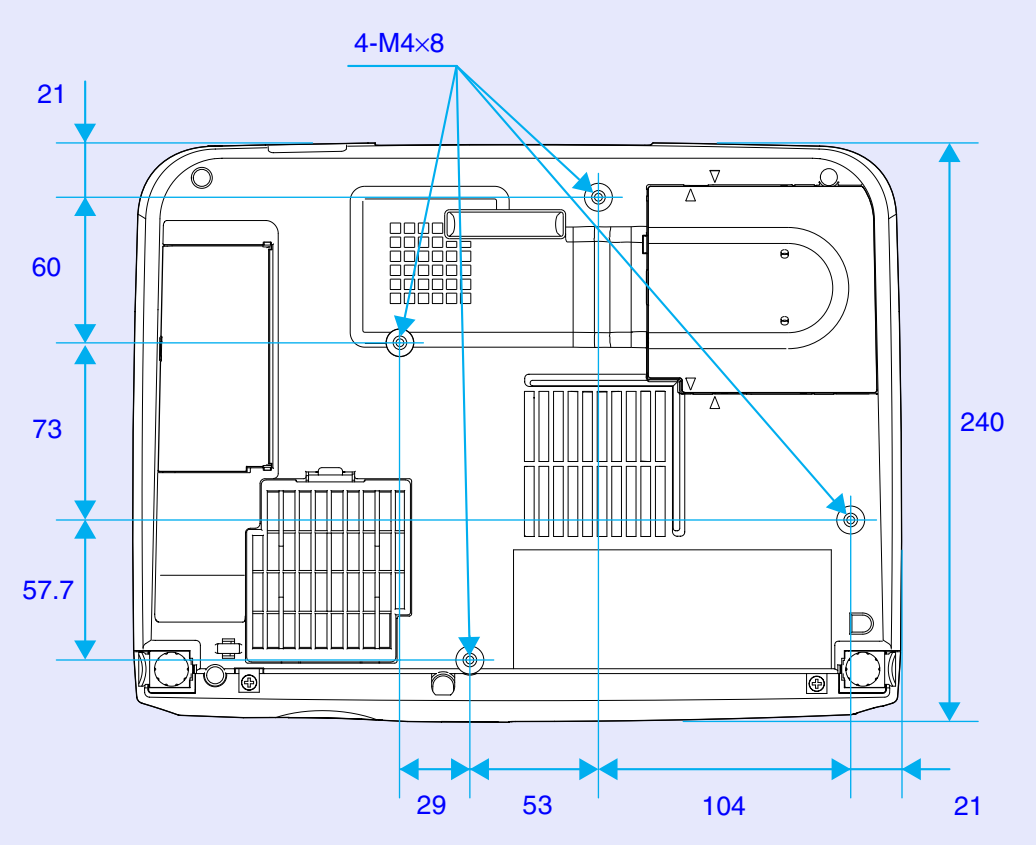

Units: mm

#### <span id="page-103-0"></span> **IndexIndex**

# **General Terms**

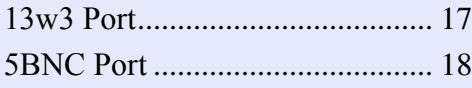

# **A**

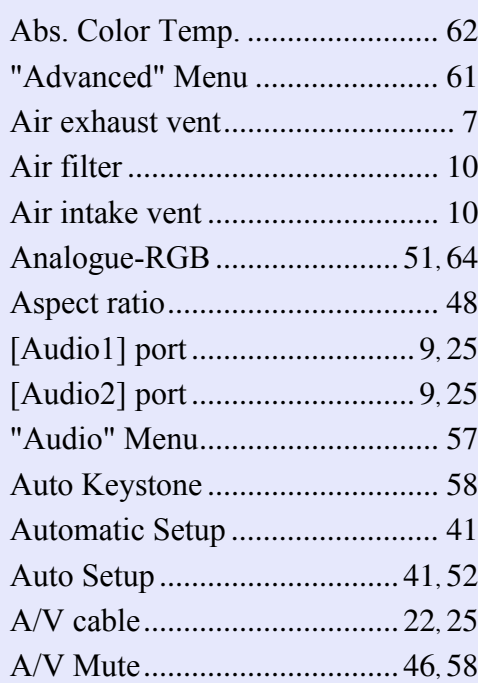

#### **B**

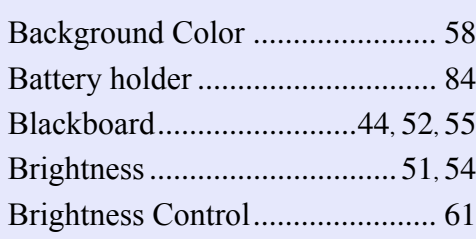

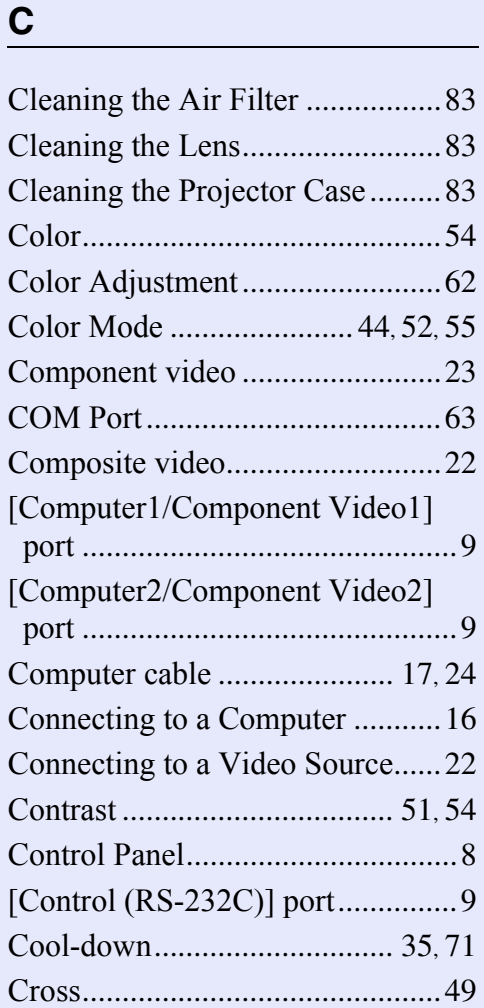

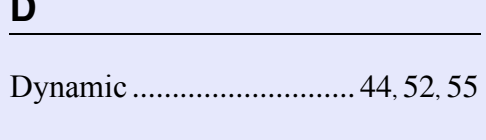

**D**

# **E**

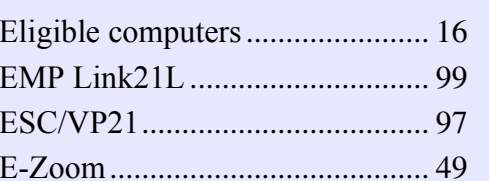

#### **F**

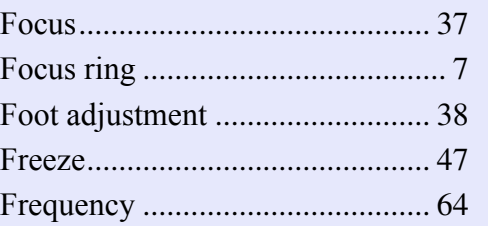

### **G**

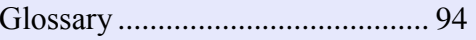

#### **H**

**I**

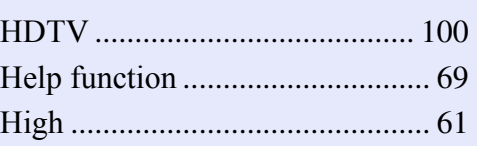

# "Image" Menu[..............................](#page-51-5) 51 Image size [...............................15](#page-15-1), [37](#page-37-2) Indicators [..................................7](#page-7-2), [71](#page-71-1)

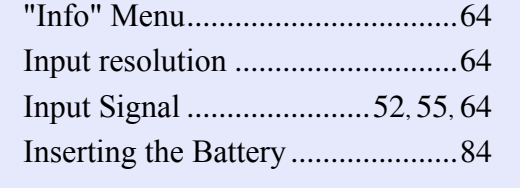

#### **K**

Keystone[.................................](#page-38-1) 38, [58](#page-58-5)

**L**

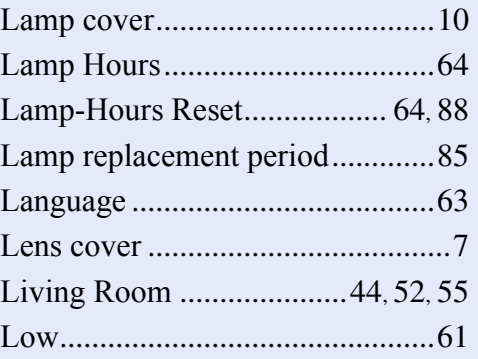

### **M**

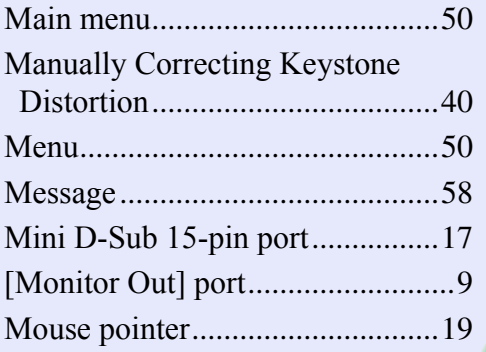

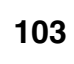

**TOP** 

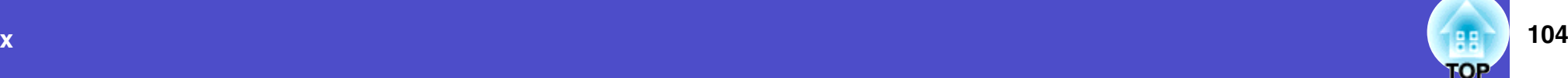

# **N**

Numeric buttons [..........................](#page-11-0) 11

# **O**

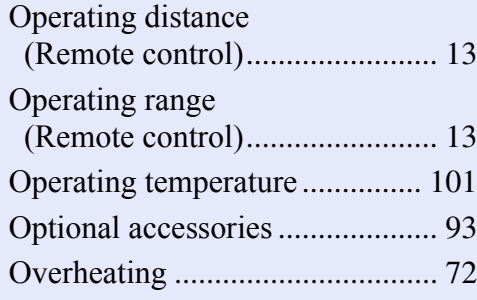

## **P**

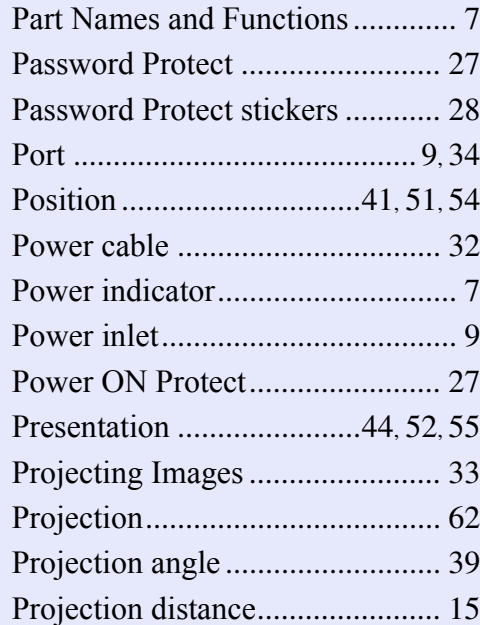

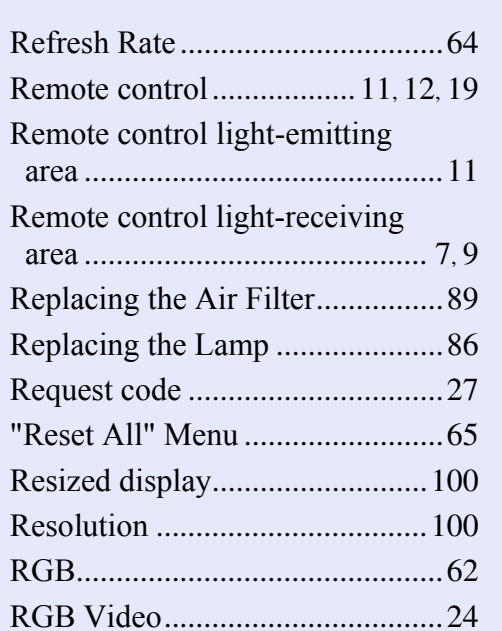

**S**

**R**

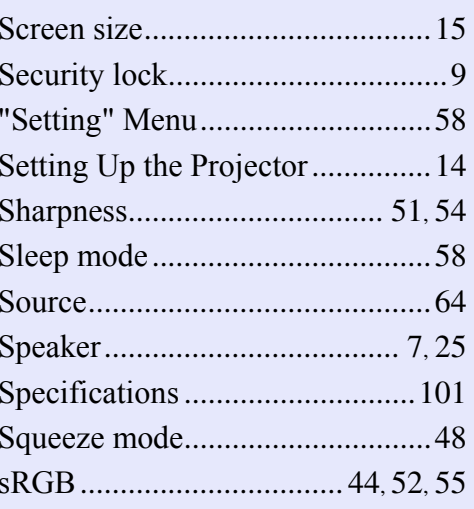

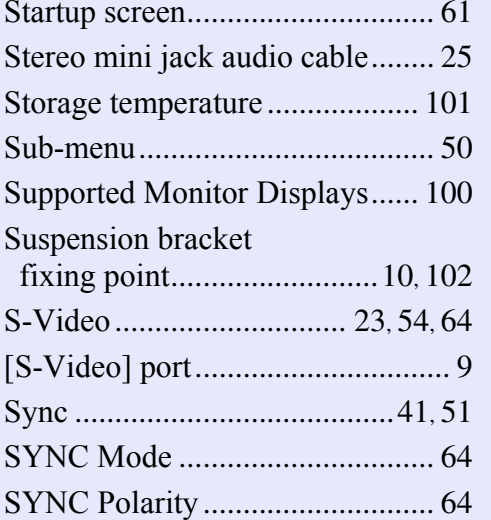

# **T**Theatre [..............................](#page-44-6) 44, [52](#page-52-8), [55](#page-55-7) Tint[...............................................](#page-54-6) 54 Tracking[..................................41](#page-41-3), [51](#page-51-8) Translucent screen [.......................](#page-14-1) 14 Turning off[...................................](#page-35-0) 35

### **U**

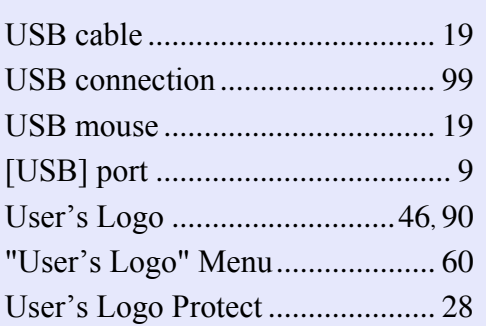

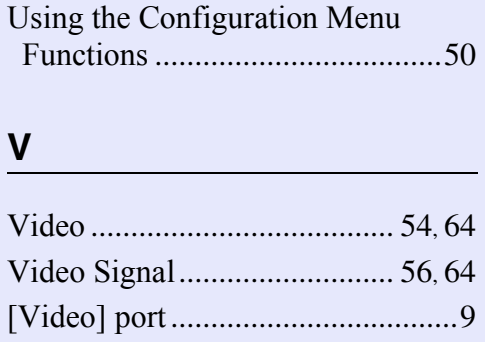

Volume [.........................................57](#page-57-0)

#### **W**

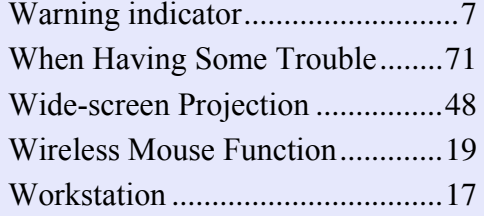

# **Y**

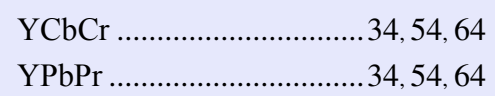

#### **Z**

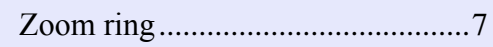

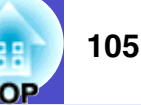

#### **DECLARATION of CONFORMITY**

According to 47CFR, Part 2 and 15 Class B Personal Computers and Peripherals; and/or CPU Boards and Power Supplies used with Class B Personal Computers

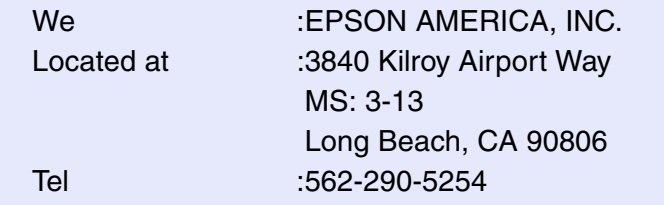

Declare under sole responsibility that the product identified herein, complies with 47CFR Part 2 and 15 of the FCC rules as a Class B digital device. Each product marketed, is identical to the representative unit tested and found to be compliant with the standards. Records maintained continue to reflect the equipment being produced can be expected to be within the variation accepted, due to quantity production and testing on a statistical basis as required by 47CFR 2.909. Operation is subject to the following two conditions : (1) this device may not cause harmful interference, and (2) this device must accept any interference received, including interference that may cause undesired operation.

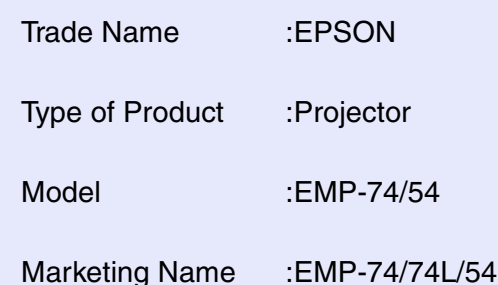

#### **FCC Compliance Statement For United States Users**

This equipment has been tested and found to comply with the limits for a Class B digital device, pursuant to Part 15 of the FCC Rules. These limits are designed to provide reasonable protection against harmful interference in a residential installation. This equipment generates, uses, and can radiate radio frequency energy and, if not installed and used in accordance with the instructions, may cause harmful interference to radio or television reception. However, there is no guarantee that interference will not occur in a particular installation. If this equipment does cause interference to radio and television reception, which can be determined by turning the equipment off and on, the user is encouraged to try to correct the interference by one or more of the following measures.

- Reorient or relocate the receiving antenna.
- Increase the separation between the equipment and receiver.
- Connect the equipment into an outlet on a circuit different from that to which the receiver is connected.
- Consult the dealer or an experienced radio/TV technician for help.

#### **WARNING**

The connection of a non-shielded equipment interface cable to this equipment will invalidate the FCC Certification or Declaration of this device and may cause interference levels which exceed the limits established by the FCC for this equipment. It is the responsibility of the user to obtain and use a shielded equipment interface cable with this device. If this equipment has more than one interface connector, do not leave cables connected to unused interfaces. Changes or modifications not expressly approved by the manufacturer could void the user's authority to operate the equipment.

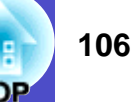

All rights reserved. No part of this publication may be reproduced, stored in a retrieval system, or transmitted in any form or by any means, electronic, mechanical, photocopying, recording, or otherwise, without the prior written permission of SEIKO EPSON CORPORATION. No patent liability is assumed with respect to the use of the information contained herein. Neither is any liability assumed for damages resulting from the use of the information contained herein.

Neither SEIKO EPSON CORPORATION nor its affiliates shall be liable to the purchaser of this product or third parties for damages, losses, costs, or expenses incurred by purchaser or third parties as a result of: accident, misuse, or abuse of this product or unauthorized modifications, repairs, or alterations to this product, or (excluding the U.S.) failure to strictly comply with SEIKO EPSON CORPORATION's operating and maintenance instructions.

SEIKO EPSON CORPORATION shall not be liable against any damages or problems arising from the use of any options or any consumable products other than those designated as Original EPSON Products or EPSON Approved Products by SEIKO EPSON CORPORATION.

#### **General Notice:**

EPSON is a registered trademark of SEIKO EPSON CORPORATION. Macintosh, Mac, and iMac are registered trademarks of Apple Computer, Inc.

IBM is a registered trademark of International Business Machines Corporation.

Windows and Windows NT are trademarks of Microsoft Corporation in the United States of America.

Dolby is registered trademarks of Dolby Laboratories. Pixelworks and DNX are trademarks of Pixelworks, Inc.

Other product names used herein are also for identification purposes only and may be trademarks of their respective owners. EPSON disclaims any and all rights in those marks.